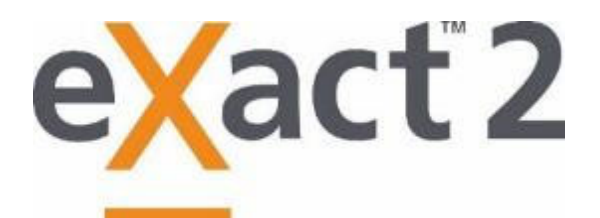

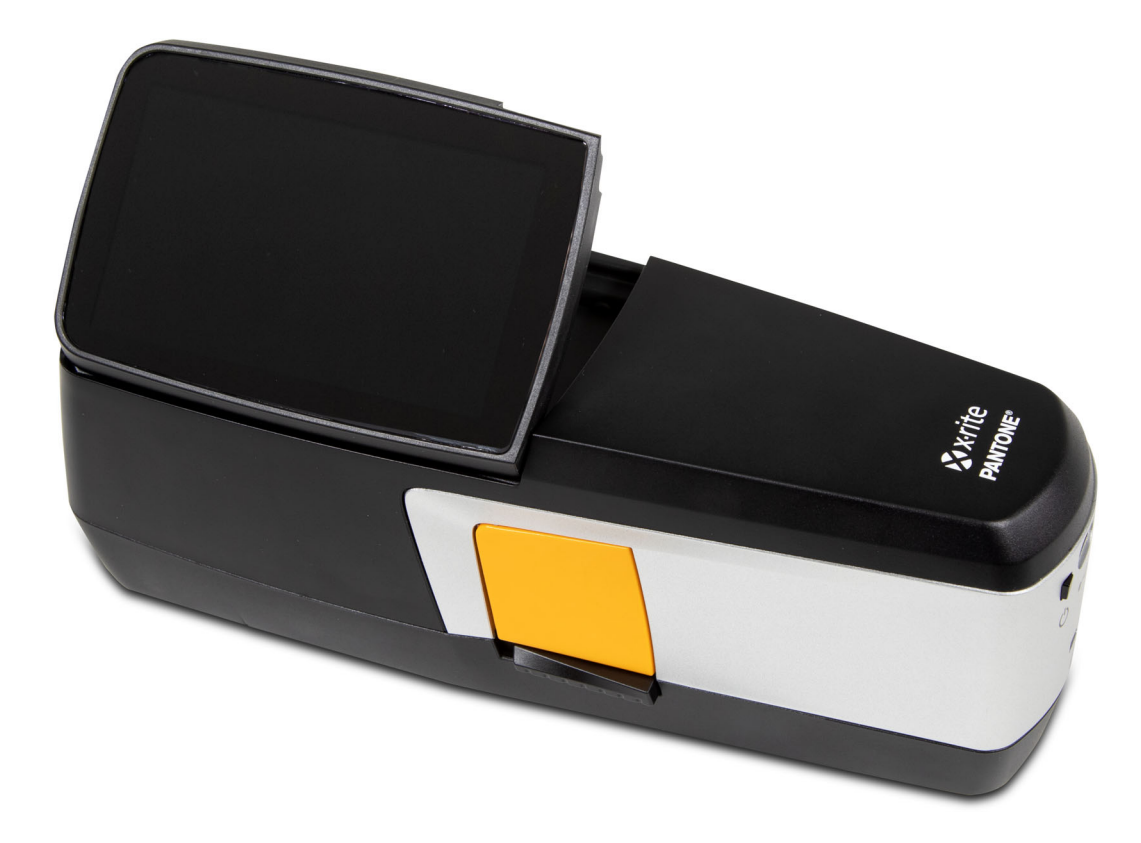

# Guida per l'Utente

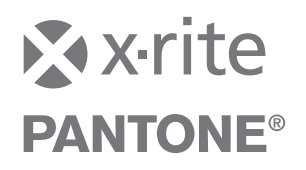

Consultare questa documentazione in tutte le aree dove appare il simbolo Attenzione  $\angle\!\!\!\!\perp$ **Questo simbolo è utilizzato per informarvi di tutti i potenziali PERICOLI o azioni che possono richiedere la vostra attenzione.**

# **Dichiarazione per la CE**

Con la presente, X-Rite, Inc. dichiara che gli oggetti della dichiarazione descritti di seguito sono  $\epsilon$ conformi alla pertinente normativa di armonizzazione dell'Unione, comprese la/e Direttiva/e 2014/53/EU (RED), 2014/30/EU (EMC), 2014/35/EU (LVD) e RoHS EU 2015/863.

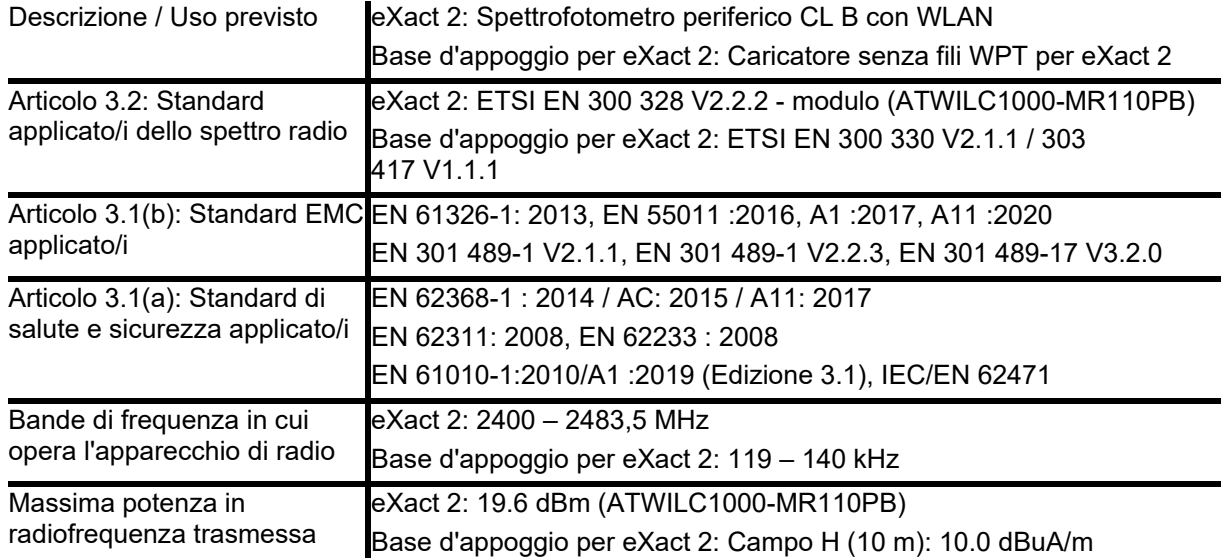

# **USA**

NOTA: Quest'apparecchiatura è stata testata e collaudata d'accordo con il complimento dei limiti stabiliti da un apparecchio digitale Classe B, d'accordo con la parte 15 dei regolamenti FCC. Detti limiti sono stati imposti al fine di fornire protezione accettabile dalle interferenze nocive quando l'apparecchiatura è utilizzata in ambienti domestici.

La presente apparecchiatura genera, utilizza e può emettere energia a radiofrequenza. Se non installata e utilizzata secondo le istruzioni fornite, essa può causare interferenze dannose alle comunicazioni radio. Tuttavia, non vi è alcuna garanzia che in una particolare installazione non si verifichino interferenze. Se lo strumento causa interferenze dannose per la ricezione di segnali radio o televisivi (è possibile stabilire se ciò avviene accendendo e spegnendo lo strumento), si consiglia all'utente di provare a correggere le interferenze con le seguenti misure:

- Orientare in maniera diversa o spostare l'antenna ricevente.

- Aumentare la distanza tra il dispositivo e il ricevitore.

- Collegare il dispositivo a una presa facente parte di un circuito diverso da quello a cui è collegato il ricevitore. Consultare il rivenditore oppure un tecnico radio/TV professionista per assistenza.

*47 CFR § 2.1077 Identificatore univoco delle informazioni sulla conformità:* eXact 2, base d'appoggio per eXact 2

*Parte responsabile - informazioni di contatto per gli Stati Uniti:* X-Rite, Inc., 4300 44th Street SE, Grand Rapids, Michigan 49512 USA

Modelli con Wi-Fi: FCC-ID: LSV-EXACT2

# **CANADA**

CAN ICES-003 (B) I NM8-003 (B)

# Modelli con Wi-Fi: IC: 20894-EXACT2

**NOTA PER USA E CANADA**: Questo dispositivo è conforme alla Parte 15 dei Regolamenti FCC ed agli standard RSS esenti da licenza di Industry Canada. L'operatività è conforme alle seguenti due condizioni: (1) Questo dispositivo non può causare interferenze dannose, e (2) questo dispositivo deve accettare ogni interferenza ricevuta, incluse le interferenze che può causare un funzionamento indesiderato.

Le présent appareil est conforme aux CNR d'Industrie Canada applicables aux appareils radio exempts de licence. L'exploitation est autorisée aux deux conditions suivantes : (1) l'appareil ne doit pas produire de brouillage, et (2) l'utilisateur de l'appareil doit accepter tout brouillage radioélectrique subi, même si le brouillage est susceptible d'en compromettre le fonctionnement.

Nota: Qualsiasi cambiamenti o modifiche apportate non espressamente autorizzate dai responsabili per la conformità fa decadere il diritto all'utilizzo dell'apparecchiatura da parte dell'utente.

# **Esposizione alle radiofrequenze**

Questo prodotto è stato testato per garantire la conformità a KDB 447498 Guida generale all'esposizione alle radiofrequenze ed è conforme ai limiti per l'esposizione umana ai campi di radiofrequenza (RF) adottati dalla Commissione Federale delle Comunicazioni (FCC) e RSS-102 - Conformità all'esposizione alle radiofrequenze (RF) di apparecchiature di comunicazione radio (tutte le bande di frequenza) secondo ISED canadese e EN 50566 per l'uso portatile nell'UE. Tuttavia, il dispositivo deve essere utilizzato in modo tale che il potenziale di contatto umano durante la trasmissione WiFi sia minimizzato.

Ce produit a été testé pour garantir la conformité aux directives générales d'exposition aux radiofréquences KDB 447498 et est conforme aux limites d'exposition humaine aux champs de radiofréquence (RF) adoptées par la Federal Communications Commission (FCC) et RSS-102 - Conformité à l'exposition aux radiofréquences (RF) d'appareils de communication radio (toutes les bandes de fréquences) selon ISDE Canada pour une utilisation portative. Néanmoins, l'appareil doit être utilisé de manière à minimiser le potentiel de contact humain pendant la transmission Wi-Fi.

# **Ministero Giapponese degli Affari Interni e delle Comunicazioni (MIC - Japanese Ministry of Internal Affairs and Communications)**

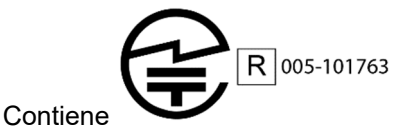

# **Certificazione da SRRC (Regolamento della Radio Statale della Cina)**

Dispositivo ITE: Contiene ID CMIIT: 2018DJ1313

# **Corea del Sud**

R‐R‐XRT‐EXACT2, R‐R‐XRT‐EXACT2DOCK

## **Informazioni sull'apparecchio**

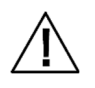

L'uso di questo apparecchio in un modo diverso da quello specificato da X-Rite, Incorporated può compromettere l'integrità di progetto e può divenire pericoloso.

**AVVERTENZA**: Non usare questo strumento in ambienti esplosivi.

**ADVERTENCIA** – NO use este aparato en los ambientes explosivos.

**AVVERTIMENTO** – NON usare questo apparecchio in ambienti esplosivi.

**WARNUNG**: Das Gerät darf in einer explosiven Umgebung NICHT verwendet werden.

**AVERTISSEMENT**: Cet instrument ne doit pas être utilisé dans un environnement explosif.

Istruzioni per lo smaltimento: Smaltire i rifiuti di apparecchiature elettriche ed elettroniche (RAEE) in punti di raccolta per il loro riciclaggio.

Se questo prodotto viene utilizzato in modi non indicati nelle istruzioni, la protezione di sicurezza che normalmente offre questo dispositivo potrebbe essere inutile o venire totalmente inibita.

Se si smonta il dispositivo **eXact 2**, s'invalida la garanzia.

**CAUTELA**: Se la batteria di ricambio non è del tipo corretto può esplodere. Sostituire le batterie esclusivamente con il pezzo X-Rite SE15-48, insieme di batterie autoprotette e ricaricabili agli ioni di litio.

**ATTENTION** : Risque d'explosion si la batterie est remplacée par une batterie de type incorrect. Utilisez

uniquement le blocbatterie X-Rite au lithium-ion rechargeable et à autoprotection (n° de réf. SE15-48).

Smaltire prontamente le batterie usate. Tenere fuori dalla portata dei bambini. Non smontare e non gettare nel fuoco.

# **Avviso di copyright**

Le informazioni contenute in questo manuale derivano da dati di proprietà della X-Rite, Incorporated.

Il fatto che queste informazioni siano pubblicate in questo manuale non implica alcun diritto di riprodurre o di usare questo manuale per scopi diversi dall'installazione, dal funzionamento o dalla manutenzione di questo dispositivo qui descritto. Nessuna parte di questo manuale può essere riprodotta, trascritta o tradotta in qualsiasi lingua o linguaggio informatico in qualsiasi forma o da qualsiasi mezzo: elettronico, magnetico, meccanico, ottico, manuale o altro; senza la preventiva autorizzazione scritta di un funzionario autorizzato di X-Rite, Incorporated.

### Brevetti: www.xrite.com/ip

"© 2022, X-Rite, Incorporated. Tutti i diritti riservati"

X-Rite, il logo di X-Rite e eXact 2 sono marchi o marchi registrati di X-Rite, Incorporated negli Stati Uniti e/o in altri paesi. Tutti gli altri marchi registrati appartengono ai rispettivi proprietari.

# **Garanzia**

X-Rite garantisce questo Prodotto da qualsiasi difetto dei materiali e della manifattura per un periodo di dodici (12) mesi a partire dalla data di spedizione, salvo normative locali diverse per quanto riguarda periodi più lunghi. Durante il periodo di garanzia, X-Rite sostituirà o riparerà gratuitamente le parti difettose a sua discrezione.

Le garanzie della X-Rite nel presente documento non contemplano difetti degli articoli garantiti derivanti: (i) danni dopo la spedizione, incidenti, abuso, uso improprio, negligenza, alterazione o qualsiasi altro uso non conforme alle raccomandazioni della X-Rite, alla documentazione fornita, alle specifiche pubblicate e alla pratica standard del settore, (ii) l'utilizzo del dispositivo in un ambiente operativo non compreso nelle specifiche consigliate o il mancato rispetto delle procedure di manutenzione nella documentazione fornita dalla X-Rite o nelle specifiche pubblicate, (iii) la riparazione o il servizio da altri che non siano la X-Rite o suoi rappresentanti autorizzati, (iv) difetti degli articoli in garanzia causati dall'uso di qualsiasi parti o materiali di consumo non fabbricati, distribuiti o approvati dalla X-Rite; (v) eventuali allegati o modifiche degli articoli in garanzia non fabbricati, distribuiti o approvati dalla X-Rite. I materiali di consumo e la pulizia del Prodotto non sono contemplati nella presente garanzia.

L'obbligo unico ed esclusivo di X-Rite per le garanzie citate consiste nel riparare o sostituire eventuali parti, gratuitamente, nel periodo di garanzia, fino a una condizione ritenuta ragionevolmente soddisfacente da X-Rite. Riparazioni o sostituzioni effettuate da X-Rite non estendono la garanzia scaduta, né hanno durata uguale alla garanzia.

Il cliente sarà responsabile del confezionamento e della spedizione del prodotto difettoso al centro di servizi indicato dalla X-Rite. La X-Rite si assume la spesa della restituzione del prodotto al Cliente se la spedizione è per un'ubicazione compresa nella zona in cui si trova il centro di servizi X-Rite. Il cliente sarà responsabile del pagamento di tutte le spese di spedizione, le imposte, le tasse e altri oneri per i prodotti restituiti ad altre località. Per ottenere assistenza in garanzia è necessario presentare la prova d'acquisto sotto forma di ricevuta o fattura per evidenziare che il periodo di garanzia non è scaduto. Non tentare di smontare il Prodotto. Se si smonta il prodotto, s'invalida la garanzia. Se si pensa che l'unità non funzioni correttamente o del tutto, contattare l'assistenza di X-Rite o il centro di servizi X-Rite più vicino.

QUESTE GARANZIE SONO CONCESSE SOLTANTO ALL'ACQUIRENTE E SOSTITUISCONO TUTTE LE ALTRE GARANZIE, ESPRESSE O IMPLICITE, COMPRESE, MA NON LIMITATAMENTE, LE GARANZIE IMPLICITE DI COMMERCIABILITÀ, DI IDONEITÀ PER UN DETERMINATO FINE E DI NON VIOLAZIONE DEI DIRITTI ALTRUI. NESSUN DIPENDENTE O AGENTE DELLA X-RITE, CHE NON SIA UN FUNZIONARIO DELLA STESSA, È AUTORIZZATO A FORNIRE QUALSIASI GARANZIA IN AGGIUNTA A QUANTO SOPRA.

X-RITE NON SARÀ IN NESSUN CASO RESPONSABILE DI PERDITE O COSTI SOSTENUTI DALL'ACQUIRENTE NELLA PRODUZIONE, O DI SPESE GENERALI DELL'ACQUIRENTE, ALTRE SPESE, PERDITA DI GUADAGNO, REPUTAZIONE O QUALSIASI ALTRO DANNO SPECIALE, INDIRETTO, CONSEGUENTE, ACCIDENTALE O ALTRO VERSO PERSONE O PROPRIETÀ CHE SIANO CONSEGUENZA DELLA VIOLAZIONE DI UNA QUALSIASI DELLE GARANZIE PRECEDENTI, VIOLAZIONE DEL CONTRATTO, NEGLIGENZA, ATTI ILLECITI, O QUALSIASI ALTRO PRINCIPIO GIURIDICO. IN OGNI CASO, LA RESPONSABILITÀ COMPLESSIVA DI X-RITE, AI SENSI DEL PRESENTE CONTRATTO, SARÀ LIMITATA ALL'EFFETTIVO COSTO PAGATO DALL'ACQUIRENTE PER GLI ARTICOLI O SERVIZI FORNITI DALLA X-RITE DANDO ORIGINE AL RECLAMO.

# **Sommario**

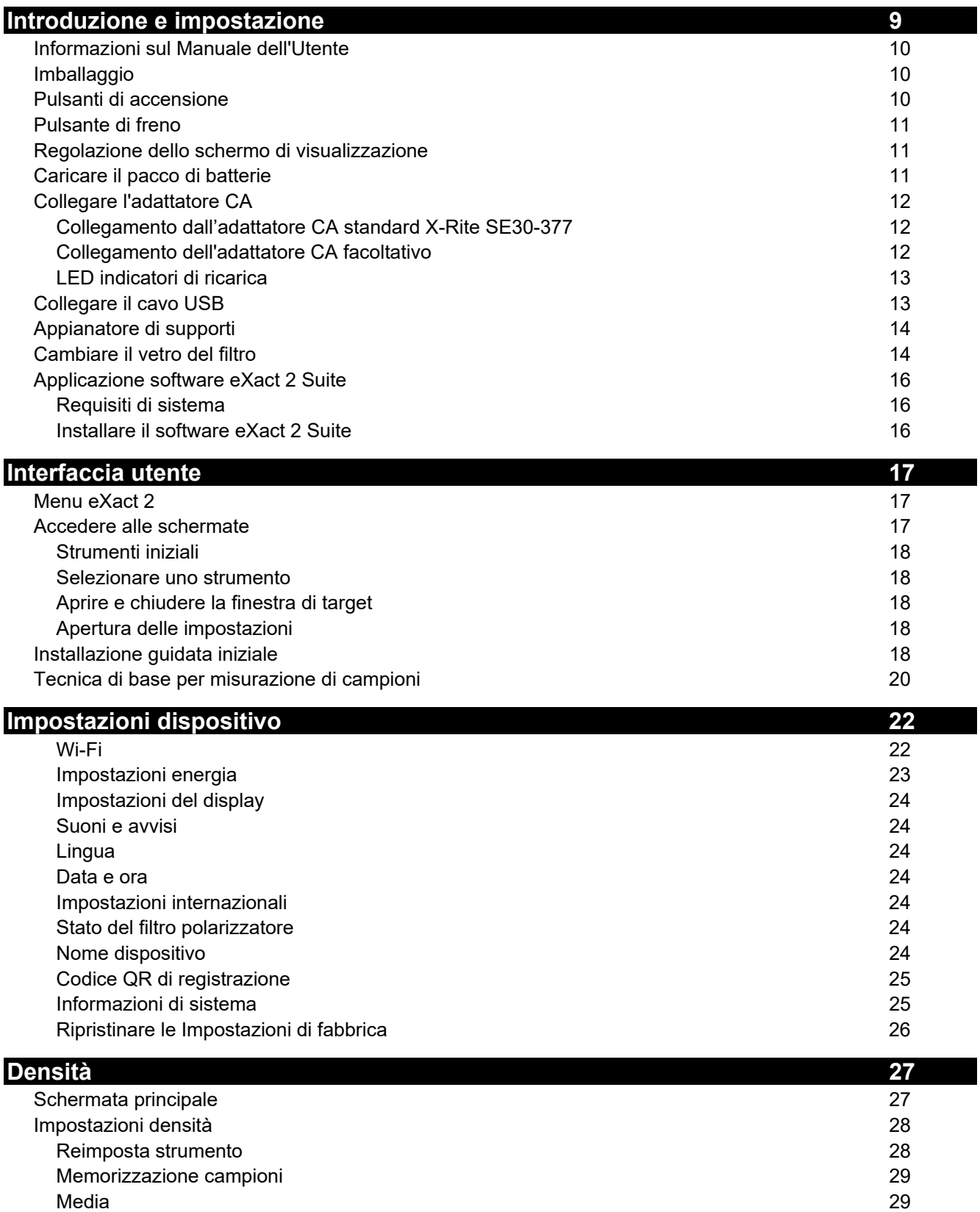

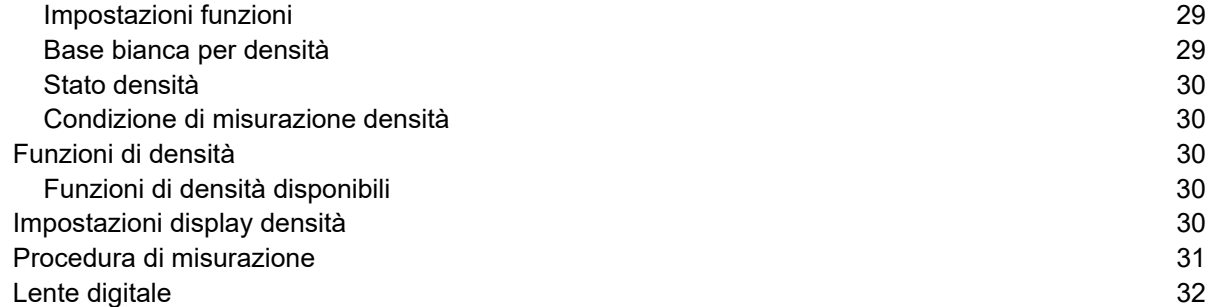

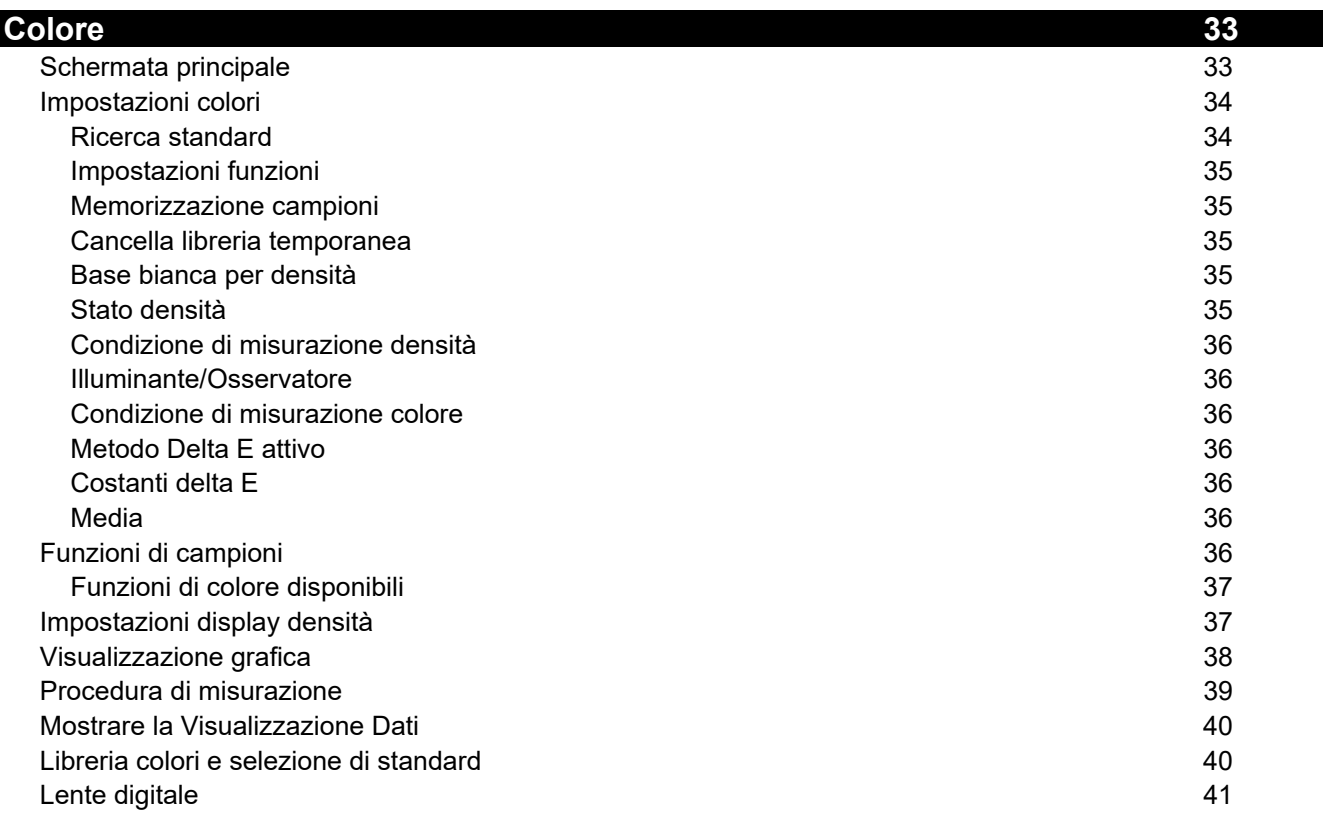

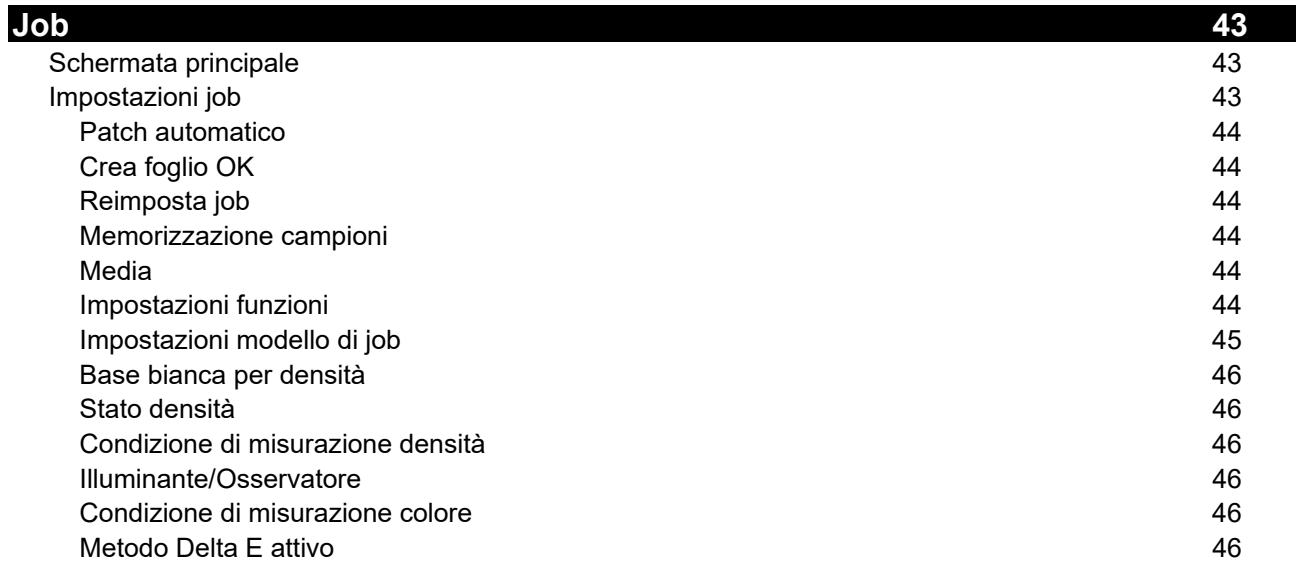

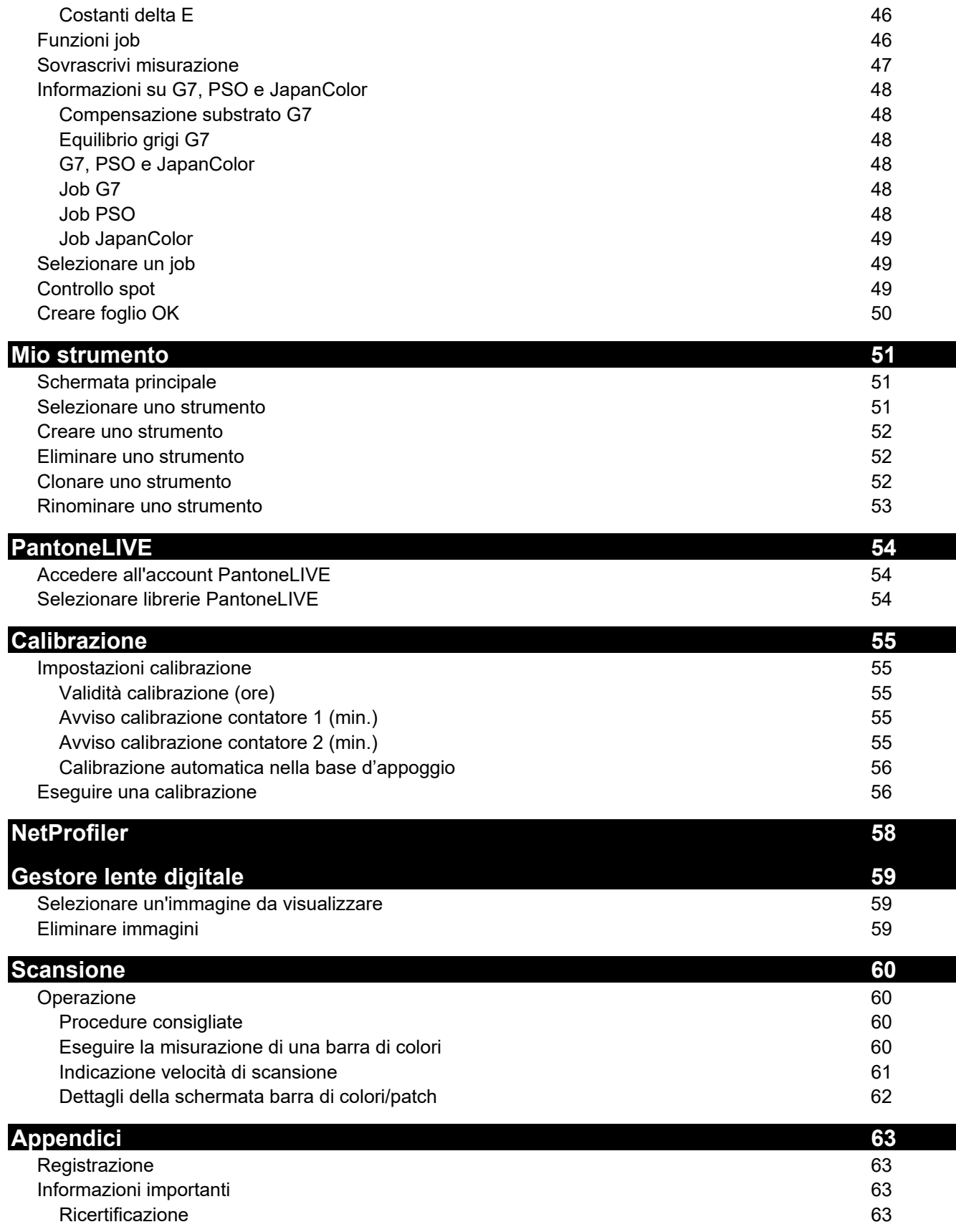

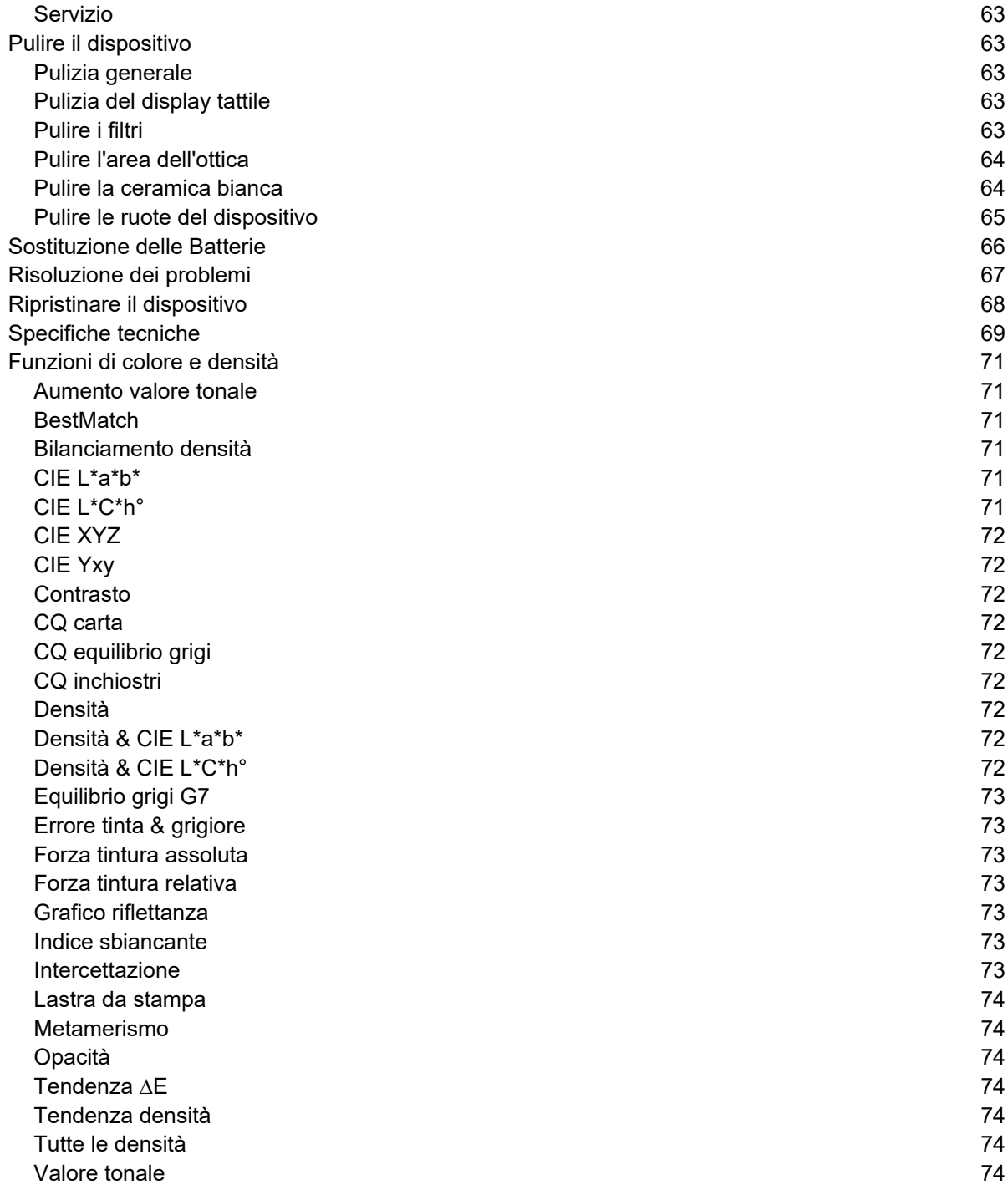

# **INTRODUZIONE E IMPOSTAZIONE**

Il dispositivo X-Rite eXact 2 fornisce le seguenti caratteristiche chiave.

- Display inclinabile con funzionamento tramite schermo tattile
- Appianatore di supporti
- Connettività di rete Wi-Fi
- Supporta le seguenti modalità di misurazione secondo gli standard ISO:
	- o M0
	- o M1
	- o M2
	- o M3 (non in eXact 2 Xp).
- Funzione "BestMatch" per determinare in modo semplice e rapido la possibilità di effettuare uguaglianze soddisfacenti durante la stampa.
- Target di video
- Scansione integrata
- Soluzione completa compreso il software per gestire dati di misurazione del dispositivo e di trasferimento.

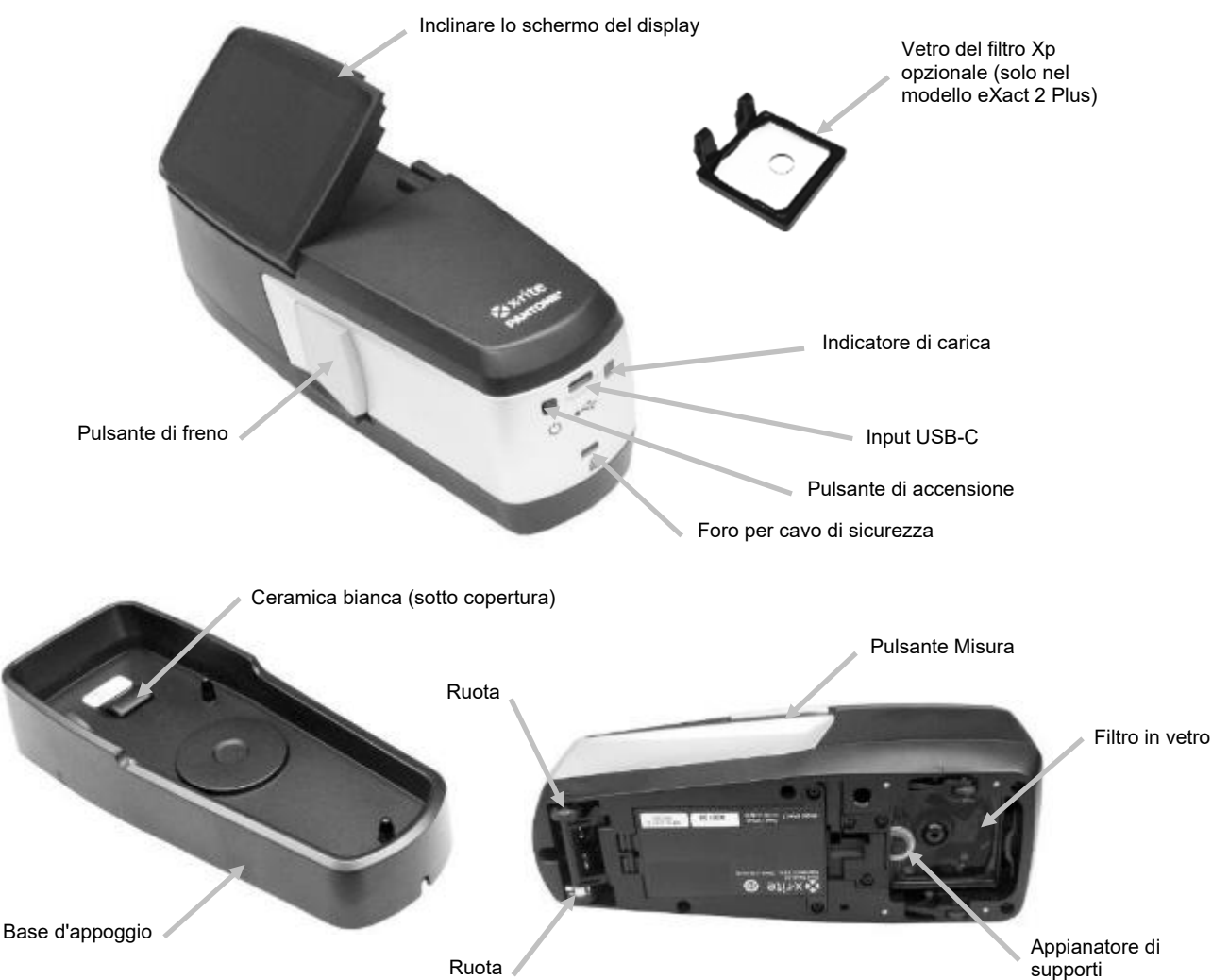

Ruota

# **Informazioni sul Manuale dell'Utente**

Il presente manuale ha lo scopo di fornire indicazioni sull'impostazione, operazione e manutenzione generale del dispositivo. Informazioni specifiche sull'applicazione software sono disponibili nella guida in linea del software.

Alcune funzioni e opzioni descritte in questo manuale non sono disponibili su tutti i modelli eXact 2 e possono essere ignorate.

# **Imballaggio**

L'imballaggio del dispositivo dovrebbe contenere tutti gli elementi elencati di seguito. Se alcuni di queste voci sono mancanti o danneggiate, contattare la X-Rite o un Rappresentante Autorizzato.

- Dispositivo X-Rite eXact 2
- Base d'appoggio con ceramica di calibrazione integrata
- Cavo di interfaccia USB-C con adattatore USB-C a USB-A
- Adattatore CA (X-Rite P/N SE30-377) e cavo di energia
- Vetro del filtro Xp opzionale (solo nel modello eXact 2 Plus)
- Valigetta trasporto
- Documentazione

# **Pulsanti di accensione**

Il pulsante di accensione (on/off) è utilizzato per avviare il dispositivo dallo stato spento. Basta premere il pulsante On/Off per attivare il dispositivo. Se il dispositivo non accendere dopo aver premuto il pulsante di accensione, potrebbe essere necessario ricaricare le batterie. Fare riferimento a "Caricare il pacco di batterie".

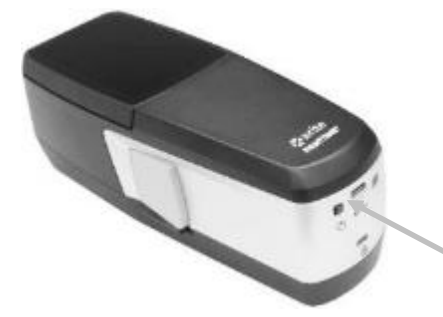

### **Spegnimento**

Il dispositivo può essere spento manualmente tenendo premuto il pulsante di accensione finché non viene visualizzata la schermata con l'opzione Spegnimento. Toccare la voce **Spegnimento** per spegnere.

Dopo l'accensione, il dispositivo inizia un test di diagnostica prima di visualizzare una schermata di avvio e la schermata di misurazione di seguito.

accensione

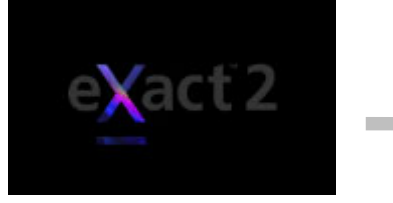

| E  | -CARTA.E.M3.D50/2°.M0                        |  |             |                                           | ⋿  |
|----|----------------------------------------------|--|-------------|-------------------------------------------|----|
|    | STANDARD RAPIDI<br>YELLOW 1                  |  |             | Campione @ 12:10<br><b>CERCA ATTIVATA</b> | ⊕  |
| ٧  | 1.47                                         |  | ΔΥ          | 0.37                                      |    |
| L* | 88,85                                        |  | ΔL*         | $-0.19$                                   |    |
| C* | 94.87                                        |  | ΔC*         | 10,83                                     |    |
| h٥ | 95.13                                        |  | ∆н*         | $-0.56$                                   | s. |
|    |                                              |  | <b>AE00</b> | 2,18                                      |    |
|    | Colore $\blacksquare$<br>$\hat{\mathcal{P}}$ |  |             |                                           | ⊕  |

Schermata di avvio **Schermata di misurazione** 

Nel caso dell'accensione per la primissima volta, il dispositivo visualizza una schermata della procedura guidata di impostazione dopo la schermata di avvio.

Fare riferimento alla sezione Interfaccia utente per informazioni su come completare l'installazione guidata.

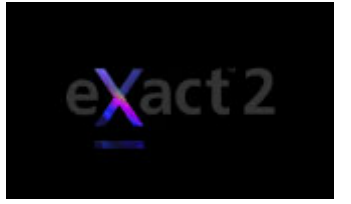

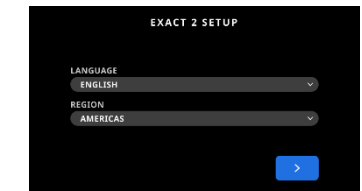

**Schermata di avvio Prima schermata procedura guidata di impostazione**

# **Pulsante di freno**

Il pulsante sul lato sinistro del dispositivo viene utilizzato per disattivare il freno. Quando il freno è disattivato, il dispositivo può essere facilmente fatto rotolare sul campione per la misurazione. Per disattivare il freno, basta premere e tenere premuto il pulsante del freno.

L'interruttore situato sotto il pulsante del freno viene utilizzato per bloccare il freno nella posizione disattivata. Ciò elimina la necessità di premere il pulsante del freno ogni volta che si desidera disattivare il freno e utilizzare le ruote. Per attivare questa funzione, premere il pulsante del freno e far scorrere l'interruttore verso il retro del dispositivo.

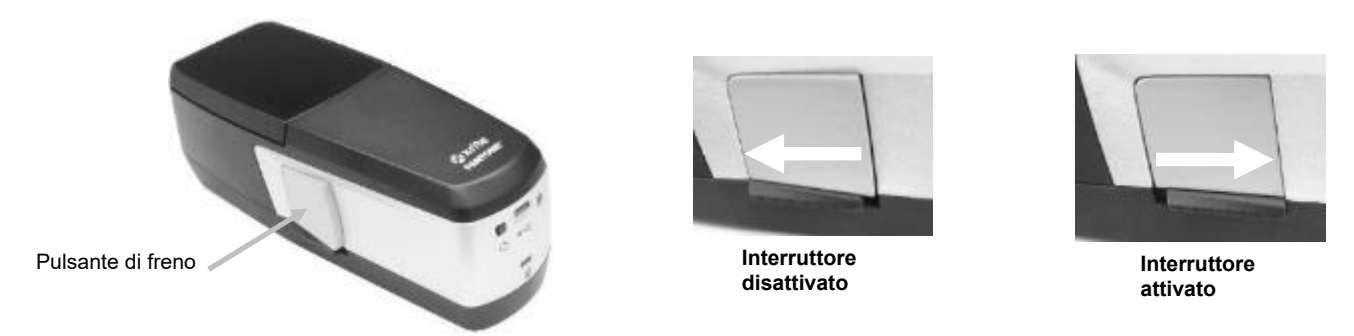

# **Regolazione dello schermo di visualizzazione**

Il display può essere regolato ad angolo (inclinazione massima: 60°) per migliorare l'angolo di visione e rimuovere l'abbagliamento. L'operatore non ha bisogno di sollevare il dispositivo dalla console di stampa per visualizzare i risultati o toccare lo schermo.

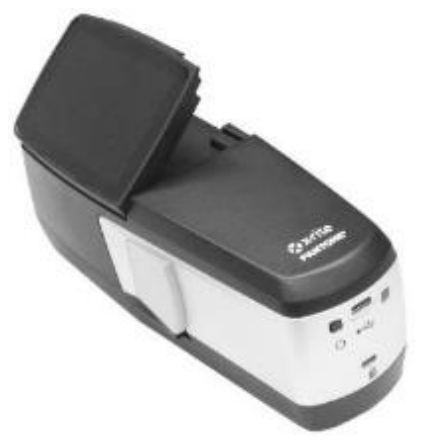

# **Caricare il pacco di batterie**

Le batterie per il tuo nuovo dispositivo sono cariche in livello basso a medio e devono essere cariche prima dell'uso (minimo di 3 ore). Fare riferimento alla sezione Collegamento dell'adattatore CA che segue per informazioni sulla ricarica dell'insieme di batterie.

Un pacco di batterie cariche potrebbe perdere la carica se non utilizzato per un lungo periodo di tempo. È necessario caricare le batterie di tanto in tanto quando il dispositivo non è in uso per mantenere le prestazioni delle stesse. Si consiglia di mantenere la base d'appoggio collegata all'alimentazione elettrica e di posizionare il dispositivo su di essa quando non è in uso. Ciò garantirà che il dispositivo sia carico quando necessario. Consente inoltre la calibrazione automatica del dispositivo.

**Smaltimento delle batterie:** Smaltire le batterie presso un apposito centro per il loro riciclaggio.

**NOTA:** Se utilizzi questo dispositivo in un ambiente caldo, la ricarica dello stesso nella base d'appoggio potrebbe richiedere più tempo. Seleziona **Ricarica rapida sulla base d'appoggio** nelle impostazioni risparmio per ricaricare il dispositivo più velocemente. Consulta la sezione Impostazioni risparmio per ulteriori informazioni.

# **Collegare l'adattatore CA**

L'adattatore CA fornito con il dispositivo è collegato direttamente alla base d'appoggio. La base d'appoggio viene utilizzata per calibrare, ricaricare e immagazzinare il dispositivo quando è non in uso. La base d'appoggio utilizza la ricarica senza fili per ricaricare l'insieme delle batterie.

Verificare che la tensione indicata sull'adattatore CA combina con la tensione di linea CA nella vostra area.

C'è rischio di danni se viene utilizzato un adattatore CA diverso da quello di X-Rite SE30-377.

**Specifiche dell'Adattatore CA**, Input: 100-240V 50-60 Hz, Output: 12,0VDC @ 2,5A

# **Collegamento dall'adattatore CA standard X-Rite SE30-377**

# **(ricarica senza fili utilizzando la base d'appoggio).**

**NOTA:** È possibile trovare informazioni dettagliate sulla ricarica del dispositivo con la base d'appoggio nella sezione Risoluzione dei problemi.

- 1. Capovolgere la base d'appoggio e far passare il cavo dall'adattatore CA attraverso il canale (1) nella parte posteriore della base d'appoggio. Se lo si desidera, è anche possibile far passare il cavo attraverso il canale (2) nella parte frontale della base d'appoggio.
- 2. Inserire il piccolo spinotto nel connettore di input (3) sulla parte inferiore della base d'appoggio.
- 3. Collegare il cavo di energia staccabile all'adattatore CA e dopo il cavo di energia in una presa CA adeguata.

Collocare il dispositivo sulla base d'appoggio per ricaricarsi. Una spia luminosa (4) sul lato della base d'appoggio lampeggerà in blu. Questa è un'indicazione che il dispositivo è posizionato correttamente e si sta caricando. La spia luminosa diventa blu fisso una volta che la ricarica delle batterie sia completata.

Un indicatore di carica (5) si trova anche sul retro del dispositivo. Questo indicatore si illumina in arancione quando le batterie sono in ricarica. L'indicatore luminoso diventerà verde al termine della ricarica completa delle batterie.

Il LED della base d'appoggio diventerà blu quando le batterie sono completamente cariche e l'indicatore di ricarica è spento.

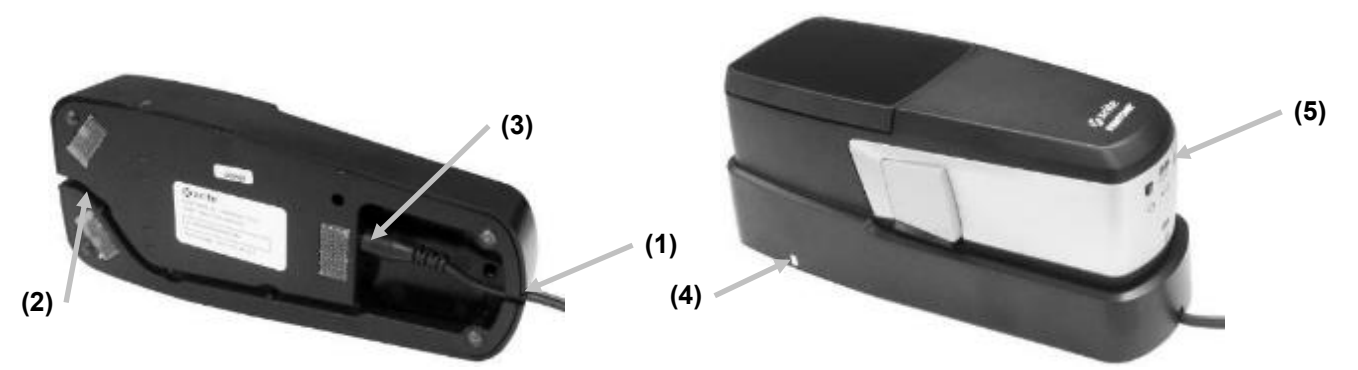

**NOTA**: È possibile acquistare un adattatore CA opzionale o un adattatore di alimentazione USB con un connettore del tipo USB-C per collegare direttamente il dispositivo per la ricarica, se lo si desidera. L'adattatore CA opzionale deve essere in grado di fornire un'output a 5 VDC @ 3 A.

# **Collegamento dell'adattatore CA facoltativo**

## **(ricarica via cavo utilizzando un collegamento diretto tramite cavo USB)**

Il dispositivo eXact 2 può anche essere caricato utilizzando una porta del computer USB-A o USB-C o un caricatore USB.

- 1. Collegare il connettore USB-C (6) dall'adattatore CA alla porta sul retro del dispositivo.
- 2. Collegare il cavo di energia staccabile all'adattatore CA e dopo il cavo di energia in una presa CA adeguata.

Un indicatore di ricarica (5) sul retro del dispositivo si illuminerà in colore arancione. Questa è un'indicazione che le batterie sono in ricarica. L'indicatore luminoso diventerà verde al termine della ricarica completa delle batterie.

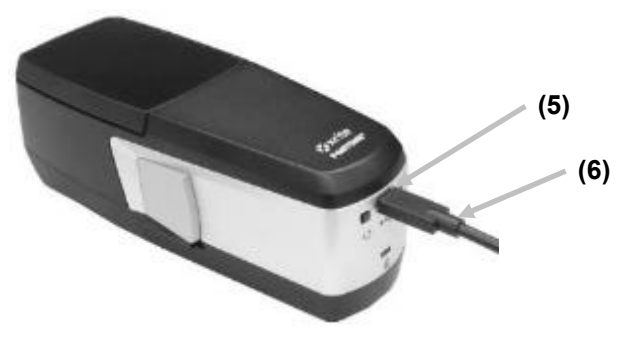

**NOTA**: Se il dispositivo è collegato direttamente tramite un cavo USB e posizionato sulla base d'appoggio collegata, lo strumento viene caricato in modalità senza fili e NON tramite USB. La base d'appoggio ha la priorità.

# **LED indicatori di ricarica**

I LED indicatori si trovano sul dispositivo (5) e sulla base d'appoggio (4). I LED mostrano le diverse condizioni di ricarica delle batterie.

# **LED dispositivo**

L'indicatore (2) si trova sulla parte posteriore del dispositivo.

**Arancione:** Batterie in ricarica

**Verde:** Le batterie sono completamente cariche.

**Rosso (lampeggiante):** Errore del dispositivo, ad esempio, tentativo di ricarica senza batterie.

# **LED della base d'appoggio**

L'indicatore (4) si trova sul lato della base d'appoggio. Quando si posiziona il dispositivo sulla base d'appoggio, il LED inizia a lampeggiare in blu. Questa è un'indicazione che il dispositivo è posizionato correttamente e si sta caricando.

# **Blu (lampeggiante):** Batterie in ricarica

# **Blu (fisso):**

- Le batterie sono completamente cariche. Il caricatore senza fili è sospeso per 20 minuti. Il LED si spegne sul retro del dispositivo eXact 2.
- Le batterie si stavano avvicinando alla temperatura massima di carica. Il caricatore senza fili è sospeso per 20 minuti per consentire alle batterie di raffreddarsi. Il LED si spegne sul retro del dispositivo eXact 2. **Rosso (fisso):** Rilevato oggetto estraneo.

# **Collegare il cavo USB**

**IMPORTANTE:** È necessario installare il driver del software prima di collegare il dispositivo al computer.

Il dispositivo comunica con il software eXact 2 Suite tramite un cavo USB di tipo "C" o tramite una connessione Wi-Fi (se applicabile). Per ulteriori informazioni, fare riferimento alla sezione Modalità senza fili Wi-Fi.

- 1. Installare il software eXact 2 Suite se non è ancora installato. Per ulteriori informazioni, fare riferimento alla sezione eXact 2 Suite.
- 2. Inserire la spina USB-C del cavo USB in dotazione nella parte posteriore del dispositivo (1).
- 3. Inserire il cavo USB nella porta disponibile del computer.

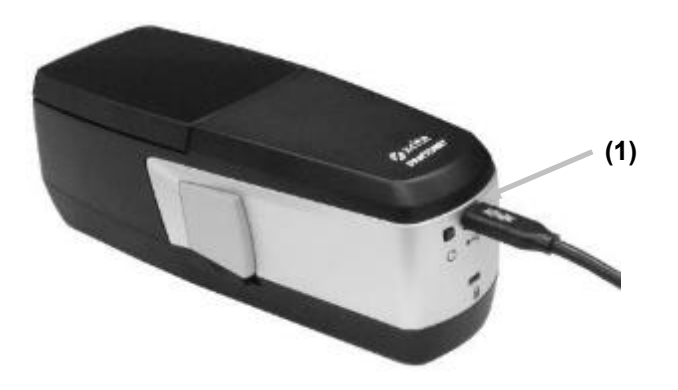

# **Appianatore di supporti**

L'appianatore di supporti viene utilizzato per mantenere il supporto piano su campioni di inchiostri secchi (ad esempio, in flessografia) durante le misurazioni. Non utilizzare l'appianatore di supporti durante la misurazione di campioni di inchiostri umidi (ad esempio, in stampa offset).

# **Utilizzo dell'appianatore di supporti**

1. Usando il dito, estrarre l'estremità cappio (1) dell'appianatore di supporti finché non si ferma.

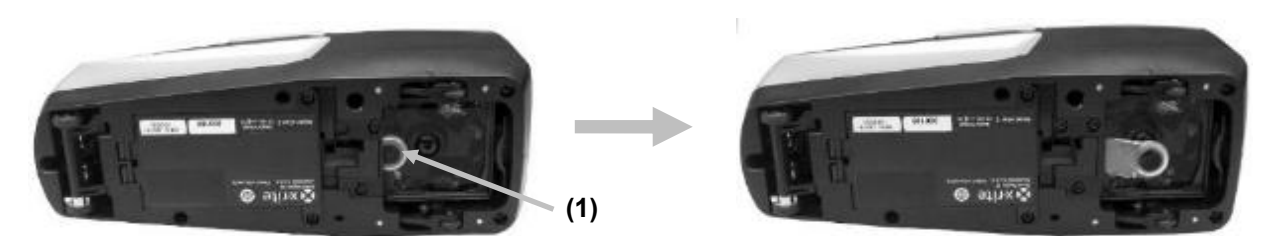

2. Capovolgere il dispositivo e procedere con le misurazioni.

## **Immagazzinamento dell'appianatore di supporti**

Quando non è in uso, reinserire l'appianatore di supporti nel dispositivo usando il dito.

# **Cambiare il vetro del filtro**

Il dispositivo viene fornito con un vetro del filtro Xp o un vetro del filtro standard installato secondo il modello. Il dispositivo eXact 2 Plus viene fornito con entrambi i filtri. Osservare la procedura seguente per cambiare il vetro del filtro nel dispositivo eXact 2, se necessario.

- 1. Assicurarsi che l'appianatore di supporti sia in posizione retratta.
- 2. Rimuovere il vetro del filtro standard spingendo la linguetta (1) sul filtro verso il retro del dispositivo. Sollevare il vetro del filtro tenendo i bordi esterni.

**NOTA**: Non toccare il vetro del filtro direttamente con le dita per evitare impronte digitali e macchie sul vetro.

3. Sollevare con cura il vetro del filtro installato (2) fuori dall'area ottica utilizzando la linguetta.

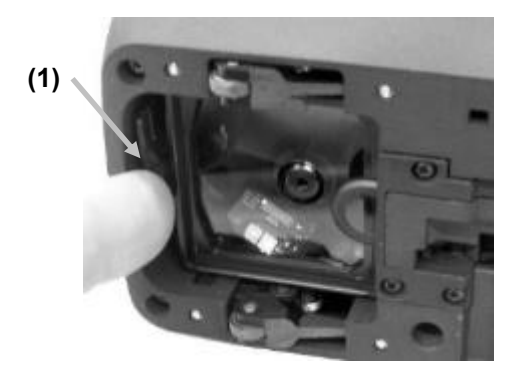

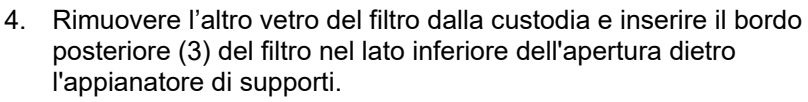

5. Collocare il vetro del filtro rimosso nella custodia per proteggerlo da sporco o graffi.

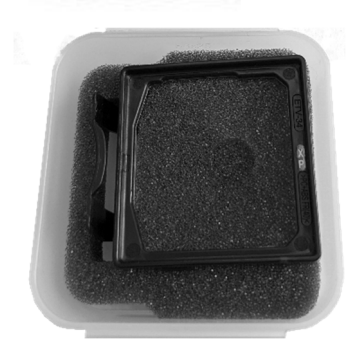

6. Abbassare il bordo frontale (4) del vetro del filtro nell'apertura e premere finché non scatta in posizione.

**(2)** 

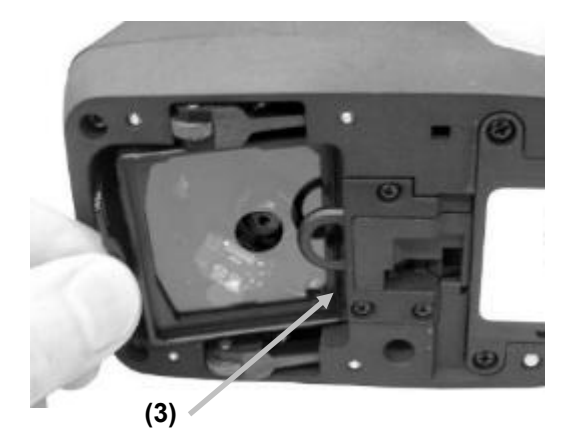

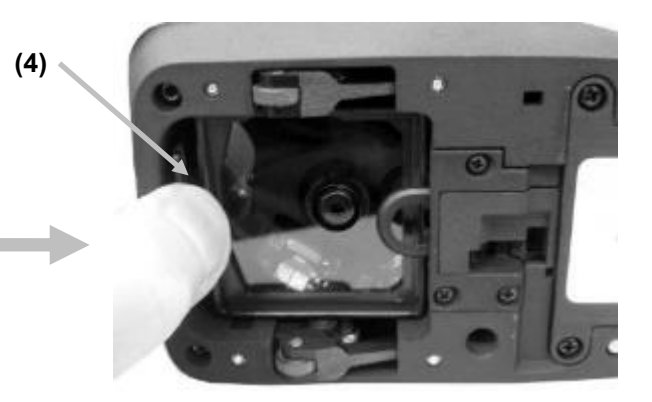

**NOTA**: Dopo aver cambiato il vetro del filtro, è necessario far corrispondere lo stato del polarizzatore nelle impostazioni del dispositivo.

- 7. Capovolgi di nuovo il dispositivo verso l'alto.
- 8. Toccare l'icona il nell'angolo in alto a sinistra della schermata per aprire il menu eXact 2.
- 9. Scorrere verso l'alto nell'elenco del menu eXact 2 e toccare la voce **Impostazioni del dispositivo**.
- 10. Scorrere verso l'alto e toccare la voce **Stato polarizzatore** (4).

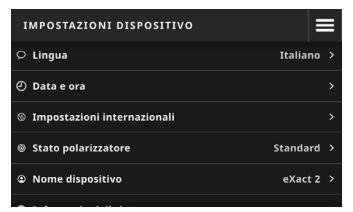

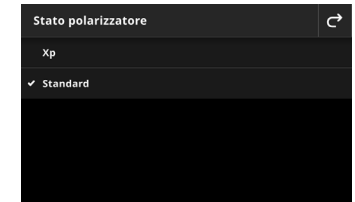

11. Abbinare l'impostazione del polarizzatore (5) al filtro che stai attualmente utilizzando. Fare riferimento alla voce **Stato del filtro polarizzatore** nella sezione **Impostazioni del dispositivo** per ulteriori informazioni.

# **Applicazione software eXact 2 Suite**

**NOTA:** Sarà necessario registrare il dispositivo eXact 2 prima di poter accedere al download del software eXact 2 Suite. Per ulteriori informazioni, fare riferimento alla sezione Registrazione negli Appendici.

occorre installare le applicazioni software prima di connettere il dispositivo al computer.

L'applicazione ti consente di eseguire e configurare diverse opzioni di impostazione nel dispositivo, come:

- Visualizzare e modificare tutte le impostazioni
- Aggiornare il firmware del dispositivo
- Creare e gestire le librerie di colori, i job ecc.
- Eseguire misurazioni spot e scansioni dai dispositivi eXact 2 e trasferire i dati direttamente in un'applicazione come, ad esempio, Microsoft® Excel
- Trasferire le librerie di colori, i job e il firmware per la gestione dell'insieme di dispositivi tramite X-Rite Link
- Gestire e trasferire le librerie di colori PantoneLIVe
- Gestire e trasferire le immagini della lente digitale dal dispositivo

## **Requisiti di sistema**

- Windows 10, Windows 11 (tutti a 32 o 64 bit)
- macOS 10.15, macOS 11, macOS 12
- 2 GB di RAM
- 4 GB di spazio libero su disco

# **Installare il software eXact 2 Suite**

**IMPORTANTE:** È necessario connettersi al sistema in qualità di Administrator o di un utente appartenente al gruppo Amministratori per installare il software sul sistema Windows 10.

- 1. Dopo aver scaricato l'applicazione eXact 2 Suite 2, accedere al percorso di download e fare doppio clic sul file .exe.
- 2. Attenersi alle istruzioni visualizzate sulla schermata per installare il software.

Fare riferimento al sistema di guida in linea per informazioni sul funzionamento dell'applicazione.

# **INTERFACCIA UTENTE**

Questa sezione descrive il menu eXact 2, l'uso di base dello schermo tattile, la procedura guidata di configurazione e le tecniche di misurazione.

# **Menu eXact 2**

Il menu eXact 2 contiene un elenco di strumenti (1) e utilità (2).

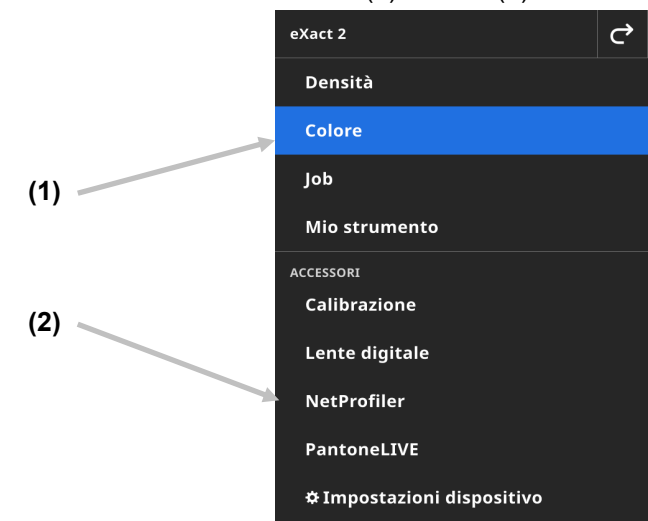

- (1) Strumenti
	- **Densità:** Misurare i patch di colori e accedere alle funzioni di densità (Densità, Valore tonale, Aumento del valore tonale, Sovrapposizione ecc.)
	- **Colore:** Misurare i patch a tinta unita per fare confronti ed eseguire ricerche nelle librerie di colori.
	- **Job:** Misurare i job personalizzati con diversi tipi di patch (carta, a tinta unita, tinte, sovrastampe, equilibrio dei grigi) o processi standard del settore (G7, PSO, Japan Color ecc.) **NOTA:** Il dispositivo viene fornito precaricato con una varietà di job incorporati. Gli utenti possono anche utilizzare il software eXact 2 Suite per creare job personalizzati da caricare qui.
	- **Mio strumento:** Creare versioni personalizzate dello strumento Colore per utilizzare più configurazioni o librerie di colori fisse. **NOTA**: Mio strumento è una versione personalizzata dello strumento Colore e può essere creato sul dispositivo o con il software eXact 2 Suite.

(2) Accessori

- **Calibrazione:** Visualizzare informazioni sullo stato di calibrazione del dispositivo
- **Lente digitale:** Aprire il Gestore lente digitale per visualizzare le immagini che hai catturato della tua area di target dal vivo
- **NetProfiler:** Visualizzare le informazioni sul tuo profilo NetProfiler corrente, ad esempio: versione, stato ecc.
- **PantoneLIVE:** Collegare al tuo account PantoneLIVE
- **Impostazioni del dispositivo:** Configura le impostazioni globali del dispositivo, ad esempio: Wi-Fi, display, lingua ecc.

Vedere le sezioni corrispondenti di questo manuale per ulteriori informazioni su Strumenti e Utilità.

# **Accedere alle schermate**

Il dispositivo X-Rite eXact 2 contiene un display grafico a schermo tattile. Tutte le funzioni si accedono direttamente tramite lo schermo.

# **Strumenti iniziali**

Toccare l'icona  $\blacksquare$  nell'angolo in alto a destra della schermata per aprire il menu eXact 2. Per questo esempio, è stato selezionato Colore.

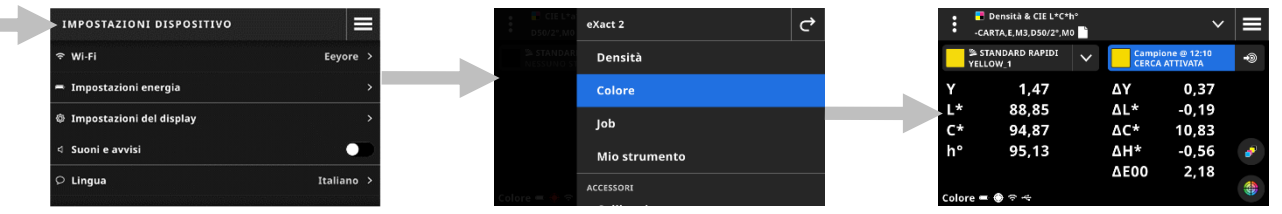

# **Selezionare uno strumento**

Il menu eXact 2 mostra un elenco di strumenti e utilità. Scorrere la schermata verso l'alto per visualizzare le voci alla fine dell'elenco e scorrere verso il basso per visualizzare le voci nella parte superiore dell'elenco.

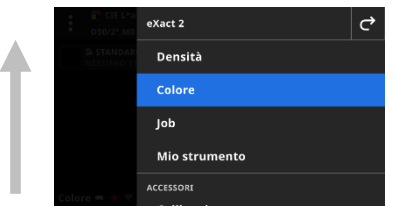

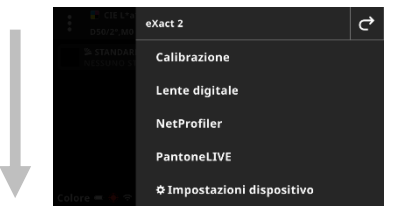

# **Aprire e chiudere la finestra di target**

Quando si utilizza uno strumento, premere il pulsante Misura per attivare la finestra di target. Toccare l'icona per chiudere la finestra di target. Vengono visualizzati dati di misurazione aggiuntivi. La finestra di target scade dopo un certo periodo di tempo. Consultare la sezione Impostazioni del dispositivo per ulteriori dettagli sull'impostazione del tempo scaduto della finestra di target.

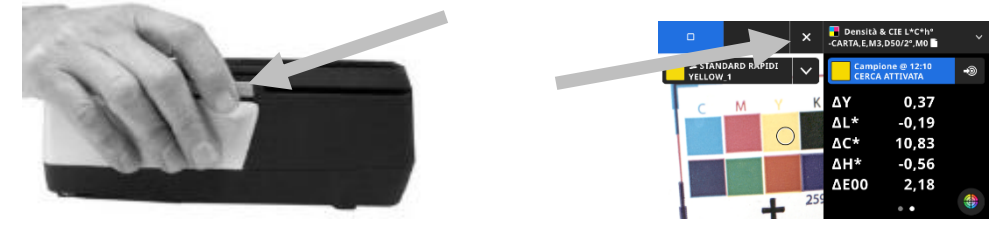

# **Apertura delle impostazioni**

Molti strumenti hanno le proprie impostazioni nel dispositivo. Toccare l'icona Impostazioni : (1) nell'angolo in alto a sinistra della schermata per aprire la schermata Impostazioni. Una volta aperta, toccare l'impostazione (2) che si desidera modificare. Una descrizione di ciascuna impostazione disponibile viene elencata nella sezione corrispondente di ogni strumento.

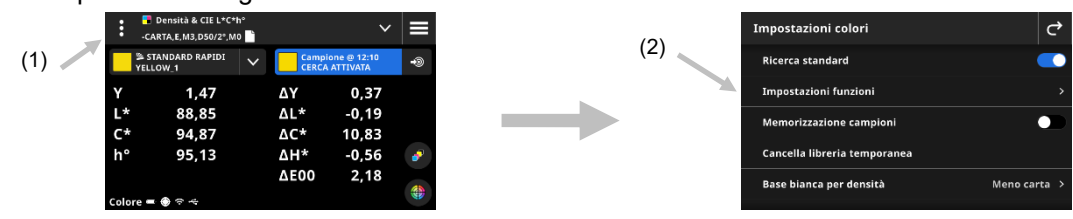

# **Installazione guidata iniziale**

All'avvio iniziale, il dispositivo richiede di specificare alcune impostazioni di base.

1. Toccare la voce Lingua e quindi selezionare la lingua nell'elenco in cui si desidera utilizzare il dispositivo. Toccare l'icona  $\leq$  per tornare alla schermata di configurazione e continuare.

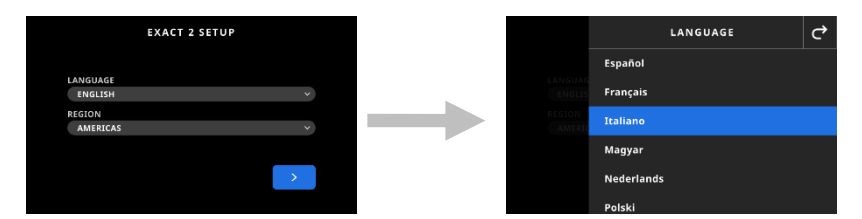

2. Toccare la voce Regione e quindi selezionare la regione desiderata nell'elenco. Toccare l'icona <sup>c</sup>i per tornare alla schermata di configurazione e continuare.

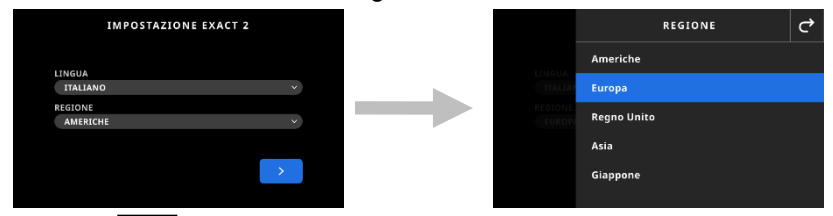

3. Toccare  $\Box$  per continuare. Immettere il nome del dispositivo nel campo e toccare  $\Box$  per continuare.

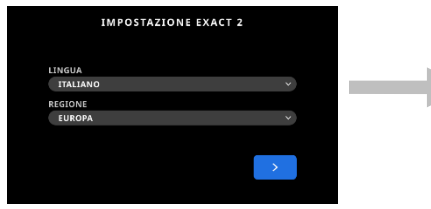

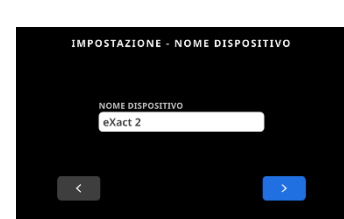

4. Toccare la voce Paese e selezionare il paese nell'elenco.

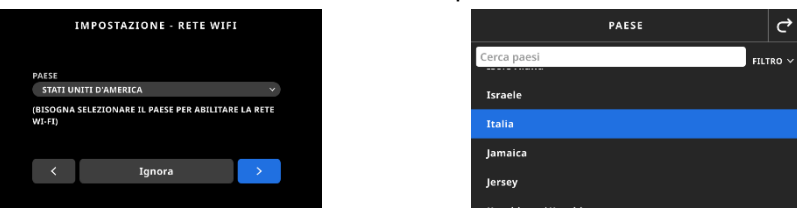

D

**NOTA**: Toccare la voce **Salta** se non desideri configurare la connessione Wi-Fi in questo momento. È anche possibile configurare la connessione Wi-Fi nelle impostazioni del dispositivo in un secondo momento.

5. Per configurare la connessione Wi-Fi, toccare l'icona **per la per passare a Abilitata. Selezionare** l'opzione Wi-Fi, quindi selezionare la rete Wi-Fi dall'elenco. Toccare **Avanti** per continuare. Immettere la password come richiesto e quindi toccare **Invio**.

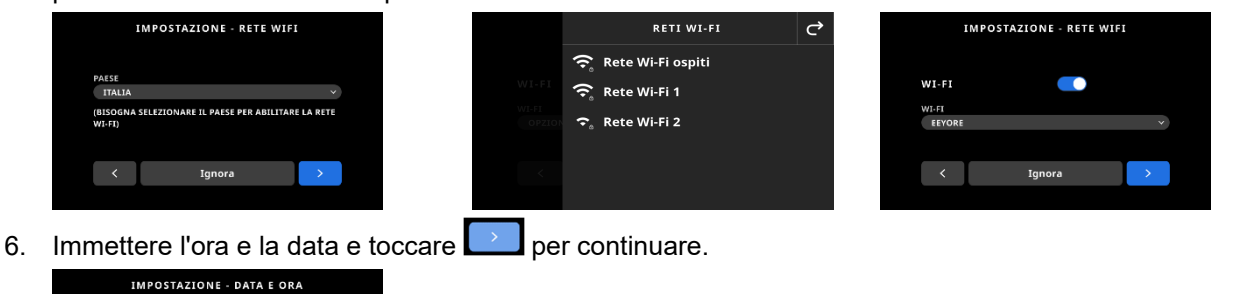

DRA<br>11:53 25.08.2022

7. Leggere il codice QR sulla schermata e registrare il dispositivo sul sito web X-Rite.

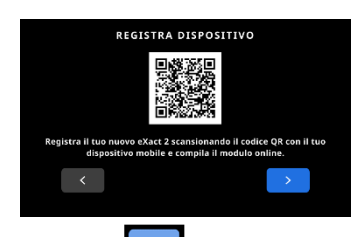

- 8. Toccare  $\rightharpoonup$  per continuare.
- 9. Toccare **Per il per terminare la configurazione e uscire. Continuare con la schermata di misurazione** principale
- 10. Toccare Continua configurazione per configurare impostazioni aggiuntive. Fare riferimento alla sezione Impostazioni del dispositivo se si continua la configurazione.

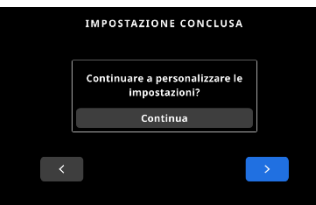

**Nota**: È possibile accedere a queste impostazioni nella voce Impostazioni del dispositivo se si desidera modificare i parametri in un secondo momento.

# **Tecnica di base per misurazione di campioni**

# **Criteri dei campioni**

Il dispositivo può effettuare misurazioni da diversi substrati in funzione del modello del dispositivo. Assicurarsi di utilizzare l'appianatore di supporti su campioni leggermente curvi. Vedere la sezione Appianatore di supporti in precedenza per informazioni sull'uso.

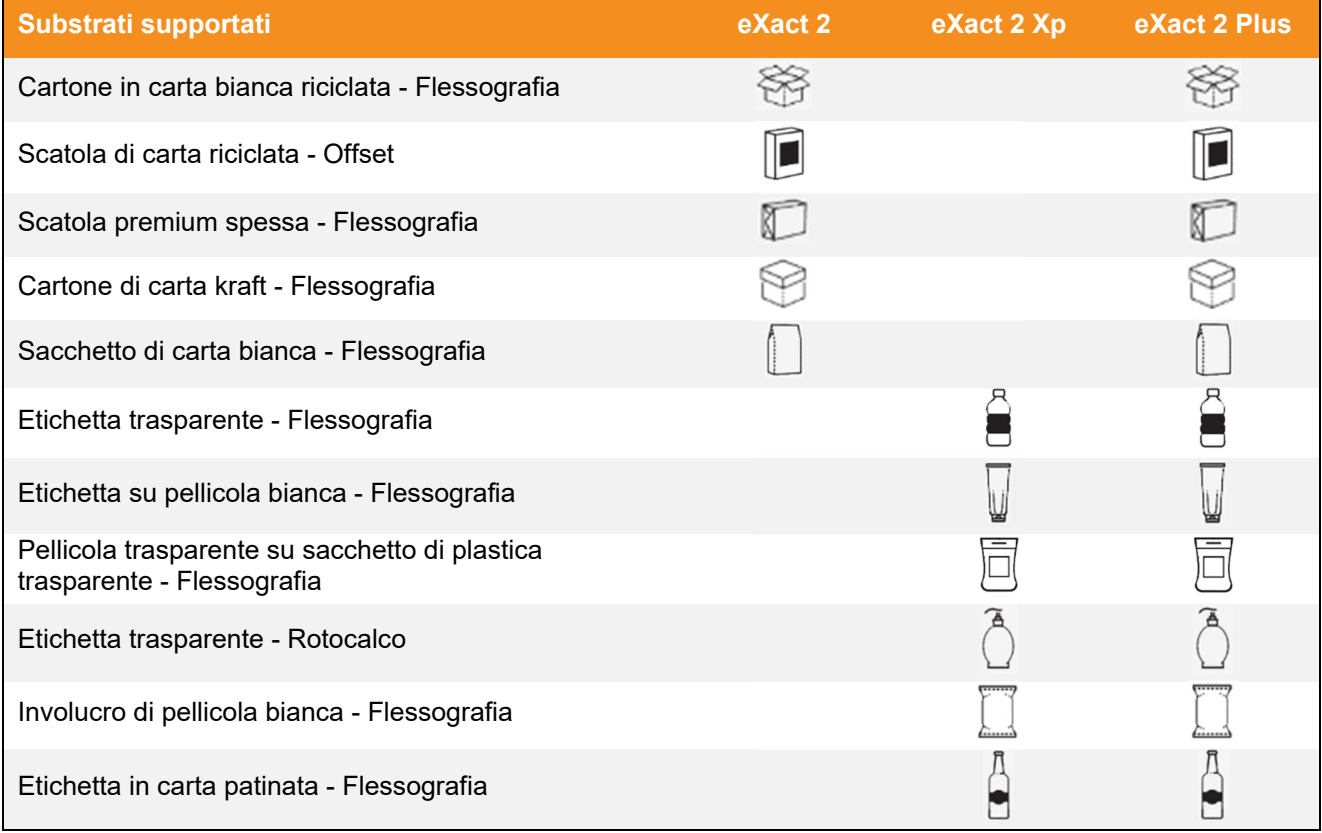

# **Procedura di base per misurazione di campioni**

**NOTA:** Fare riferimento alla sezione Calibrazione più avanti in questo manuale se il dispositivo richiede una calibrazione prima di continuare con la misurazione.

- 1. Pulire la superficie del campione da polvere, sporcizia o umidità.
- 2. Se necessario, estendere l'appianatore di supporti nell'area dell'apertura.
- 3. Selezionare Densità o Colore. Questo esempio spiega le fasi per Colore.
- 4. Attivare la modalità di target premendo il pulsante Misura una volta.

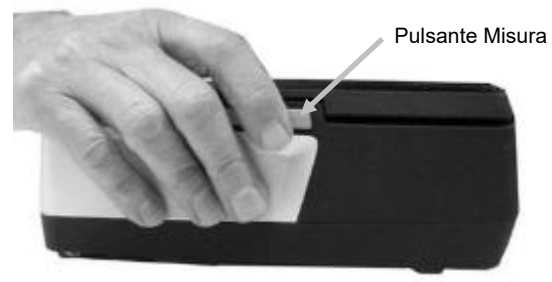

5. Premere e tenere premuto il pulsante di freno. Rotolare il dispositivo sul campione fino a visualizzare l'area da misurare all'interno del cerchio (reticolo) nella finestra di target. Rilasciare il pulsante di freno.

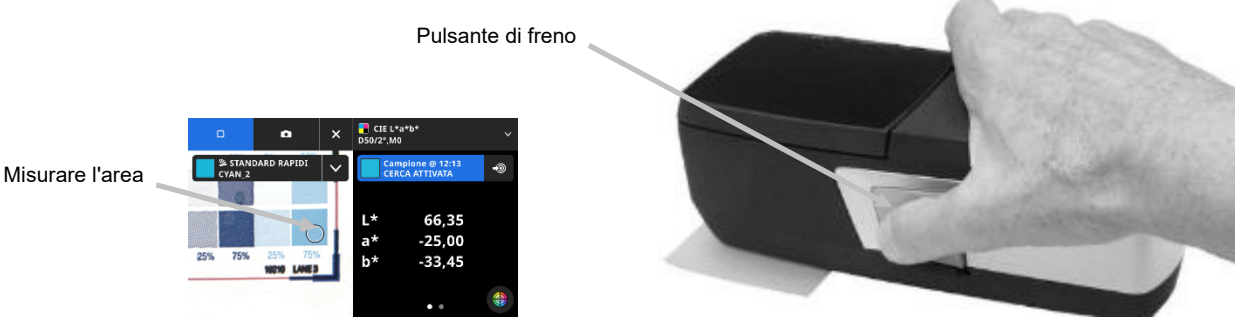

- 6. Premere il pulsante Misura di nuovo per prendere la misurazione. I dati di misurazione vengono visualizzati sul display insieme a un patch di colore simulato. Continuare con le altre misurazioni, se necessario.
- 7. Toccare l'icona X nella parte superiore della schermata per uscire dalla modalità di target e visualizzare dati di misurazione aggiuntivi.

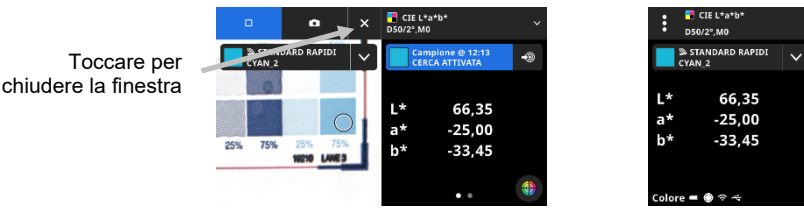

Una misurazione non riuscita verrà indicata da un messaggio di errore. Per ulteriori dettagli vedere la sezione Risoluzione dei problemi.

ΔL\*

∆a\*

Δb\*

**AE00** 

 $0,27$ 

 $0,22$ 

0,31

 $0.25$ 

# **IMPOSTAZIONI DISPOSITIVO**

Utilizzare le impostazioni del dispositivo per configurare le impostazioni globali del dispositivo.

### **Per accedere alle impostazioni del dispositivo:**

- 1. Toccare l'icona  $\blacksquare$  nell'angolo in alto a sinistra della schermata per aprire il menu eXact 2.
- 2. Scorrere verso l'alto nell'elenco del menu eXact 2 e toccare la voce **Impostazioni del dispositivo**.
- 3. Toccare l'impostazione che desideri modificare e selezionare le tue opzioni. Vedere di seguito una descrizione di tutte le opzioni disponibili.
- 4. Toccare **Pulper uscire dall'impostazione individuale e tornare alle Impostazioni del dispositivo.**

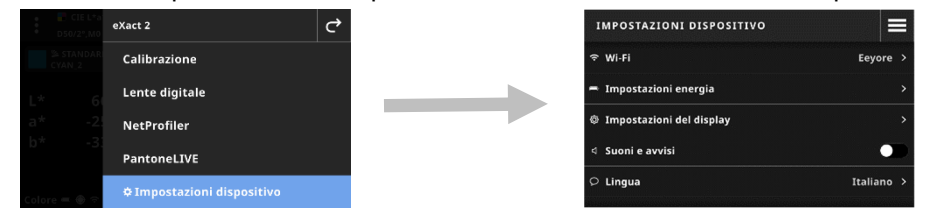

# **Wi-Fi**

Il dispositivo utilizza la tecnologia Wi-Fi e può comunicare in modalità senza fili con la rete. I dati dall'applicazione possono essere trasmessi dal/nel dispositivo. Il collegamento di un cavo USB al dispositivo disabilita la connessione senza fili.

**NOTA:** il dispositivo eXact 2 supporta solo reti Wi-Fi a 2,4 GHz. Selezionare il corrispondente SSID a 2,4 GHz per connettere il dispositivo alla rete.

Questa opzione viene utilizzata per attivare/disattivare la modalità Wi-Fi, visualizzare le reti salvate e aggiungere nuove reti.

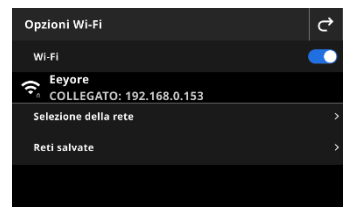

### **Abilitare o disabilitare Wi-Fi**

Per abilitare o disabilitare la connessione Wi-Fi, toccare l'icona dell'interruttore Abilitata . Quando la connessione Wi-Fi è abilitata, l'icona dell'interruttore mostra lo sfondo blu. Quando la connessione Wi-Fi è disabilitata, le altre opzioni scompaiono e lo sfondo diventa nero.

Una volta attivata, la schermata consente di selezionare una rete e di visualizzare le reti salvate.

## **Selezionare una rete**

L'opzione Seleziona rete viene utilizzata per aggiungere le reti disponibili al dispositivo.

- 1. Toccare **Seleziona rete** e quindi toccare la rete che si desidera aggiungere.
- 2. Immettere la **Password** richiesta e toccare **Connetti**.
- 3. Il dispositivo acquisisce l'indirizzo IP dalla rete e, in caso di esito positivo, mostra **Connesso** e l'indirizzo IP.

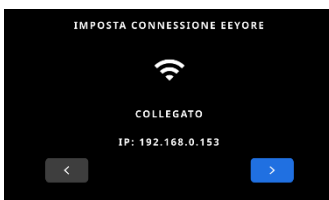

4. Toccare <sup>d</sup> due volte per tornare alle Opzioni Wi-Fi. La rete connessa viene visualizzata sulla schermata.

**NOTA:** Se hai più SSID disponibili, selezionane uno nella banda a 2,4 GHz. Questo viene spesso visualizzato nel nome della rete, ad esempio "MyNetwork-2G" e "MyNetwork -5G".

### **Visualizzare le reti salvate**

L'opzione Reti salvate visualizza un elenco di reti salvate sul dispositivo. Se sei attualmente connesso a una rete, il display mostra [CORRENTE] accanto a quella rete.

### **Disconnettere una rete**

- 1. Toccare la connessione di rete attiva dalla schermata Opzioni Wi-Fi.
- 2. Toccare **Disconnetti rete**. Il dispositivo è disconnesso dalla rete.

**NOTA**: Se si desidera rimuovere la rete dall'elenco delle reti salvate, toccare **Dimentica rete**. La rete viene eliminata dall'elenco delle reti salvate nel dispositivo.

## **Impostazioni energia**

Questa opzione viene utilizzata per impostare il tempo di attesa e i tempi di inattività del dispositivo. È possibile anche disattivare l'opzione toccando l'interruttore per disabilitarla.

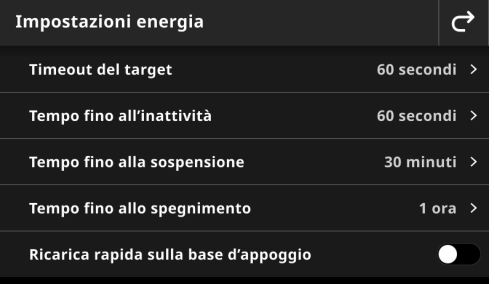

Toccare Impostazioni energia e selezionare l'opzione desiderata.

- **Timeout del target:** Per aiutare a preservare la durata delle batterie, è possibile impostare la quantità di tempo in cui il dispositivo rimane in modalità di target (trasmissione di video da visualizzare) prima di tornare alla visualizzazione dei dettagli senza alcun intervento da parte dell'utente. L'opzione può essere impostata da 15 a 60 secondi con incrementi di 1 secondo. L'impostazione predefinita è 60 secondi.
- **Tempo fino all'inattività:** Questa configurazione viene utilizzata per impostare il tempo di inattività in cui il display deve rimanere acceso, prima che si spenga, per aiutare a preservare la durata delle batterie. L'opzione può essere impostata da 15 secondi a 5 minuti, con incrementi di 15 secondi. L'impostazione predefinita è 60 secondi.
- **Tempo fino alla sospensione:** Questa configurazione viene utilizzata per impostare il tempo prima che il dispositivo entri in modalità di sospensione per preservare la durata delle batterie. Toccando la schermata si riattiverà il dispositivo. L'opzione può essere impostata da 1 a 5 ore (con incrementi di 15 minuti) o disattivata. L'impostazione predefinita è 30 minuti.
- **Tempo fino allo spegnimento:** Questa configurazione viene utilizzata per impostare il tempo prima dello spegnimento del dispositivo per preservare la durata delle batterie. Premendo il pulsante di accensione si riattiva il dispositivo. L'opzione può essere impostata da 1 a 10 ore (con incrementi di 1 ora) o disattivata. L'impostazione predefinita è 1 ora.
- Tocca l'icona dell'interruttore Ricarica rapida sulla base d'appoggio **Le della per abilitare** o disabilitare questa funzione. Questa impostazione viene utilizzata per migliorare la velocità di ricarica sulla base d'appoggio alimentata. Se utilizzi questo dispositivo in un ambiente caldo, la ricarica dello stesso nella base d'appoggio potrebbe richiedere più tempo. Seleziona **Ricarica rapida sulla base d'appoggio** per mantenere il dispositivo più fresco e caricarlo più velocemente. Questa opzione mette il dispositivo in

sospensione periodica per risparmiare energia durante la ricarica. L'impostazione predefinita è: disattivata.

## **Impostazioni del display**

Questa opzione viene utilizzata per modificare la luminosità del display e se il dispositivo visualizza le miniature dei campioni.

- Toccare **Luminosità display** per impostare la luminosità del display. Spostare il cursore verso destra per aumentare la luminosità o verso sinistra per ridurla.
- Toccare l'icona dell'interruttore Visualizza miniature di campioni **per abilitare** o disabilitare la visualizzazione delle immagini in miniatura come icone per i campioni.

### **Suoni e avvisi**

Questa impostazione viene utilizzata per attivare l'altoparlante del dispositivo. Toccare l'icona dell'interruttore per attivare e disattivare i suoni del dispositivo.

## **Lingua**

Questa opzione viene utilizzata per impostare la lingua visualizzata sulla schermata del dispositivo (inglese, tedesco, francese ecc.).

Toccare Lingua e selezionare la lingua desiderata.

### **Data e ora**

Questa opzione viene utilizzata per impostare la data e l'ora. Toccare l'opzione desiderata e regolare le voci secondo necessità.

### **Impostazioni internazionali**

Questa opzione viene utilizzata per impostare la regione, il separatore numerico, il formato dell'ora e il formato della data.

Toccare **Impostazioni internazionali** e selezionare le opzioni desiderate.

- **Regione:** Questa impostazione viene utilizzata per impostare la regione desiderata. Le opzioni sono: Americhe, Europa, Regno Unito, Asia e Giappone.
- **Separatore numerico:** Questa impostazione viene utilizzata per impostare il separatore numerico desiderato per la regione. Le opzioni sono: #,###,## e #.###,##.
- **Formato orario:** Questa impostazione viene utilizzata per impostare il formato orario desiderato. Le opzioni sono: 12 ore e 24 ore.
- **Formato data:** Questa impostazione viene utilizzata per impostare il formato della data desiderato. Le opzioni sono: MM/GG/AAAA, GG/MM/AAAA, GG.MM.AAAA, AAAA/MM/GG e AAAA-MM-GG.

### **Stato del filtro polarizzatore**

Questa opzione viene utilizzata per impostare lo stato del vetro del filtro per il dispositivo durante il cambiamento del vetro del filtro polarizzatore. Fare riferimento alla sezione **Cambiare il vetro del filtro** in precedenza in questo manuale per ulteriori informazioni sul cambiamento del filtro fisico.

Le opzioni sono Xp e Standard. Utilizzare l'opzione Standard per il modello eXact 2 o quando si misura su substrati cartacei con il modello eXact 2 Plus. Utilizzare l'opzione Xp per il modello eXact 2 Xp o quando si misura su pellicola flessibile con il modello eXact 2 Plus. Per un elenco dettagliato dei substrati per tipo di modello, vedere la tabella nella sezione "Tecnica di base per misurazione di campioni".

## **Nome dispositivo**

Questa opzione viene utilizzata per impostare il nome del dispositivo. Toccare **Nome dispositivo** e immettere il nome desiderato.

# **Codice QR di registrazione**

Questa opzione viene utilizzata per accedere al codice QR che può essere utilizzato per registrare il dispositivo. Scansionare il codice QR con un dispositivo mobile e completare il modulo online su my.xrite.com.

# **Informazioni di sistema**

Questa opzione mostra le informazioni sul dispositivo. Toccare **Informazioni di sistema** per visualizzare le informazioni di seguito.

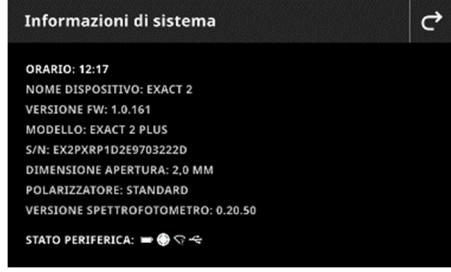

**Ora:** visualizza l'ora corrente.

**Nome dispositivo:** Visualizza il nome del dispositivo. Il nome predefinito è eXact 2.

**Versione FW:** Visualizza la versione corrente del firmware.

**Modello:** Visualizza il modello del dispositivo.

**S/N:** Visualizza il numero di serie del dispositivo.

**Dimensione apertura:** Visualizza la dimensione dell'apertura di misurazione del dispositivo.

**Polarizzatore:** Visualizza lo stato del filtro del dispositivo. Le opzioni sono Standard o Xp.

# **Stato periferica:** STATO PERIFERICA:  $\blacksquare \bigodot \bigodot \Leftarrow$

o **Livello delle batterie:** rappresenta l'attuale condizione del pacco di batterie.

Indica che le batterie sono completamente cariche (ricarica > 80%).

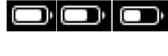

Þ

Indica che le batterie ha una carica sufficiente per un considerevole numero di misurazioni (ricarica dal 20% al 80%).

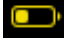

Stato di avviso: Indica che la carica delle batterie è troppo bassa, ma le misurazioni sono ancora possibili. Le batterie dovrebbero essere caricate a breve (ricarica dal 10% al 20%).

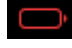

Stato di allerta: Indica che la carica delle batterie è troppo bassa e si possono eseguire solo alcune misurazioni. Occorre caricare le batterie al più presto (ricarica dal 7% al 10%).

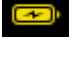

Indica che le batterie sono in ricarica dopo lo stato di avvertimento.

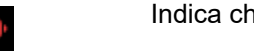

Indica che le batterie sono in ricarica dopo lo stato di allerta.

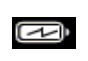

Indica che le batterie sono in ricarica e hanno già una carica sufficiente per un considerevole numero di misurazioni.

o **Icona di calibrazione:** L'icona di **calibrazione** indica lo stato di calibrazione corrente. Un'icona

bianca indica che la calibrazione si trova aggiornata e i segmenti intorno al cerchio indicano

quando è necessaria la calibrazione successiva. Un'icona rossa **indica che è necessaria una** calibrazione.

o **Icona Connessione Wi-Fi:** la **icona** Wi-Fi viene visualizzata quando l'opzione è attivata nelle impostazioni. Per informazioni sull'attivazione, fare riferimento alla sezione Modalità impostazione.

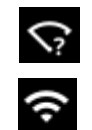

Indica che la connessione Wi-Fi è attivo, ma il dispositivo non è connesso alla rete.

Indica che la connessione Wi-Fi è attivata e il dispositivo è connesso alla rete. Il numero di archi indica la potenza del segnale.

*Nessuna icona indica che la connessione Wi-Fi è disattivata.* 

- o **Icona NetProfiler** (se applicabile): L'icona NetProfiler indica se il profilo è attivo, scaduto ecc.
- o **Icona USB:** L'icona USB  $\leftrightarrow$  viene **visualizzata** quando il dispositivo è collegato alla porta USB sul computer.

# **Ripristinare le Impostazioni di fabbrica**

Questa opzione viene utilizzata per ripristinare il dispositivo alle impostazioni predefinite.

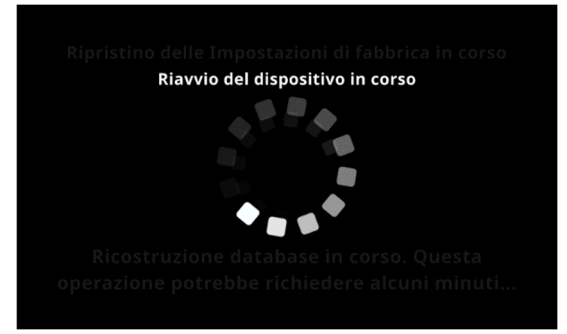

Il processo di ripristino richiede alcuni minuti (circa 5 minuti) mentre il dispositivo ricostruisce il database. Il display mostra un messaggio che indica lo stato di avanzamento e una rotellina di scorrimento.

# **DENSITÀ**

Lo scopo principale dello strumento Densità è quello di rilevare automaticamente i tipi di patch e colori. Ogni misurazione viene visualizzata automaticamente con la funzione o l'elenco di funzioni determinate da un job predefinito per i diversi tipi di patch. Ad esempio, un processo può richiedere che le misurazioni della carta siano qualificate dalle misurazioni di L\*a\*b\* e di tinte dai valori AVT. Un job configurato correttamente significa che non sarà necessario passare manualmente tra le funzioni poiché sono misurati patch diversi nella barra di colori.

Lo strumento Densità è una versione semplificata dello strumento Job che esegue misurazioni semplici senza utilizzare gli standard.

Le impostazioni e le funzioni possono essere riviste e modificate secondo necessità prima di utilizzare lo strumento Densità.

# **Per accedere allo strumento Densità:**

- 1. Toccare Densità nel menu eXact 2 per accedere alla schermata.
- 2. Fare riferimento alle pagine seguenti per informazioni sullo strumento Densità.

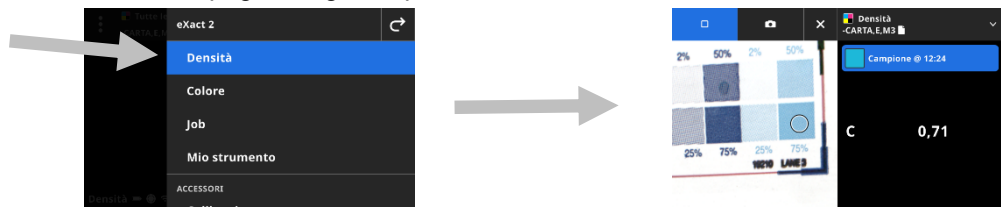

# **Schermata principale**

La schermata è costituita da tre componenti principali:

- (1) Barra superiore
- (2) Area di visualizzazione dati (con la finestra di target se attivata)
- (3) Schermate di funzioni (se selezionate)

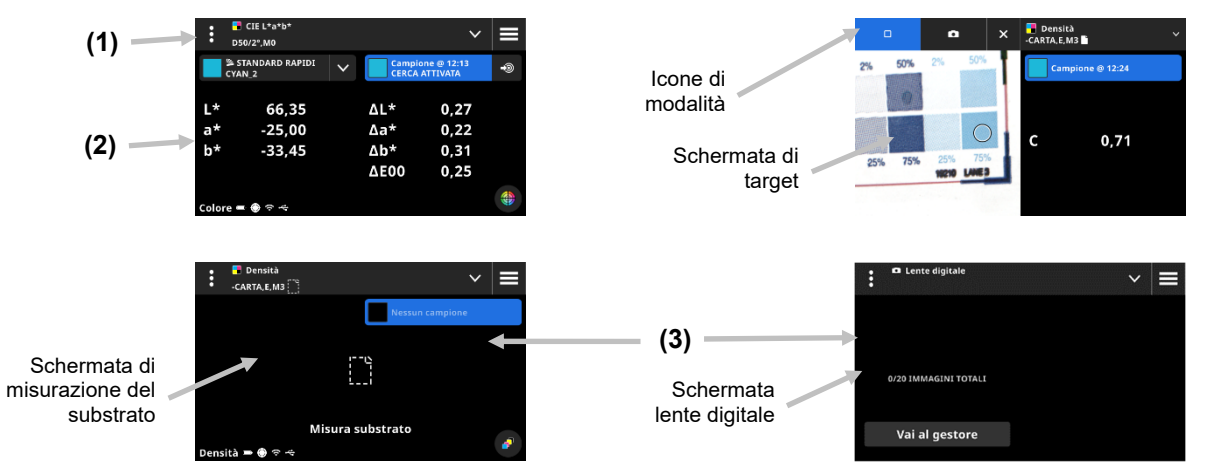

## **Barra superiore**

Utilizzato per accedere al menu eXact 2, visualizzare la funzione corrente, selezionare altre opzioni di visualizzazione della densità (tipo di patch e funzioni) e accedere alle impostazioni di densità.

### **Schermate di tipo patch e lente digitale**

Toccare l'icona  $\blacktriangleright$  per selezionare una schermata del tipo di patch o lente digitale.

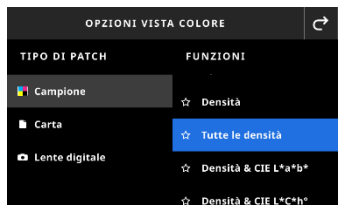

**Colori a tinta unita:** Il tipo di patch colore a tinta unita contiene una varietà di funzioni che puoi selezionare qui. Fare riferimento alla sezione Funzioni di densità più avanti in questo manuale per ulteriori dettagli.

**Carta:** Selezionare Carta e quindi selezionare Substrato a destra. Se non hai misurato il substrato o la tua misurazione del substrato è obsoleta, misurare il colore del substrato ora. Se la misurazione del substrato è attuale, la schermata visualizzerà l'ora della misurazione del substrato.

**Lente digitale:** Selezionare la voce Lente digitale per visualizzare le immagini che hai catturato dell'area di target. Toccare **Vai al Gestore** per gestire le tue immagini memorizzate. Fare riferimento alla sezione Gestore lente digitale più avanti in questo manuale per ulteriori dettagli.

### **Selezione della finestra di target e della modalità di misurazione**

La schermata di target mostra l'area di target e l'ultima misurazione (patch/ora). La parte superiore della schermata indica quale modalità è attualmente selezionata, insieme a un'opzione per selezionare lo standard o una libreria. L'icona Spot  $\Box$  è l'impostazione predefinita ed è evidenziata durante le misurazioni spot. Toccare

l'icona della fotocamera **coli** per attivare la modalità Lente digitale per catturare un'immagine. Toccare **Vai al Gestore** per gestire le tue immagini memorizzate. Fare riferimento alla sezione Gestore lente digitale più avanti in questo manuale per ulteriori dettagli.

### **Impostazioni densità**

Questa opzione viene utilizzata per definire le impostazioni per la densità o il job selezionato nello strumento Densità. Le impostazioni possono essere configurate per ogni job secondo necessità. Densità è il job predefinito selezionato. È necessario rivedere le impostazioni prima di misurare.

### **Per accedere alle impostazioni:**

- 1. Selezionare Densità o il job dal menu eXact 2 che si desidera configurare. Densità è la predefinizione che viene selezionata.
- 2. Toccare **(1)** nell'angolo in alto a sinistra della schermata per aprire la schermata Impostazioni densità.
- 3. Toccare l'impostazione (2) che si desidera modificare. È possibile accedere a impostazioni aggiuntive scorrendo verso l'alto sulla schermata. Di seguito viene fornita una descrizione di ciascuna impostazione disponibile.
- 4. Toccare  $\mathbf{C}$  per tornare alla schermata principale.

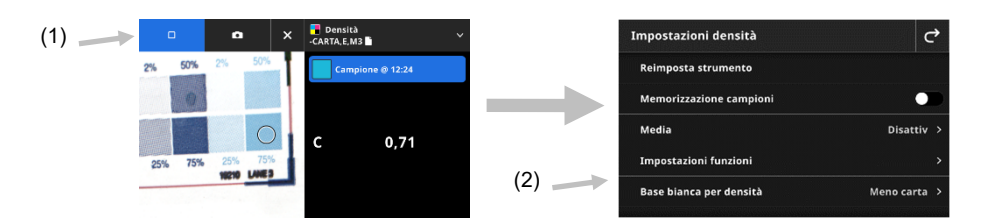

### **Reimposta strumento**

Questa opzione ti consente di cancellare le misurazioni del foglio corrente se vuoi ricominciare da capo.

# **Memorizzazione campioni**

Quando questa opzione è impostata su Attivata, il dispositivo memorizza le misurazioni dei campioni. Toccare l'icona dell'interruttore  $\Box$  per attivare la memorizzazione dei campioni.

# **Media**

Questa opzione viene utilizzata per impostare il numero di misurazioni richiesto per ottenere una media. Il numero di misurazioni deve essere compreso tra 2 e 5, o disattivata. Il numero di misurazioni effettuate nella sequenza viene visualizzato (1) in basso a sinistra durante la misurazione. In questo esempio, la media è impostata su una media di 3 misurazioni. L'utente ha effettuato 1 misurazione di 3. (1)

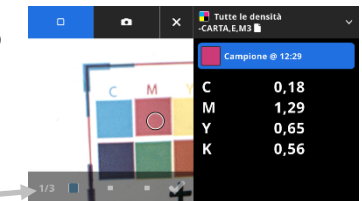

Toccare il segno di spunta se si è soddisfatto delle misurazioni prima che tutti i campioni richiesti siano stati misurati. La media è ora calcolata dalle misurazioni che sono state fatte.

# **Impostazioni funzioni**

Questa funzione viene utilizzata per impostare i parametri per le varie funzioni della stampante.

**Impostazioni display densità:** Questa funzione viene utilizzata per configurare quali risposte cromatiche vengono visualizzate. La funzione Colore automatico utilizza la risposta cromatica dominante e mostra anche le ultime misurazioni per gli altri colori (C, M, Y e K). L'opzione Colore spot utilizza la lunghezza d'onda della densità spettrale dominante.

**Tutte le impostazioni display densità** Questa funzione viene utilizzata per selezionare i valori di densità visualizzati dal dispositivo. Le opzioni sono: CMYK e CMYK+SPOT.

**Formula valore tonale:** Questa voce viene utilizzata per impostare la formula del valore tonale per il calcolo dei punti. Le formule sono configurabili individualmente per i colori C, M, Y, K e spot. Il valore tonale di colore spot (SCTV) fornisce valori tonali dei colori che si correlano bene con l'aspetto visivo. Se una rampa di toni viene stampata con fasi visivamente equidistanti, i valori SCTV corrispondenti dovrebbero avere percentuali approssimativamente equidistanti dal 0 al 100%. Per la formula Murray-Davies, il grado di assorbimento ottico della luce viene predefinito. Per la formula Yule-Nielsen, questo può essere adattato per diverse condizioni. Quando la formula Yule-Nielsen è selezionata per il colore, si deve impostare il coefficiente. Le opzioni sono: Murray-Davies, Yule-Nielsen o SCTV (ISO 20654).

**Percentuali patch tinta:** Utilizzata per impostare fino a cinque percentuali per le misurazioni dei patch di

tinta. Toccare l'icona dell'interruttore  $\Box$  per attivare i singoli patch di tinta.

**Fattore Yule-Nielsen lastra da stampa:** Questa opzione viene utilizzata per impostare il fattore Yule-Nielsen impiegato per calcolare la copertura fisica dell'area di punti della lastra da stampa. Il valore predefinito è 1.15. I valori sono compresi tra 0.50 e 9.90.

**Tipo lastra da stampa:** Questa opzione viene utilizzato per impostare il tipo di lastra da stampa impiegata. Le opzioni sono: Positivo e negativo.

**Preferenze VT/AVT:** Questa opzione viene utilizzata per impostare come si desidera calcolare il valore tonale. Le opzioni sono: VT (valore tonale) e AVT (aumento del valore tonale).

## **Base bianca per densità**

Utilizzata per impostare un requisito di carta o assoluto per varie funzioni di densità. Se si seleziona Meno carta come la base bianca, tutte le misurazioni successive si riferiscono esclusivamente allo strato di inchiostro stampato, mentre l'effetto del colore della carta non verrà incluso. Se si seleziona Assoluto le misurazioni includeranno anche l'effetto della carta.

Per assicurarsi che venga eseguita una misurazione della carta per tutte le funzioni densitometriche, selezionare Meno carta. Se le misurazioni della carta non sono un requisito, selezionare Assoluto.

Le funzioni includono Densità, Tutte le densità, Tendenza densità e Errore tonalità e grigiore. Alcune funzioni richiedono una misurazione della carta e altre no.

# **Stato densità**

Questa opzione viene utilizzata per selezionare lo stato di tutte le funzioni densitometriche. Le opzioni sono: Stati ISO A, E, I, T e G.

# **Condizione di misurazione densità**

Questa opzione viene utilizzata per selezionare la condizione di misurazione per le funzioni densitometriche (ad es. Densità, AVT, Intercettazione ecc.). Le opzioni sono:

- M0(No) nessun filtro
- M1(D50)
- M2(UVC) filtro UV Cut
- M3(Pol) filtro di polarizzazione (non in eXact 2 Xp)

# **Funzioni di densità**

Le funzioni determinano quali valori di misurazione vengono visualizzati dopo una misurazione. Le funzioni disponibili sono specifiche per le misurazioni della densità.

# **Per selezionare una funzione di colore a tinta unita:.**

- 1. Toccare l'icona  $\vee$  (1) accanto al nome della funzione nella parte superiore della schermata per aprire le opzioni di visualizzazione Densità.
- 2. Toccare la funzione di colore a tinta unita desiderata (2) per i dati. È possibile accedere a impostazioni aggiuntive scorrendo verso l'alto sulla schermata. Di seguito è riportata una tabella con le funzioni disponibili.

**OPZIONI VISTA COLORE** 

**FUNZIONI** 

Densità

Tutte le densità

Densità & CIE L\*a\*b\*

(2)

 $\vec{C}$ 

(3)

3. Toccare l'icona  $\mathbf{C}$  (3) per tornare alla schermata Densità.

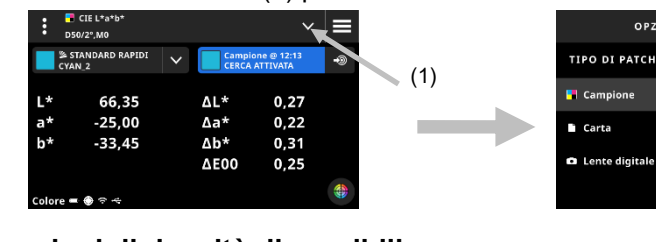

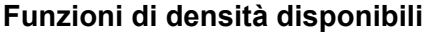

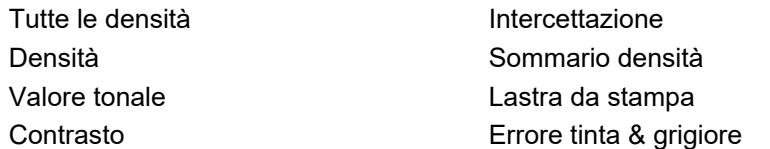

# **Impostazioni display densità**

Questa funzione viene utilizzata per scegliere un'opzione di visualizzazione della densità per le funzioni di densità. Le opzioni sono: Auto, C, M, Y, K o Spot. La voce colore AUTO visualizza il colore di quadricromia dominante misurato. Selezionando C, M, Y o K viene visualizzato il valore di densità per il campione misurato. Per la selezione Spot, il risultato viene fornito come il valore di densità alla lunghezza d'onda della massima densità nella curva spettrale.

## **Per selezionare un'impostazione di visualizzazione della densità:**

- 1. Toccare l'icona (1) in basso a destra della schermata per aprire le impostazioni di visualizzazione della densità.
- 2. Toccare l'opzione desiderata (2) e quindi toccare l'icona  $\bigcirc$  (3) per tornare alla schermata di visualizzazione dei dati.

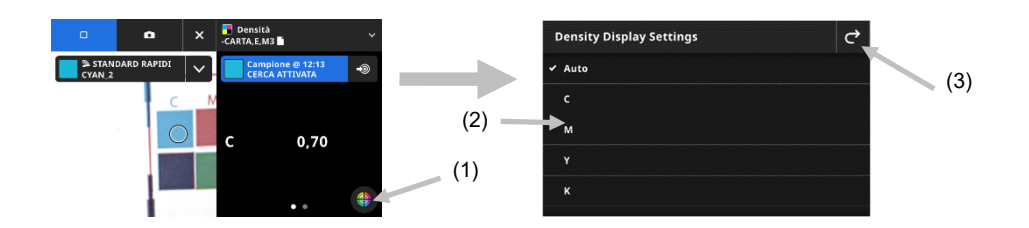

# **Procedura di misurazione**

Il workflow di misurazione è diverso a seconda della funzione attiva. Molte funzioni, ad esempio: Densità o Tutte le densità, richiedono una singola misurazione di un patch. Il display mostra i valori di misurazione in base alla funzione selezionata. Altre funzioni come Tone Value e Sovrapposizione richiedono misurazioni multiple in un workflow.

La funzione Riepilogo densità guiderà l'utente attraverso la misurazione dei patch di carta, a tinta unita e tinte e mostrerà tutti i risultati su un'unica schermata.

- 1. Attivare la modalità di target premendo una volta il pulsante Misura.
- 2. Selezionare Densità (1) per selezionare lo strumento di misurazione che si desidera utilizzare.

**NOTA**: I tuoi job vengono visualizzati con un rientro sotto la voce di menu Job. Fare riferimento alla sezione Job che segue per informazioni sui Job.

- 3. Rivedere o modificare le impostazioni (3) se necessario. Per ulteriori informazioni, vedere la sezione Impostazioni densità in precedenza.
- 4. Selezionare Carta dalla schermata Opzioni visualizzazione densità se è richiesta una misurazione del substrato. Posizionare il dispositivo sul substrato e prendere una misurazione.

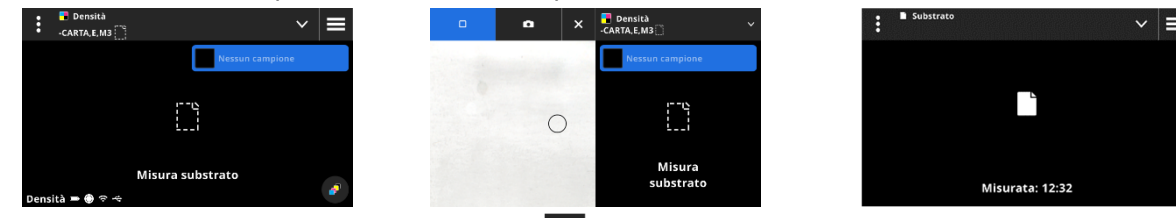

5. Dopo la misurazione del substrato, toccare l'icona  $\vee$  (4) per selezionare la funzione densità dalla schermata Opzioni visualizzazione densità per misurare e visualizzare i dati. Per ulteriori informazioni, vedere la sezione Funzioni densità in precedenza.

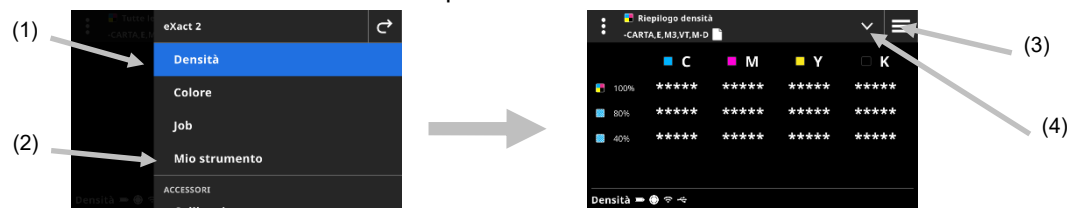

**NOTA:** È possibile continuare con le misurazioni dei patch a tinta unita, tinte, sovrastampa ecc. mentre ci si trova in modalità target senza selezionare il tipo di patch. Se si desidera selezionare i singoli patch prima della misurazione, seguire le fasi da 6 a 13.

6. Posizionare il dispositivo sul primo patch a tinta unita (ciano), effettuare una misurazione e visualizzare i dati.

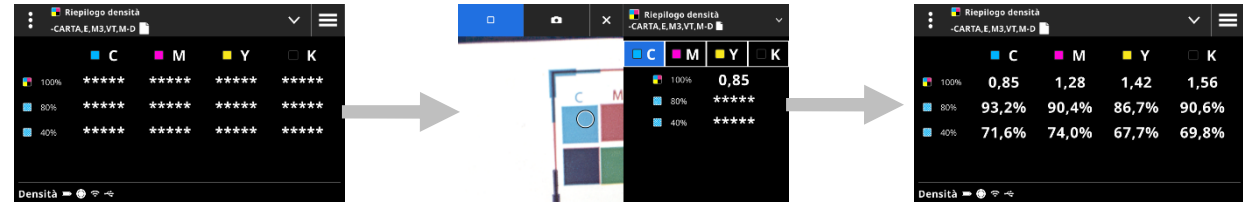

- 7. Posizionare il dispositivo sul secondo patch a tinta unita, effettuare una misurazione e visualizzare i dati.
- 8. Continuare con le misurazioni dei terzo e quarto patch a tinta unita.
- 9. Misurare i patch tinta.

# **Lente digitale**

Questa funzione viene utilizzata per acquisire un'immagine ad alta risoluzione dell'area di target. Una volta acquisita un'immagine, è possibile visualizzare e ingrandire l'area. Il dispositivo può memorizzare fino a 20 immagini totali per colore e densità.

# **Per acquisire un'immagine:**

- 1. Attivare la modalità di target premendo una volta il pulsante **Misura**.
- 2. Toccare l'icona  $\begin{bmatrix} 0 \\ 1 \end{bmatrix}$  (1) per aprire la modalità Lente digitale.
- 3. Posizionare il dispositivo sul campione e premere nuovamente il pulsante **Misura** per acquisire l'immagine.
- 4. Toccare le icone  $\left( 9\right)$  o  $\left( 2\right)$  per ingrandire e ridurre l'immagine. Puoi anche usare il dito per scorrere l'immagine.
- 5. Toccare l'icona (3) per salvare l'immagine nel dispositivo. Toccare l'icona (4) per eliminare l'immagine.

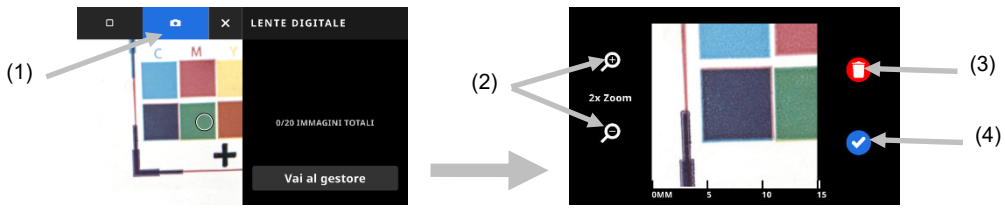

- 6. Acquistare altre immagini se necessario.
- 7. Fare riferimento alla sezione Gestore lente digitale più avanti in questo documento per ulteriori informazioni.

# **COLORE**

Questa funzione viene utilizzata per misurare i patch a tinta unita con o senza confronti con gli standard È possibile creare standard temporanei, utilizzare una libreria di colori o misurare campioni indipendenti.

Le impostazioni e le funzioni possono essere riviste e modificate secondo necessità prima di utilizzare lo strumento Colore.

## **Per accedere a Colore:**

- 1. Toccare Colore nel menu eXact 2 per accedere alla schermata principale.
- 2. Fare riferimento alle pagine seguenti per informazioni sull'utilizzo dello strumento Colore.

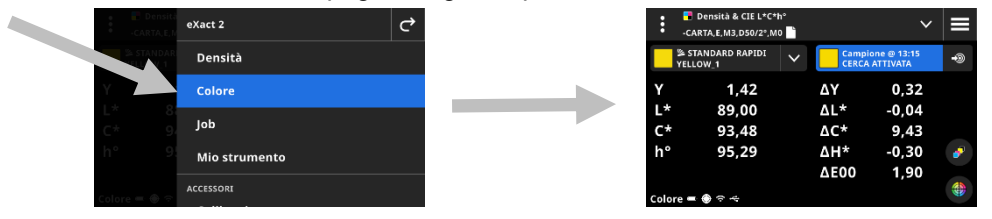

# **Schermata principale**

La schermata è costituita da tre componenti principali:

- (1) Barra superiore
- (2) Area di visualizzazione dati (con la finestra di target se attivata)
- (3) Schermate di funzioni (se selezionate)

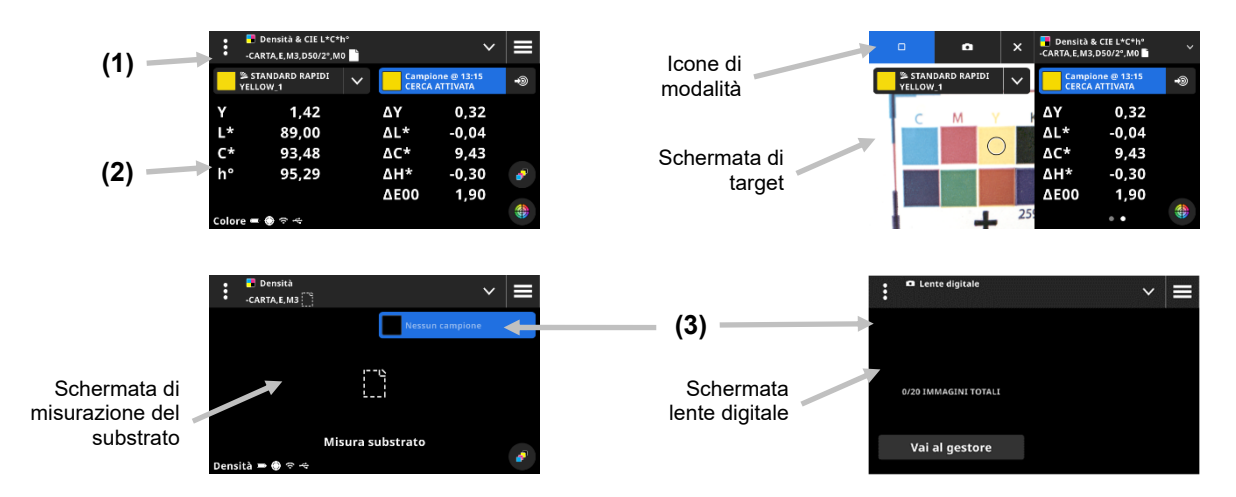

## **Barra superiore**

Utilizzata per accedere al menu eXact 2, visualizzare la funzione corrente, selezionare altre opzioni di visualizzazione colore (tipo di patch e funzioni), selezionare standard e accedere alle impostazioni di colore.

# **Schermate di tipo patch e lente digitale**

Toccare l'icona Y per accedere alla schermata Opzioni visualizzazione colore e selezionare una schermata Tipo di patch o lente digitale:

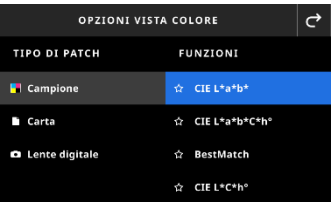

**Campione:** Il tipo di patch campione contiene una varietà di funzioni che puoi selezionare qui. Fare riferimento alla sezione Funzioni di campioni più avanti in questo manuale per ulteriori dettagli.

**Carta:** Selezionare Carta e quindi selezionare Substrato a destra. Se non hai misurato il substrato o la tua misurazione del substrato è obsoleta, misurare il colore del substrato ora. Se la misurazione del substrato è attuale, la schermata visualizzerà l'ora della misurazione del substrato.

**Lente digitale:** Selezionare la voce Lente digitale per visualizzare le immagini che hai catturato dell'area di target. Toccare **Vai al Gestore** per gestire le tue immagini memorizzate. Fare riferimento alla sezione Gestore lente digitale più avanti in questo manuale per ulteriori dettagli sull'acquisizione e l'utilizzo di immagini dalla lente digitale.

### **Selezione della schermata di target e della modalità di misurazione**

La schermata di target mostra l'area di target e l'ultima misurazione (patch/ora). La parte superiore della schermata indica quale modalità è attualmente selezionata, insieme a un'opzione per selezionare lo standard o una libreria. L'icona Spot  $\Box$  è la modalità predefinita ed è evidenziata durante le misurazioni spot. Toccare

l'icona della fotocamera **per attivare la modalità Lente digitale per catturare un'immagine. Toccare Vai al Gestore** per gestire le tue immagini memorizzate. Fare riferimento alla sezione Gestore lente digitale più avanti in questo manuale per ulteriori dettagli sull'acquisizione e l'utilizzo di immagini dalla lente digitale.

# **Impostazioni colori**

Questa opzione viene utilizzata per definire le impostazioni per colore o "Mio strumento" selezionato nello strumento Colore. Le impostazioni possono essere configurate per ogni strumento secondo necessità. Colore è lo strumento predefinito che viene selezionato. È necessario rivedere le impostazioni prima di misurare.

### **Per accedere alle impostazioni:**

- 1. Selezionare Colore o lo strumento dal menu eXact 2 che si desidera configurare. Colore è la predefinizione che viene selezionata.
- 2. Toccare **(1)** nell'angolo in alto a sinistra della schermata per aprire la schermata Impostazioni colore.
- 3. Toccare l'impostazione (2) che si desidera modificare. È possibile accedere a impostazioni aggiuntive scorrendo verso l'alto sulla schermata. Di seguito viene fornita una descrizione di ciascuna impostazione disponibile.
- 4. Toccare  $\overrightarrow{C}$  per tornare alla schermata principale.

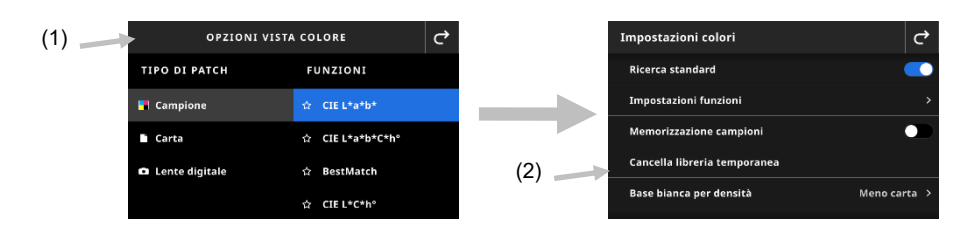

# **Ricerca standard**

Quando questa opzione è impostata su Attivata, il dispositivo cerca lo standard più vicino alla misurazione del campione. La ricerca standard può cercare solo lo standard più vicino nella libreria dei colori selezionata.
Toccare l'icona dell'interruttore **Le Con**er attivare l'impostazione. Fare riferimento alla sezione Libreria di colori e selezione di standard che segue per informazioni sulla selezione di una libreria.

#### **Impostazioni funzioni**

Questa funzione viene utilizzata per impostare i parametri per le varie funzioni.

**Substrato BestMatch:** Utilizzata per impostare il tipo di substrato impiegato per le misurazioni BestMatch. Le opzioni sono: Patinata e Non patinata.

**Stampante BestMatch:** Questa voce viene utilizzata per impostare il tipo di stampante impiegato per le misurazioni BestMatch. Le opzioni sono: Offset e Flessografia/Rotocalco.

**Impostazioni display densità:** Questa funzione viene utilizzata per configurare quali risposte cromatiche vengono visualizzate. La funzione Colore automatico utilizza la risposta cromatica dominante e mostra anche le ultime misurazioni per gli altri colori (C, M, Y e K). L'opzione Colore spot utilizza la lunghezza d'onda della densità spettrale dominante.

**Tutte le impostazioni display densità** Questa voce viene utilizzata per selezionare i valori di densità visualizzati. Le opzioni sono: CMYK e CMYK+SPOT.

**Metamerismo**: Questa voce viene utilizzata per impostare le coppie illuminante/osservatore per le misurazioni tramite la funzione metamerismo. La determinazione dell'indice di metamerismo definisce la modifica cromatica reciproca di due colori quando cambia l'illuminante. È possibile impostare un massimo di tre illuminanti.

**Metodo calcolo forza coloristica:** Questa voce viene utilizzata per impostare il metodo di calcolo. Le opzioni sono: K/S massimo o xyz medi. Il valore K/S massimo è calcolato al punto di minima riflettanza nella curva spettrale.

La voce xyz medi calcola la forza coloristica dalla media dei valori xyz medi in tutto lo spettro visibile.

**Colorante di forza coloristica:** Questa voce viene utilizzata per selezionare il tipo di inchiostro impiegato per determinare la forza coloristica.

Le opzioni sono: Inchiostro trasparente, inchiostro opaco o colorante tessile.

**Scala asse Y del grafico riflessione** Questa voce viene utilizzata per impostare la scala asse delle Y per le misurazioni di riflettanza.

Le opzioni sono: 0..100% e 0..1.

#### **Memorizzazione campioni**

Quando questa opzione è impostata su Attivata, il dispositivo memorizza le misurazioni dei campioni. Toccare l'icona dell'interruttore  $\Box$  per attivare la memorizzazione dei campioni.

#### **Cancella libreria temporanea**

Questa voce viene utilizzato per cancellare gli standard temporanei memorizzati impiegati per il confronto dei campioni. Gli standard vengono visualizzati nell'opzione Dalla libreria in Aggiungi standard.

#### **Base bianca per densità**

Utilizzata per impostare un requisito di carta o assoluto per varie funzioni di densità. Se si seleziona Meno carta come la base bianca, tutte le misurazioni successive si riferiscono esclusivamente allo strato di inchiostro stampato, mentre l'effetto del colore della carta non verrà incluso. Se si seleziona Assoluto le misurazioni includeranno anche l'effetto della carta.

Per selezionare un requisito misurazione di carta per tutte le funzioni densitometriche, selezionare la casella di controllo Meno carta. Per selezionare nessun requisito di carta, selezionare Assoluto. Le funzioni comprendono: densità, tutte le densità, tendenza densità, densità e L\*a\*b\*, densità e L\*C\*h°, errore tonalità e grigiore e BestMatch.

#### **Stato densità**

Questa opzione viene utilizzata per selezionare lo stato di tutte le funzioni densitometriche. Le opzioni sono: Stati ISO A, E, I, T e G.

### **Condizione di misurazione densità**

Questa opzione viene utilizzata per selezionare la condizione di misurazione per le funzioni densitometriche (ad es. Densità, AVT, Intercettazione ecc.). Le opzioni sono:

- M0(No) nessun filtro
- M1(D50)
- M2(UVC) filtro UV Cut
- M3(Pol) filtro di polarizzazione (non in eXact 2 Xp)

#### **Illuminante/Osservatore**

Utilizzato per selezionare la coppia illuminante/osservatore.

#### **Condizione di misurazione colore**

Questa voce viene utilizzata per selezionare la condizione di misurazione per le funzioni colorimetriche (ad es. CIE L\*a\*b\*). Le opzioni sono:

- M0(No) nessun filtro
- M1(D50)
- M2(UVC) filtro UV Cut
- M3(Pol) filtro di polarizzazione (non in eXact 2 Xp)

#### **Metodo Delta E attivo**

Questa voce viene utilizzata per selezionare il metodo ∆E per le misurazioni dei colori. Le opzioni sono: CIE ∆E\*76, ∆Ecmc, CIE ∆E\*00 e CIE ∆E\*94. Nei casi di ∆Ecmc, CIE ∆E\*00 o CIE ∆E\*94, è possibile regolare le corrispondenti costanti.

### **Costanti delta E**

Questa voce viene utilizzata per regolare le costanti ∆Ecmc, CIE ∆E\*00 e CIE ∆E\*94.

#### **Media**

Utilizzata per impostare il numero di letture richiesto per ottenere una misurazione con media. Il numero di misurazioni deve essere compreso tra 2 e 5, o disattivata.

### **Funzioni di campioni**

Le funzioni determinano quali valori di misurazione vengono visualizzati dopo una misurazione. Le funzioni disponibili sono specifiche per le misurazioni di colori.

#### **Per selezionare una funzione di campione:**

- 1. Toccare l'icona  $\vee$  (1) accanto al nome della funzione nella parte superiore della schermata per aprire le opzioni di visualizzazione colore.
- 2. Toccare la funzione campione desiderata (2). È possibile accedere a impostazioni aggiuntive scorrendo verso l'alto sulla schermata. Di seguito è riportata una tabella con le funzioni disponibili.
- 

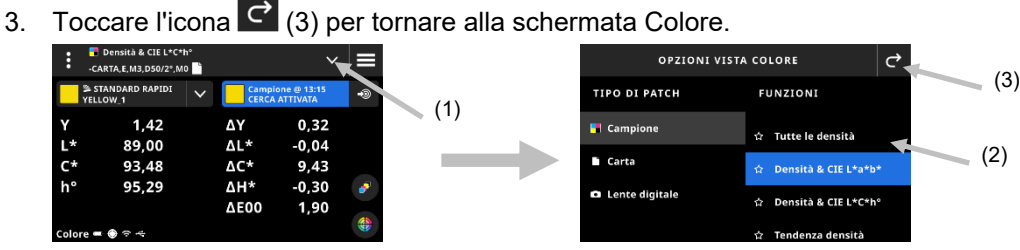

Se hai una funzione che usi spesso, hai la possibilità di selezionare questa funzione come preferita. Una volta selezionata, la funzione preferita appare nella parte superiore dell'elenco delle funzioni. È possibile impostare più funzioni preferite.

#### **Per aggiungere una funzione alle preferite:**

1. Toccare l'icona a forma di stella (1) per aggiungere una funzione alle preferite. La stella (2) ora viene visualizzata come fissa.

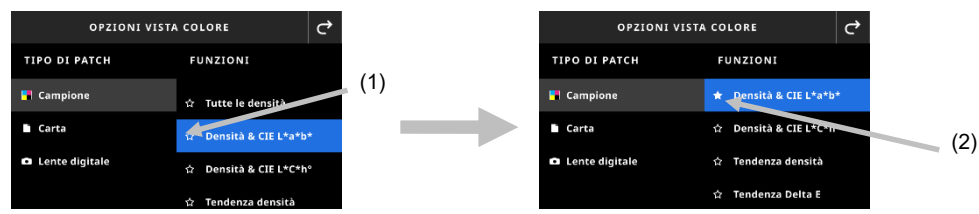

2. Per eliminare una funzione dalle preferite, toccare di nuovo l'icona a forma di stella piena.

### **Funzioni di colore disponibili**

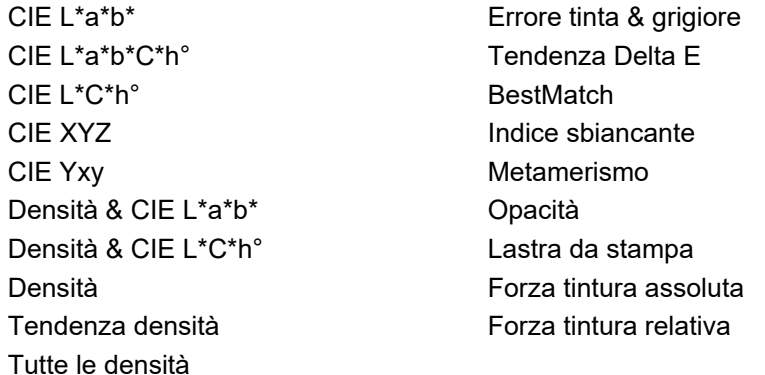

**NOTA**: Fare riferimento alla sezione Colore e mio strumento nell'Appendice per una descrizione di ogni funzione.

\*Alcune funzioni avanzate sono disponibili solo nel modello eXact 2 Plus.

### **Impostazioni display densità**

Questa funzione viene utilizzata per scegliere un'opzione di visualizzazione della densità per le funzioni di densità. Le opzioni sono: Auto, C, M, Y, K o Spot. La selezione della voce Auto visualizza il colore di quadricromia dominante misurato. Selezionando C, M, Y o K viene visualizzato il valore di densità per il campione misurato. Per la selezione Spot, il risultato viene fornito come il valore di densità alla lunghezza d'onda della massima densità nella curva spettrale.

#### **Per selezionare un'impostazione di visualizzazione della densità:**

- 3. Toccare l'icona (1) in basso a destra della schermata per aprire le impostazioni di visualizzazione della densità.
- 4. Toccare l'opzione desiderata (2) e quindi toccare l'icona  $\overrightarrow{C}$  (3) per tornare alla schermata di visualizzazione dei dati.

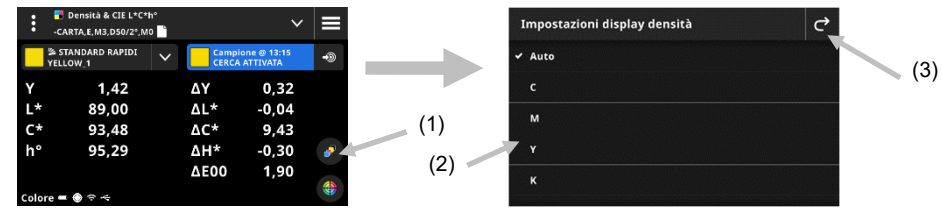

### **Visualizzazione grafica**

Colore e strumenti hanno un'opzione per visualizzare i dati di misurazione in un grafico. La selezione del grafico è indipendente dalla funzione selezionata. L'ultimo grafico utilizzato viene riselezionato automaticamente.

### **Per selezionare un grafico:**

- 1. Toccare l'icona (1) nella parte inferiore della schermata per aprire la schermata Grafico.
- 2. Toccare l'icona  $\vee$  (2) per aprire un elenco di visualizzazioni dei grafici disponibili.
- 3. Selezionare la visualizzazione del grafico desiderata (3) e toccare l'icona (4) per visualizzare i valori di misurazione mostrati come il grafico selezionato.
- 4. Al termine, toccare l'icona **c**e per tornare alla schermata di visualizzazione dei dati.

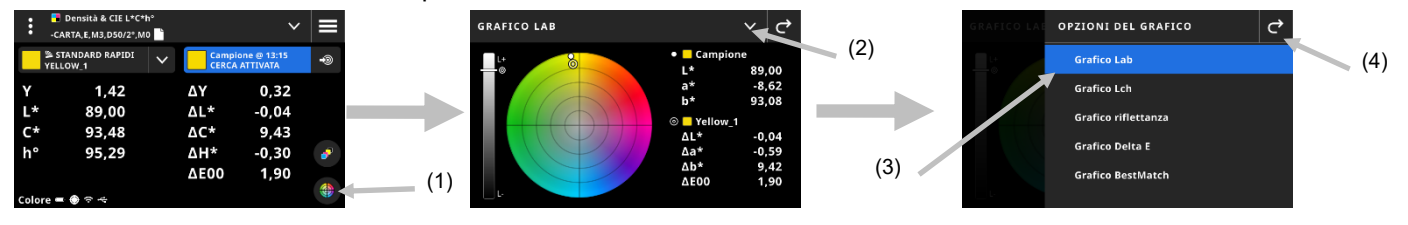

Sono disponibili per la selezione i seguenti grafici:

#### **Grafico Lab Grafico Lch**

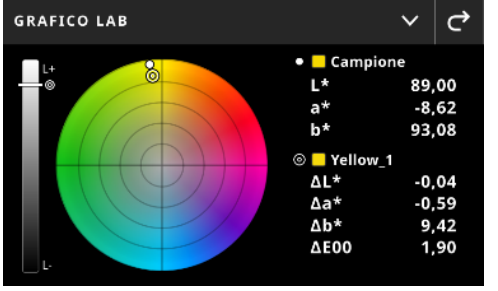

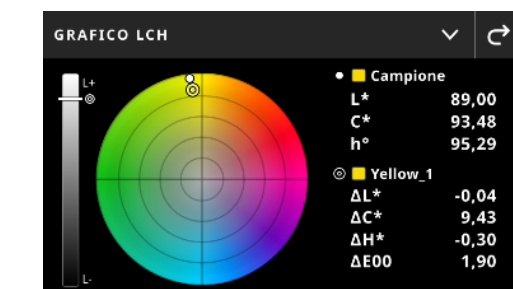

Questi due grafici visualizzano i valori di misurazione su una ruota dei colori e un grafico a barre della

luminosità. Il campione  $\Box$  e lo standard  $\degree$  (se in uso) vengono visualizzati l'uno rispetto all'altro e mostrano la loro posizione sulla ruota dei colori e sulla barra L.

#### **Grafico riflettanza**

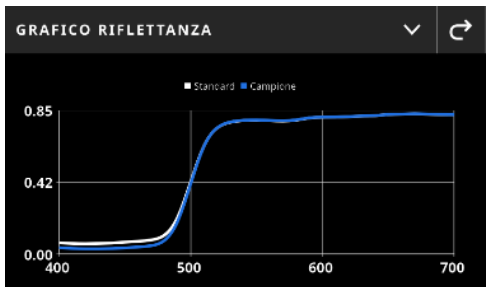

Il grafico di riflettanza visualizza i valori di misurazione tracciati lungo lo spettro visibile da 400 nm a 700 nm. La curva blu mostra i valori del campione e la curva bianca mostra i valori dello standard (se in uso).

#### **Grafico Delta E**

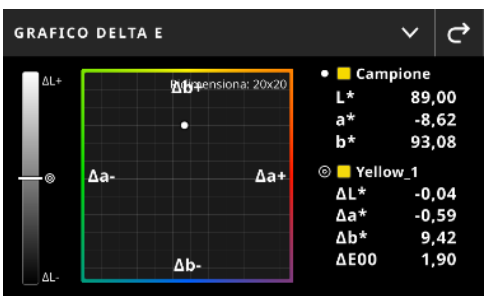

Il grafico Delta E contiene il grafico a barre che mostra la luminosità e un diagramma che ha lo standard come centro. I campioni sono tracciati rispetto al centro. Questa è una visualizzazione di facile lettura per vedere se un campione è più scuro/più chiaro, più rosso/verde ecc. rispetto allo standard.

### **Procedura di misurazione**

- 1. Selezionare Colore (1) per selezionare lo strumento di misurazione che si desidera utilizzare.
- 2. Rivedere o modificare le impostazioni (3) se necessario. Per ulteriori informazioni, vedere la sezione Impostazioni colore in precedenza.
- 3. Premere il pulsante Misura per accedere alla modalità di target.
- 4. Toccare l'icona  $\vee$  accanto al nome della funzione nella parte superiore della schermata per accedere alle opzioni di visualizzazione colore.
- 5. Selezionare Carta come il tipo di patch per eseguire una misurazione del substrato (se necessario). Posizionare il dispositivo sul substrato e premere il pulsante Misura per prendere una misurazione.

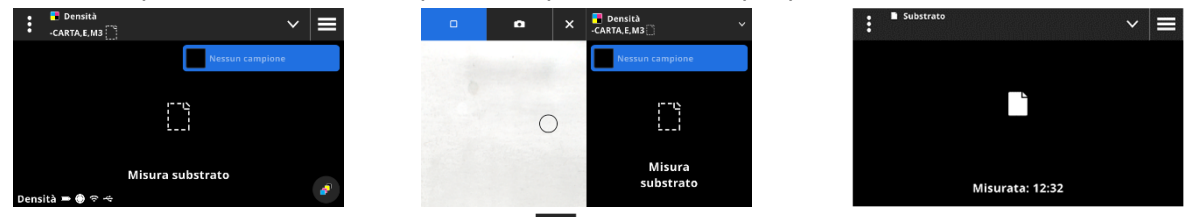

6. Dopo la misurazione del substrato, toccare l'icona  $\blacktriangleright$  (4) per selezionare la funzione colore (4) dalla schermata Opzioni visualizzazione colore per misurare e visualizzare i dati. Per ulteriori informazioni, vedere la sezione Funzioni di colore in precedenza.

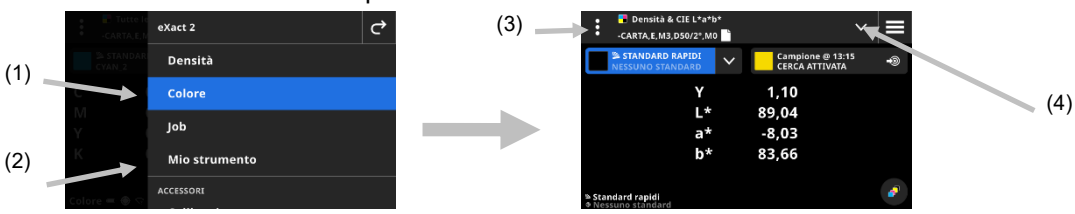

- 7. Se è necessario un confronto con standard, fare riferimento alla sezione Libreria colori e selezione standard che segue per ulteriori informazioni.
- 8. Posizionare il dispositivo sul campione ed eseguire una misurazione come spiegato in precedenza nella sezione Tecnica di base per misurazione di campioni.
- 9. Continuare con misurazioni aggiuntive come richiesto per la funzione o toccare l'icona X per chiudere la finestra di target e visualizzare i dati di misurazione.

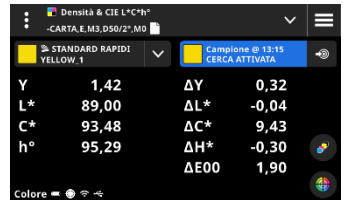

**NOTA:** Se la libreria di colori selezionata ha tolleranze incluse negli standard, le icone di stato vengono visualizzati sul patch dello standard e accanto al valore ∆E sulle misurazioni. Vedere gli esempi di seguito.

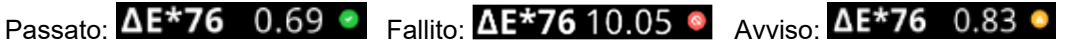

### **Mostrare la Visualizzazione Dati**

Dopo una misurazione, il display mostra i valori del campione misurati (1) e i valori delta (2) rispetto allo standard corrente. È possibile cambiare la visualizzazione per mostrare i valori effettivi dello standard. L'evidenziazione blu nell'intestazione indica quali valori sono visualizzati correntemente.

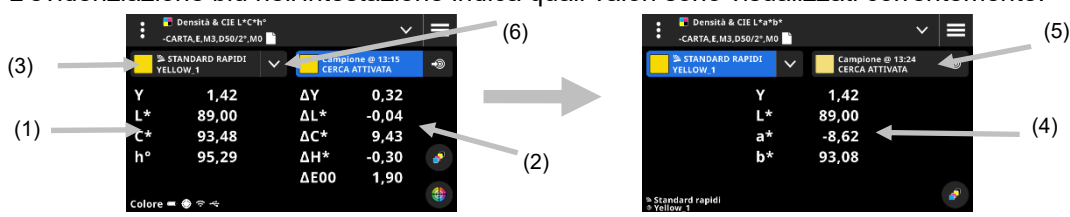

- 1. Toccare l'elenco a discesa degli standard (3) per passare dalla visualizzazione dati dalla visualizzazione dei valori del campione alla visualizzazione dei valori dello standard corrente (4). I valori vengono visualizzati per la funzione selezionata correntemente.
- 2. Toccare la scheda con le informazioni sul campione (5) per cambiare la visualizzazione dei dati ai valori del campione e delta.
- 3. Toccare l'icona (6) accanto allo standard corrente per aprire la libreria e la selezione di standard. Per ulteriori informazioni, vedere la sezione successiva Libreria di colori e selezione di standard.

**NOTA**: È possibile toccare l'icona <sup>(6)</sup> (5) per aprire le impostazioni di visualizzazione della densità per vedere

altre risposte di densità o l'icona (1) nella parte inferiore della schermata per aprire la visualizzazione del grafico. Per ulteriori informazioni, vedere le sezioni Impostazioni visualizzazione densità o Visualizzazione grafico in precedenza.

### **Libreria colori e selezione di standard**

Questa funzione viene utilizzata per selezionare una libreria di colori o uno standard che verrà utilizzato per confrontare gli standard con le misurazioni del campione senza memorizzare i dati. La prima fase è selezionare una libreria di colori o uno standard. Ogni misurazione viene quindi confrontata con lo standard selezionato o lo standard più vicino nella libreria dei colori finché non viene modificato (a meno che l'opzione Ricerca standard non sia attivata nelle Impostazioni).

#### **selezionare una libreria di colori**

Questa opzione viene utilizzata per selezionare una libreria di colori. Per impostazione predefinita, viene selezionata la libreria "Standard rapidi".

- 1. Toccare l'icona  $\blacktriangleright$  (1) accanto alla libreria di colori corrente.
- 2. Toccare l'icona  $\vee$  (2) e selezionare una libreria di colori diversa (3) dall'elenco.

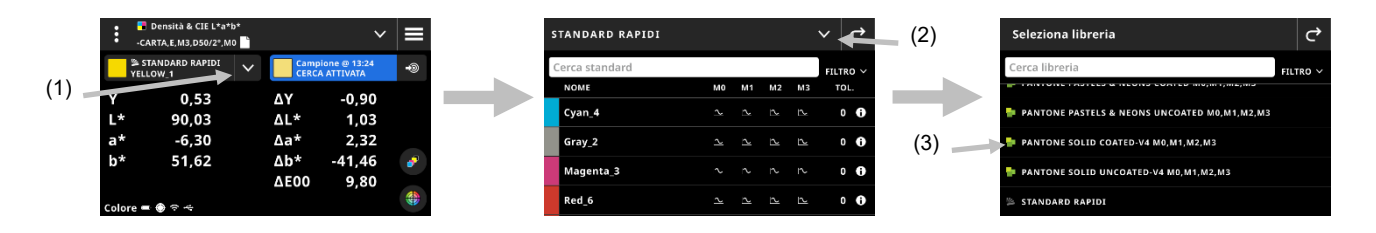

#### **Selezionare uno standard da una libreria di colori**

Questa opzione consente di scegliere uno standard dalla libreria selezionata.

- 1. Toccare l'icona  $\vee$  (1) accanto alla libreria di colori corrente.
- 2. Toccare uno standard (2) nell'elenco da utilizzare.

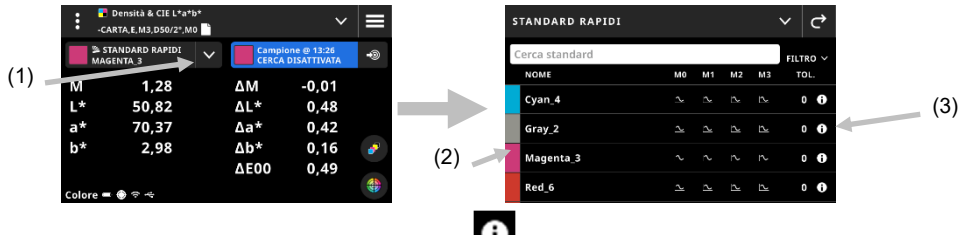

- 3. Toccare l'icona Visualizza standard (3) per visualizzare un insieme di valori (4). L'insieme di valori predefiniti contiene i valori LabCh. Scorrere verso sinistra per visualizzare i valori di densità dello standard. Se disponibile, scorrere verso sinistra per visualizzare insieme di valori aggiuntivi (se in uso).
- 4. Toccare la voce Tolleranza (5) per visualizzare le tolleranze associate allo standard (se disponibili). Toccare l'icona (6) per vedere l'origine dei valori.

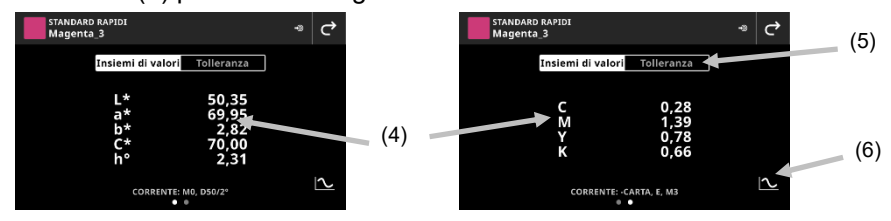

#### **Usa campione come standard**

Questa opzione consente di utilizzare la misurazione del campione successiva come lo standard corrente per il confronto del campione. Questo standard viene quindi salvato nella libreria Standard rapidi. Questo standard viene memorizzato fino a quando non viene eliminato nelle Impostazioni di colore.

- 1. Misurare il campione che si desidera utilizzare come standard.
- 2. Toccare l'icona <sup>22</sup> (7) per sostituire i dati dello standard attivo con la misurazione corrente. Lo standard viene aggiunto all'elenco degli standard rapidi.

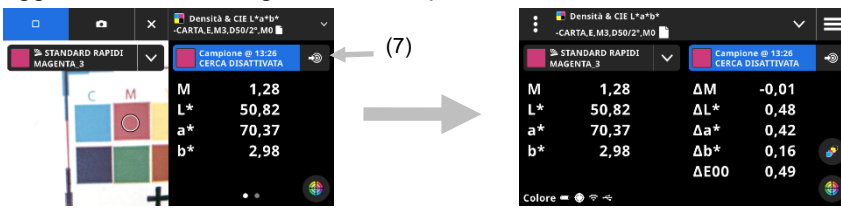

### **Lente digitale**

Questa funzione viene utilizzata per acquisire un'immagine ad alta risoluzione dell'area di target. Una volta acquisita un'immagine, è possibile visualizzare e ingrandire l'area. Il dispositivo può memorizzare fino a 20 immagini nello stesso.

### **Per acquisire un'immagine:**

- 1. Attivare la modalità di target premendo una volta il pulsante **Misura**.
- 2. Toccare l'icona (1) per aprire la modalità Lente digitale.
- 3. Posizionare il dispositivo sul campione e premere nuovamente il pulsante **Misura** per acquisire l'immagine.
- 4. Toccare le icone **0** o **0** (2) per ingrandire e ridurre l'immagine. Puoi anche usare il dito per scorrere l'immagine.
- 5. Toccare l'icona (3) per salvare l'immagine nel dispositivo. Toccare l'icona (4) per eliminare l'immagine.

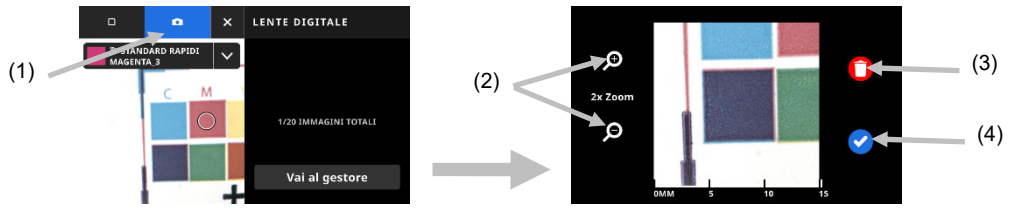

- 6. Acquistare altre immagini se necessario.
- 7. Fare riferimento alla sezione Gestore lente digitale più avanti in questo documento per ulteriori informazioni.

# **JOB**

I job sono collezioni di specifiche cromatiche, appositamente raggruppate per eseguire un job di stampa. I job comprendono le tolleranze, le tolleranze di passato/fallito, i parametri di misurazione e contengono i valori standard per i diversi tipi di patch (carta, a tinta unita, tinte, sovrastampe, equilibrio dei grigi e nero CMY). I job possono contenere gli standard del settore per i processi di stampa, come G7, PSO e JapanColor. È inoltre possibile creare i job per misurare barre di colori personalizzate per la scansione.

Hai anche la possibilità di creare un foglio OK da un job. L'opzione "Creare un foglio OK" crea una copia del job corrente, ma sostituisce i valori standard con l'ultimo campione prelevato per patch.

#### **Per accedere ai job:**

- 1. Toccare la voce Job nel menu eXact 2 per accedere alla schermata.
- 2. Fare riferimento alle pagine seguenti per informazioni sui job.

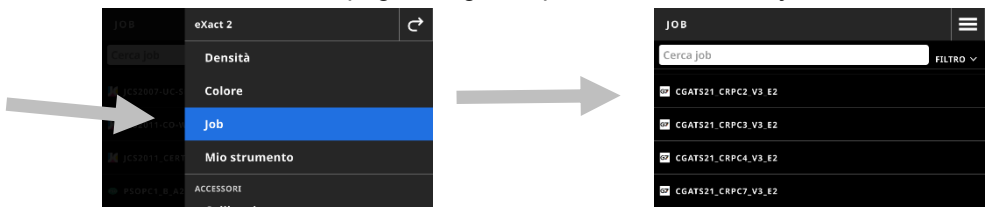

### **Schermata principale**

La schermata è costituita da tre componenti principali:

- (1) Barra superiore
- (2) Campo cerca e ordina
- (3) Cartelle dei job

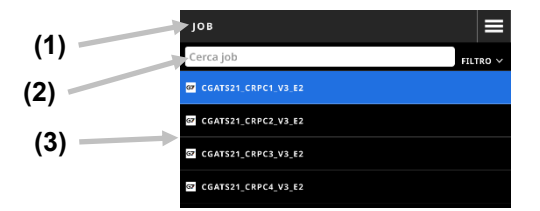

#### **Barra superiore**

Quest'area viene utilizzata per accedere al menu eXact 2, creare un nuovo job e accedere alle opzioni dei job. **Campo cerca e ordina** 

## Quest'area viene utilizzata per eseguire una ricerca di un job.

#### **Cartelle dei job**

Quest'area mostra un elenco dei tuoi job. Toccare l'icona **FILTRO Y** per ordinare i tuoi job. Opzioni di filtri disponibili: Ordina dalla A alla Z, Ordina dalla Z alla A, Generico (job che hai creato), G7, PSO e JapanColor. Il dispositivo include diversi job preinstallati. Puoi creare e aggiungere job personalizzati utilizzando l'applicazione eXact 2 Suite.

#### **Impostazioni job**

Questa opzione viene utilizzata per definire le impostazioni per i job. Le impostazioni possono essere configurate per ogni job secondo necessità. Colore è lo strumento predefinito che viene selezionato. È necessario rivedere le impostazioni prima di misurare.

#### **Per accedere alle impostazioni:**

1. Selezionare Job o il job dal menu eXact 2 che si desidera configurare.

- 2. Toccare **(i)** (1) nell'angolo in alto a sinistra della schermata per aprire la schermata Impostazioni colore.
- 3. Toccare l'impostazione (2) che si desidera modificare. È possibile accedere a impostazioni aggiuntive scorrendo verso l'alto sulla schermata. Di seguito viene fornita una descrizione di ciascuna impostazione disponibile.
- 4. Toccare  $\bigcirc$  per tornare alla schermata principale.

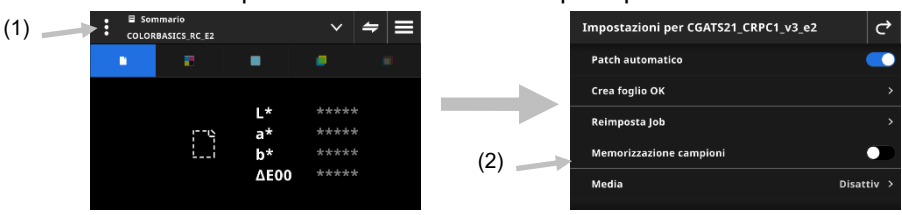

### **Patch automatico**

La funzione Patch automatico consente di effettuare varie misurazioni di densità e colore utilizzando la funzione riconoscimento patch automatico per i job CMYK.

Il dispositivo cercherà comunque di rilevare il tipo di patch e di imparare in quanto viene effettuata ogni misurazione. Il dispositivo rileverà automaticamente solo i colori di quadricromia (C, M, Y, K). Di seguito è riportato un elenco dei tipi di patch compatibili con la funzione Patch automatico.

- Patch carta
- Colori a tinta unita (ciano, magenta, giallo, nero o colori spot)
- 3 sovrastampe (C+Y, C+M, M+Y)
- 1-5 patch di tinta per ogni colori a tinta unita (a seconda delle percentuali dei patch di tinta nelle impostazioni del modello di job)
- 1-5 patch equilibrio dei grigi (secondo l'impostazione della funzione equilibrio dei grigi nelle impostazioni del modello di job)
- Nero CMY (solo G7)

### **Crea foglio OK**

Questa funzione viene utilizzata per creare un foglio OK dal foglio corrente. Fare riferimento alla sezione Creare foglio OK più avanti in questo documento per ulteriori informazioni.

### **Reimposta job**

Questa opzione ti consente di cancellare le misurazioni del job corrente se vuoi ricominciare da capo.

### **Memorizzazione campioni**

Quando questa opzione è impostata su Attivata, il dispositivo memorizza le misurazioni dei campioni. Toccare l'icona dell'interruttore **della per attivare la memorizzazione dei campioni.** 

### **Media**

Utilizzata per impostare il numero di letture richiesto per ottenere una misurazione con media. Il numero di misurazioni deve essere compreso tra 2 e 5, o disattivata.

### **Impostazioni funzioni**

Questa voce viene utilizzata per impostare i parametri per le varie funzioni di job.

**Substrato BestMatch:** Utilizzata per impostare il tipo di substrato impiegato per le misurazioni BestMatch. Le opzioni sono: Patinata e Non patinata.

**Stampante BestMatch:** Questa voce viene utilizzata per impostare il tipo di stampante impiegato per le misurazioni BestMatch. Le opzioni sono: Offset e Flessografia/Rotocalco.

**Impostazioni display densità:** Questa funzione viene utilizzata per configurare quali risposte cromatiche vengono visualizzate. La funzione Colore automatico utilizza la risposta cromatica dominante e mostra anche le ultime misurazioni per gli altri colori (C, M, Y e K). L'opzione Colore spot utilizza la lunghezza d'onda della densità spettrale dominante.

**Tutte le impostazioni display densità** Questa funzione viene utilizzata per selezionare i valori di densità visualizzati dal dispositivo. Le opzioni sono: CMYK e CMYK+SPOT.

**Tolleranza equilibrio CMY** Utilizzata per impostare il valore del bilanciamento densità. I valori sono compresi tra 0.01 e 0.99.

**Formula valore tonale:** Questa voce viene utilizzata per impostare la formula del valore tonale per il calcolo dei punti. Le formule sono configurabili individualmente per i colori C, M, Y, K e spot. Il valore tonale di colore spot (SCTV) fornisce valori tonali dei colori che si correlano bene con l'aspetto visivo. Se una rampa di toni viene stampata con fasi visivamente equidistanti, i valori SCTV corrispondenti dovrebbero avere percentuali approssimativamente equidistanti dal 0 al 100%. Per la formula Murray-Davies, il grado di assorbimento ottico della luce viene predefinito. Per la formula Yule-Nielsen, questo può essere adattato per diverse condizioni. Quando la formula Yule-Nielsen è selezionata per il colore, si deve impostare il coefficiente. Le opzioni sono: Murray-Davies, Yule-Nielsen o SCTV (ISO 20654).

**Formula intercettazione:** Questa voce viene utilizzata per impostare la formula per il calcolo dell'intercettazione (trapping). Questa funzione determina la qualità di stampa di un inchiostro a tinta unita rispetto ad un altro inchiostro anche a tinta unita (sovrastampa). Una migliore copertura garantisce una migliore gamma di colori. L'impostazione della risposta cromatica in modalità Auto eseguirà la funzione di registrazione (trapping) con gli inchiostri di quadricromia; se si utilizza invece colori spot, impostare l'opzione corrispondente. Le opzioni sono: Preucil, Brunner e Ritz.

**Funzioni Indici carta:** Questa voce viene utilizzata per selezionare gli indici della carta che vengono visualizzati dopo una misurazione. È possibile selezionare fino a quattro indici per la funzione. Vedere di seguito per informazioni sulle opzioni disponibili.

**Metamerismo**: Questa voce viene utilizzata per impostare le coppie illuminante/osservatore per le misurazioni tramite la funzione metamerismo. La determinazione dell'indice di metamerismo definisce la modifica cromatica reciproca di due colori quando cambia l'illuminante. È possibile impostare un massimo di tre illuminanti di test.

**Metodo calcolo forza coloristica:** Questa voce viene utilizzata per impostare il metodo di calcolo. Le opzioni sono: K/S massimo o xyz medi. Il valore K/S massimo è calcolato al punto di minima riflettanza nella curva spettrale.

La voce xyz medi calcola la forza coloristica dalla media dei valori xyz medi in tutto lo spettro visibile.

**Colorante di forza coloristica:** Questa voce viene utilizzata per selezionare il tipo di inchiostro impiegato per determinare la forza coloristica.

Le opzioni sono: Inchiostro trasparente, inchiostro opaco o colorante tessile.

**Scala asse Y del grafico riflettanza:** Questa voce viene utilizzata per impostare la scala asse delle Y per le misurazioni di riflettanza.

Le opzioni sono: 0..100% e 0..1.

**Espansione tabella TVI:** Questa voce viene utilizzata per definire l'impostazione della espansione tabella AVT. Questa funzione job ha una tabella che consente di visualizzare i risultati TVI (aumento valore tonale, detto anche guadagno di punti) delle ultime misurazioni di un job allo stesso tempo. Inoltre, mostra i valori di dispersione tra gli inchiostri di quadricromia (CMY).

La dispersione è calcolata sottraendo il valore TVI più grande dal valore TVI più piccolo attraverso i tre inchiostri (CMY) ad una determinata % retinatura (cioè, 50%). Più piccola è la dispersione, migliore il bilanciamento dei grigi. I processi G7 e PSO differiscono leggermente nel modo in cui calcolare l'espansione. Le opzioni sono: Mezzo e Tutto

#### **Impostazioni modello di job**

Queste sono le impostazioni che sono state selezionate per il job corrente. Di solito sono bloccate dal modello e non possono essere modificate. I parametri includono:

#### **Base bianca per densità**

Utilizzata per impostare un requisito di carta o assoluto per varie funzioni di densità. Se si seleziona Meno carta come la base bianca, tutte le misurazioni successive si riferiscono esclusivamente allo strato di inchiostro stampato, mentre l'effetto del colore della carta non verrà incluso. Se si seleziona Assoluto le misurazioni includeranno anche l'effetto della carta.

Per selezionare un requisito misurazione di carta per tutte le funzioni densitometriche, selezionare la casella di controllo Meno carta. Per selezionare nessun requisito di carta, selezionare Assoluto. Le funzioni comprendono: densità, tutte le densità, tendenza densità, densità e L\*a\*b\*, densità e L\*C\*h°, errore tonalità e grigiore e BestMatch.

#### **Stato densità**

Questa opzione viene utilizzata per selezionare lo stato di tutte le funzioni densitometriche. Le opzioni sono: Stati ISO A, E, I, T e G.

#### **Condizione di misurazione densità**

Questa opzione viene utilizzata per selezionare la condizione di misurazione per le funzioni densitometriche (ad es. Densità, AVT, Intercettazione ecc.). Le opzioni sono:

- M0(No) nessun filtro
- M1(D50)
- M2(UVC) filtro UV Cut
- M3(Pol) filtro di polarizzazione (non in eXact 2 Xp)

#### **Illuminante/Osservatore**

Utilizzato per selezionare la coppia illuminante/osservatore.

#### **Condizione di misurazione colore**

Questa voce viene utilizzata per selezionare la condizione di misurazione per le funzioni colorimetriche (ad es. CIE L\*a\*b\*). Le opzioni sono:

- $\bullet$  M0(No) nessun filtro
- M1(D50)
- M2(UVC) filtro UV Cut
- $\bullet$  M3(Pol) filtro di polarizzazione (non in eXact 2 Xp)

#### **Metodo Delta E attivo**

Questa voce viene utilizzata per selezionare il metodo ∆E per le misurazioni dei colori. Le opzioni sono: CIE ∆E\*76, ∆Ecmc, CIE ∆E\*00 e CIE ∆E\*94. Nei casi di ∆Ecmc, CIE ∆E\*00 o CIE ∆E\*94, è possibile regolare le corrispondenti costanti.

#### **Costanti delta E**

Questa voce viene utilizzata per regolare le costanti ∆Ecmc, CIE ∆E\*00 e CIE ∆E\*94.

#### **Funzioni job**

Le funzioni determinano quali valori di misurazione vengono visualizzati dopo una misurazione. Le funzioni disponibili sono specifiche per le misurazioni della densità e visualizzano le informazioni per tipo di patch.

Inoltre, la funzione Riepilogo densità richiede la misurazione di campioni di carta, colori a tinta unita e tinte e quindi mostra tutti i risultati su un'unica schermata.

**NOTA**: I job possono anche contenere barre di colori. Per ulteriori informazioni, fare riferimento alla voce Scansione più avanti in questo documento.

### **Per selezionare una funzione di job:**

1. Toccare l'icona  $\blacksquare$  (1) accanto al nome della funzione nella parte superiore della schermata per aprire le opzioni di visualizzazione per il job in questione.

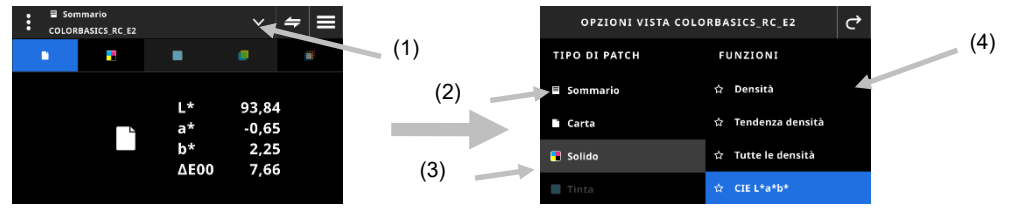

- 2. Toccare la voce Sommario (2) per visualizzare un riepilogo delle misurazioni nei tuoi job.
- 3. Toccare il tipo di patch desiderato (3) a sinistra per vedere la funzione disponibile (4). È possibile accedere a tipi e funzioni di patch aggiuntivi scorrendo verso l'alto sulla schermata. Di seguito è riportata una tabella con le funzioni disponibili.
- 4. Toccare l'icona  $\overrightarrow{C}$  (3) per tornare alla schermata Job.

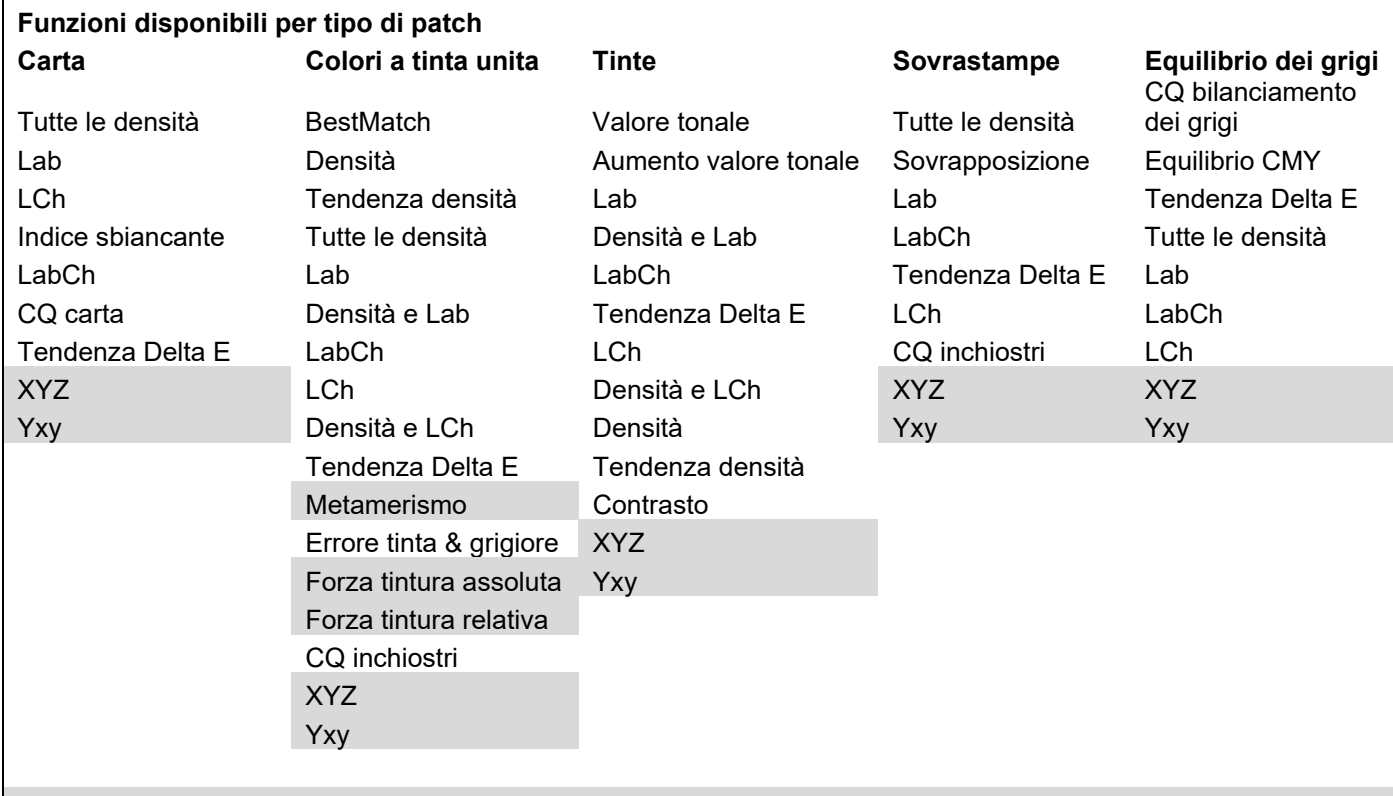

\* Le funzioni in grigio sono disponibili solamente nel dispositivo eXact 2 Plus.

### **Sovrascrivi misurazione**

Questa funzione consente di sovrascrivere una misurazione per un patch selezionato con una nuova misurazione. La sovrascrittura disattiva la funzione Patch automatico per la misurazione successiva. Può essere utilizzata su qualsiasi misurazione di patch difficile da identificare. Puoi anche aggiungere un colore spot con questa funzione.

### **Per eseguire una misurazione sostitutiva:**

1. Toccare l'icona  $\blacksquare$  (1) nella parte superiore della schermata per aprire la schermata Sovrascrittura di misurazione.

2. Selezionare il patch desiderato (2) dall'elenco. La schermata passa automaticamente alla schermata di misurazione per il patch selezionato.

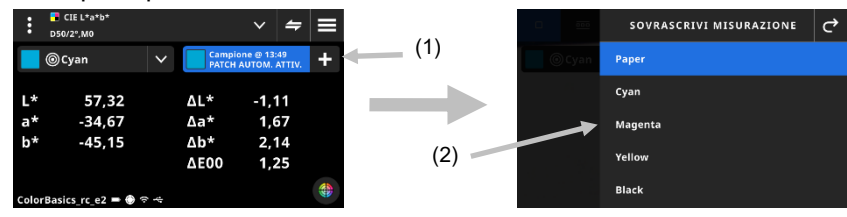

3. Misurare il patch selezionato.

### **Informazioni su G7, PSO e JapanColor**

#### **Compensazione substrato G7**

Questa funzione consente di regolare i valori target relativi ai colori di quadricromia (CMYK) in base alla misurazione del substrato. Quando questa funzione è impostata come attivata nel job selezionato, i valori target verranno regolati. È possibile attivare la compensazione del substrato anche dopo una misurazione della carta durante job G7.

Toccare l'icona Compensazione per attivarla.

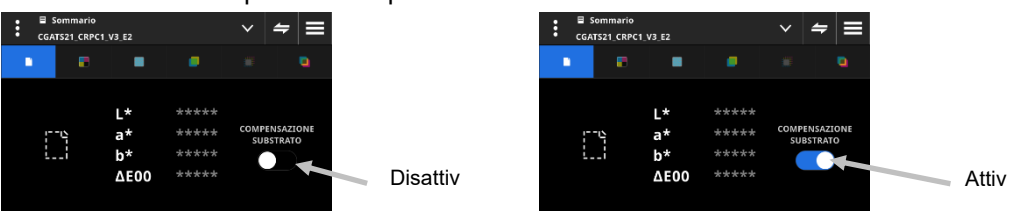

**NOTA**: Se il patch CMY 100 non viene misurato e il job utilizza la compensazione della carta, il job viene eseguito in modalità G7 statico. Se viene misurata il patch CMY 100, il job viene eseguito in modalità G7 dinamico.

### **Equilibrio grigi G7**

La funzione job G7 fornisce i valori w∆L (delta L ponderato) e w∆Ch (delta Ch ponderato) insieme alla densità del canale nero. Viene fornita un'indicazione per le regolazioni della densità per ogni canale per avvicinarsi allo standard di equilibrio dei grigi.

#### **G7, PSO e JapanColor**

Questi job avranno lo stesso funzionamento come il job generico, con le seguenti differenze.

Le impostazioni di questi job utilizzano la definizione delle proprie specifiche di processo. Questi job non vengono predefiniti con le impostazioni regionali. Tuttavia, l'utente può cambiare manualmente le impostazioni. Le seguenti funzioni sono preimpostate e non possono essere cambiate.

#### **Job G7**

CQ carta: lo spazio di colori è preimpostato su CIE L\*a\*b\* CQ bilanciamento dei grigi: Il display è preimpostato su ΔL\*, ΔE\*, ΔCh Impostazione tabella TVI: L'espansione è preimpostata su Tutto

#### **Job PSO**

CQ carta: Lo spazio di colori CIE L\*a\*b\* è preimpostato su CIE L\*C\*h° CQ bilanciamento dei grigi: Questa voce viene preimpostata su ΔL\*, Δa\*, Δb\*, ΔE\* Impostazione tabella TVI: L'espansione viene preimpostata su Mezzo

### **Job JapanColor**

CQ carta: Lo spazio di colori CIE L\*a\*b\* è preimpostato su CIE L\*C\*h° CQ bilanciamento dei grigi: Questa voce viene preimpostata su ΔL\*, Δa\*, Δb\*, ΔE\* Impostazione tabella TVI: L'espansione viene preimpostata su Mezzo

### **Selezionare un job**

La funzione viene utilizzata per selezionare un job da aprire nello strumento corrispondente.

- 1. Selezionare la voce Job (1) dal menu eXact 2.
- 2. Toccare il campo di ricerca (2) e immettere il nome del job utilizzando la tastiera virtuale.
- 3. Toccare Invio o scorrere la schermata per visualizzare la cartella del job desiderato. **NOTA**: Puoi anche toccare Filtra e selezionare l'opzione di ordinamento dei job.
- 4. Scorrere la schermata per visualizzare la cartella del job desiderato.
- 5. Toccare il job (3). Il job selezionato (4) si apre nello strumento corrispondente.

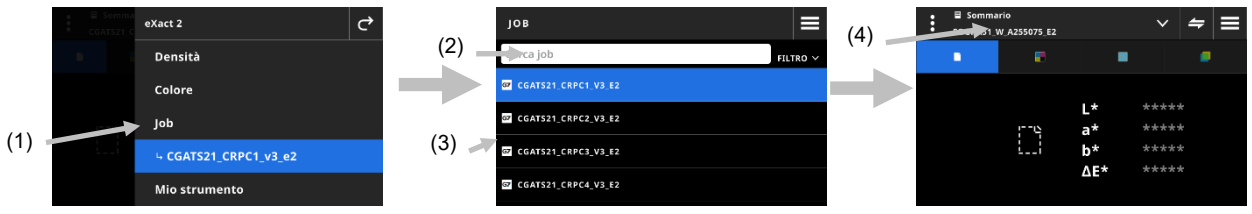

- 6. Consultare la sezione Densità per informazioni sull'esecuzione del job nello strumento Densità.
- 7. Fare riferimento alla sezione Scansione per informazioni su come eseguire la scansione di una barra di colori.

### **Controllo spot**

Questa funzione viene utilizzata per misurare un colore spot o "puntuale" senza la necessità di personalizzare un job esistente. Le misurazioni sono temporanee e i valori vengono cancellati una volta che l'utente esce da questa schermata e torna allo strumento Job.

1. Iniziare il job che si desidera misurare e misurare i colori del job in questione.

(1)

2. Fare clic sull'icona Misurazione spot  $\neq$  (1) per misurare un colore spot che non si trova compreso nel job.

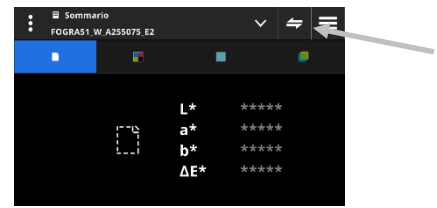

3. La schermata passa temporaneamente allo strumento Misurazione spot. La barra di stato (2) in basso mostra il job che stai ancora misurando e il titolo Misurazione spot.

**NOTA**: Le impostazioni in Misurazione spot sono le stesse del job attivo.

(2)

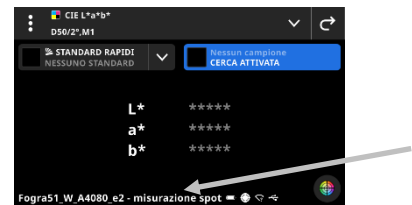

4. Posizionare il dispositivo sul campione ed eseguire le misurazioni spot come spiegato in precedenza nella sezione Tecnica di base per misurazione di campioni.

5. Toccare la voce  $\overrightarrow{C}$  dopo che tutti i colori spot sono stati misurati per tornare al job.

### **Creare foglio OK**

Dopo che tutti i patch per un job sono stati misurati, è possibile salvare l'ultimo foglio misurato come un foglio OK. Quando si utilizza questa funzione, viene creata una copia del job corrente. I valori standard nel job vengono sostituiti con l'ultima misurazione del campione eseguita per ogni patch.

#### **Per creare un foglio OK:**

- 1. Toccare l'icona **Y** accanto al nome della funzione nella parte superiore della schermata per aprire le opzioni di visualizzazione job.
- 2. Toccare la voce Creare foglio OK.

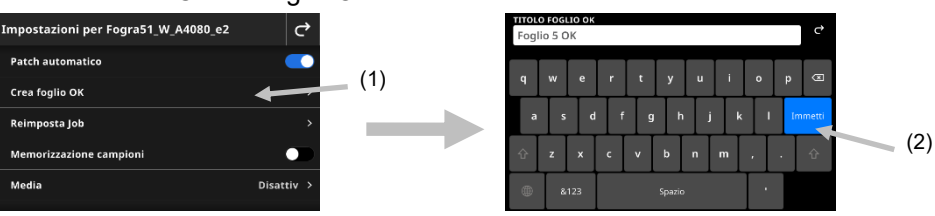

3. Immettere un nome per il foglio OK utilizzando la tastiera virtuale (2).

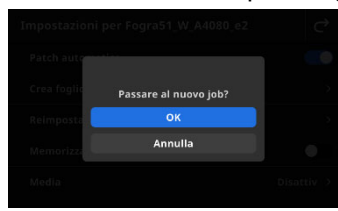

- 4. Toccare OK per passare al job creato dal foglio OK e renderlo il job attivo. **NOTA**: Se tocchi Annulla, il foglio OK viene salvato ma rimani nel job corrente.
- 5. Iniziare a misurare il tuo job di produzione all'interno del job del foglio OK.

# **MIO STRUMENTO**

La voce Mio strumento è uno strumento personalizzato che puoi creare. Può contenere librerie di colori e diverse impostazioni. Puoi modificare, copiare ed eliminare strumenti nella voce Mio strumento.

Uno strumento selezionato nella voce Mio strumento viene aperto come strumento di colore personalizzato. **Per accedere alla voce Mio strumento:** 

- 1. Toccare Mio strumento nel menu eXact 2 per accedere alla schermata principale.
- 2. Fare riferimento alle pagine seguenti per informazioni sulla voce Mio strumento.

### **Schermata principale**

La schermata è costituita da tre componenti principali:

- (1) Barra superiore
- (2) Campo cerca e ordina
- (3) Cartelle di Mio strumento

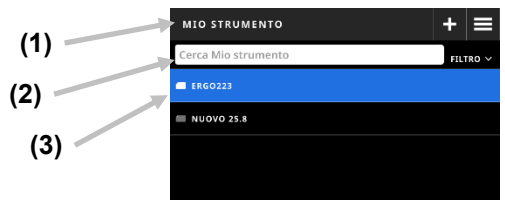

#### **Barra superiore**

Quest'area viene utilizzata per accedere al menu eXact 2, creare un nuovo strumento e accedere alle opzioni degli strumenti.

#### **Campo cerca e ordina**

Quest'area viene utilizzata per eseguire una ricerca di uno strumento. Gli strumenti possono essere ordinati

alfabeticamente in ordine crescente o decrescente toccando l'icona **ELLIRO Y** e selezionando Ordina A-Z o Ordina Z-A.

#### **Cartelle di Mio strumento**

Lo strumento evidenziato è lo strumento selezionato correntemente. È possibile scorrere la schermata verso l'alto per visualizzare strumenti aggiuntivi. Toccare uno strumento per aprirlo nella schermata dello strumento Colore.

### **Selezionare uno strumento**

La funzione viene utilizzata per selezionare uno strumento creato dall'utente.

- 1. Selezionare la voce Mio strumento (1) dal menu eXact 2.
- 2. Toccare il campo di ricerca (2) e immettere il nome dello strumento utilizzando la tastiera virtuale.
- 3. Toccare **Invio** o scorrere la schermata per visualizzare la cartella dello strumento desiderato. **NOTA**: Puoi anche toccare la voce **Filtro** e selezionare l'opzione di ordinamento degli strumenti.
- 4. Toccare lo strumento (3) per aprirlo.
- 5. Scorrere la schermata per visualizzare lo strumento desiderato.

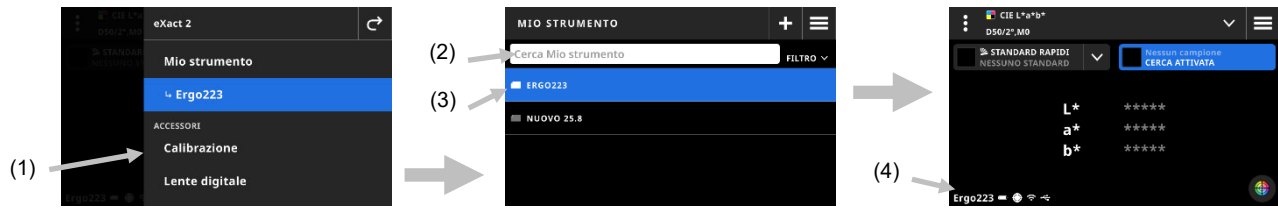

6. Fare riferimento alla sezione Colore per informazioni sull'esecuzione dello strumento nello strumento Colore.

#### **Creare uno strumento**

- 1. Selezionare la voce Mio strumento (1) dal menu eXact 2.
- 2. Toccare l'icona  $+$  (2).

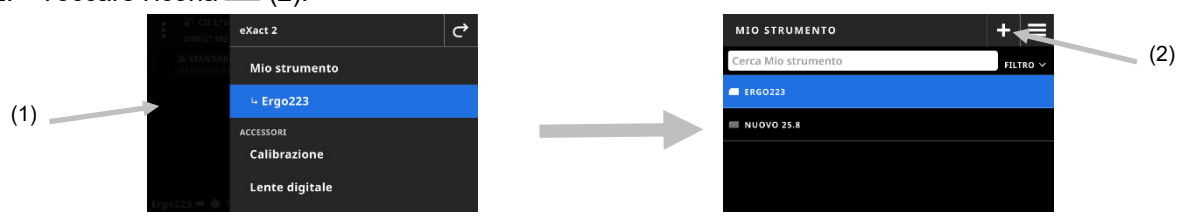

3. Immettere un nuovo nome per lo strumento utilizzando la tastiera virtuale (3).

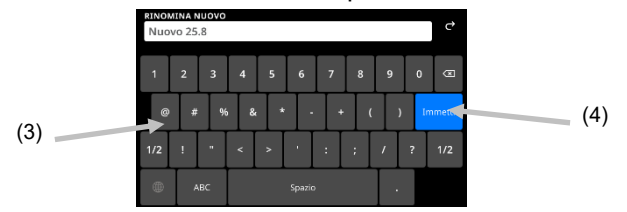

4. Toccare **Invio** (4) per salvare lo strumento e aprirlo nello strumento Colore.

#### **Eliminare uno strumento**

La funzione viene utilizzata per eliminare gli strumenti selezionati dal dispositivo.

**NOTA:** Gli strumenti eliminati non possono essere ripristinati sul dispositivo.

- 1. Selezionare la voce Mio strumento dal menu eXact 2.
- 2. Toccare e tenere premuto lo strumento (1) che desideri eliminare.

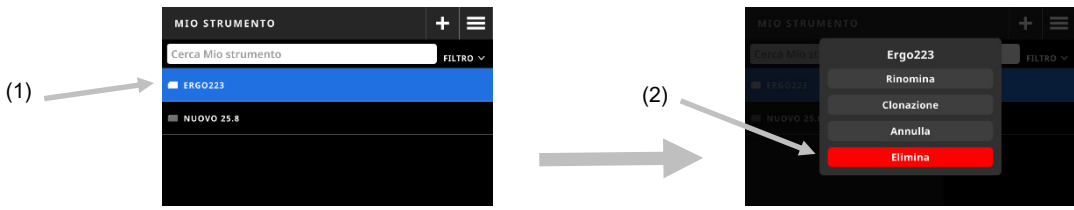

- 3. Si apre un elenco con le opzioni per modificare lo strumento.
- 4. Toccare la voce **Elimina** (2) (evidenziata in rosso) per eliminare lo strumento. **NOTA**: Toccare la voce Annulla se non si desidera più eliminare lo strumento.
- 5. Si apre una schermata di conferma. Toccare nuovamente la voce **Elimina** per confermare che si desidera eliminare lo strumento.

#### **Clonare uno strumento**

La funzione viene utilizzata per creare una copia di uno strumento esistente.

- 1. Selezionare la voce Mio strumento dal menu eXact 2.
- 2. Toccare e tenere premuto lo strumento (1) che si desidera clonare.

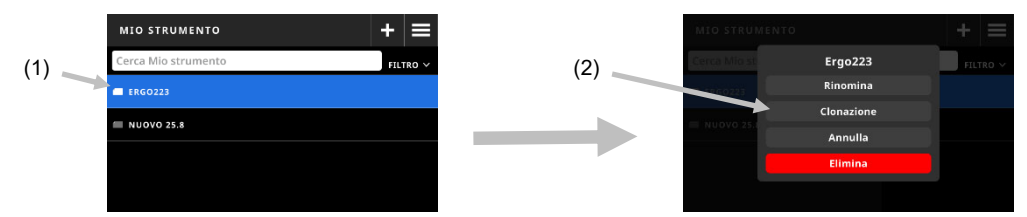

- 3. Si apre un elenco con le opzioni per modificare lo strumento.
- 4. Toccare la voce Clona (2) per creare una copia dello strumento.
- 5. Immettere un nuovo nome per lo strumento utilizzando la tastiera virtuale (3).

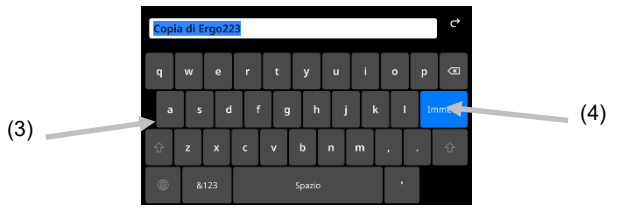

6. Toccare **Invio** (4) per salvare la copia dello strumento e aprirlo nello strumento Colore.

### **Rinominare uno strumento**

- La funzione viene utilizzata per rinominare uno strumento esistente.
- 1. Selezionare la voce Mio strumento dal menu eXact 2.
- 2. Toccare e tenere premuto lo strumento (1) che si desidera rinominare.

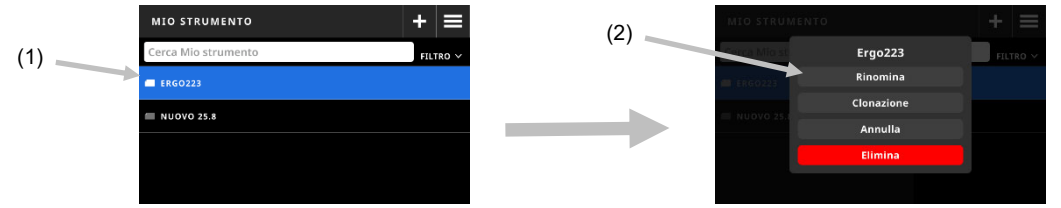

- 3. Si apre un elenco con le opzioni per modificare lo strumento.
- 4. Toccare la voce **Rinomina** (2) per rinominare lo strumento.
- 5. Modificare il nome dello strumento utilizzando la tastiera virtuale (3).

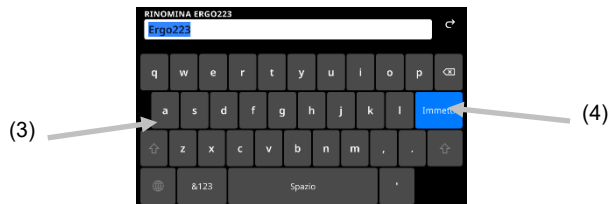

6. Toccare **Invio** (4) per salvare lo strumento con il nuovo nome.

# **PANTONELIVE**

Tutti i dispositivi eXact 2 sono dotati di accesso gratuito alle librerie Pantone Master – Pantone colori a tinta unita, patinata e non patinata, e Pastels e Neon, patinata e non patinata. È necessario iniziare la sessione come utente predefinito per accedere alle librerie precaricate.

Occorre disporre di una licenza per le librerie di colori aggiuntive da PantoneLIVE che si desidera utilizzare. Una volta che hai una licenza, puoi selezionare le librerie di colori per cui hai un abbonamento, per usarle con il dispositivo.

**NOTA:** i dispositivi eXact 2 Plus ricevono una licenza di 1 anno per PantoneLIVE gratuitamente. Il dispositivo deve essere connesso alla rete Wi-Fi per accedere e caricare quelle librerie PantoneLIVE.

### **Accedere all'account PantoneLIVE**

- 1. Toccare l'icona  $\blacksquare$  nell'angolo in alto a destra della schermata per aprire il menu eXact 2.
- 2. Scorrere la schermata verso l'alto sul menu eXact 2 e toccare la voce **PantoneLIVE**.
- 3. Inserire l'indirizzo https://ws.pantonelive.com nel campo Server se non è già stato inserito.
- 4. Immettere il tuo **Nome utente** e la **Password** negli appositi campi. **NOTA**: Lasciare vuoti questi campi per iniziare la sessione come utente predefinito e accedere alle quattro librerie precaricate.
- 5. Toccare la voce **Accedi** per accedere alle schermate di selezione delle librerie.

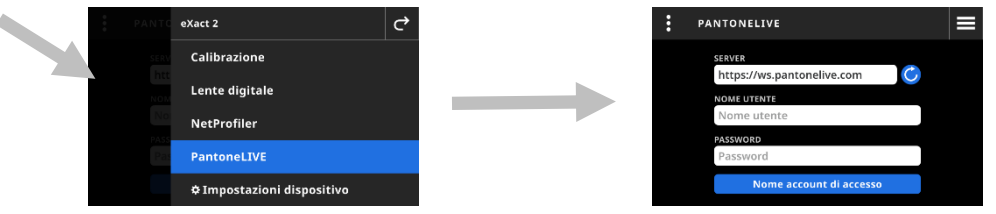

### **Selezionare librerie PantoneLIVE**

- 1. Dopo aver effettuato l'accesso, viene visualizzato un elenco di librerie a cui hai accesso. Toccare il campo di ricerca e immettere il nome della libreria utilizzando la tastiera virtuale.
- 2. Toccare **Invio** o scorrere la schermata per visualizzare la cartella della libreria PantoneLIVE desiderata.
- 3. Toccare la casella accanto alla libreria che si desidera selezionare. Quando si trova selezionata, viene visualizzata l'icona di un segno di spunta.

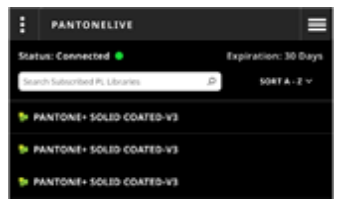

### **Uscire da PantoneLIVE**

Per uscire dal sito PantoneLIVE, toccare l'icona **(1)** e, quindi, toccare **Esci** (2).

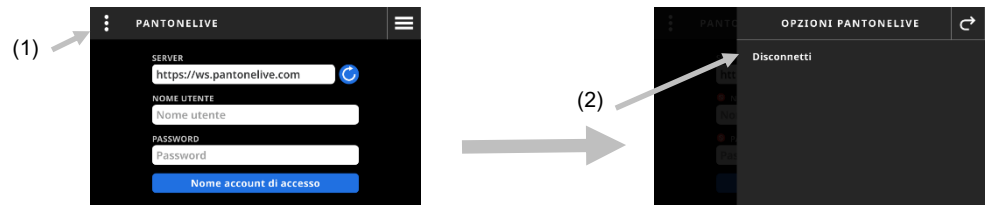

# **CALIBRAZIONE**

**IMPORTANTE:** La ceramica bianca viene significativamente influenzata da macchie di sporcizia e polvere e deve essere tenuta sempre pulita. Si consiglia di pulire regolarmente il dispositivo. Consultare la sezione Pulizia più avanti in questo manuale per ottenere della procedura sulla pulizia della ceramica bianca e dell'area ottica.

La base d'appoggio ha una ceramica bianca integrata. La frequenza di calibrazione del dispositivo può essere impostata da 1 a 24 ore. Vedere la sezione Impostazioni calibrazione per ulteriori informazioni. Un'icona bianca

⊙ indica che la calibrazione si trova aggiornata e i segmenti intorno al cerchio indicano quando è necessaria la

calibrazione successiva. Un'icona rossa **indica che è necessaria una calibrazione**. Quando ciò si verifica, è necessario eseguire la calibrazione prima di poter eseguire qualsiasi misurazione.

Qualsiasi dispositivo eXact 2 può essere calibrato su qualsiasi base d'appoggio. Il dispositivo non è legato al riferimento di calibrazione con cui è stato fornito. Il dispositivo legge il codice QR sulla base d'appoggio per conoscere le informazioni sulla calibrazione.

### **Impostazioni calibrazione**

Questa opzione viene utilizzata per definire le impostazioni per la calibrazione.

#### **Per accedere alle impostazioni calibrazione:**

- 1. Selezionare la voce Calibrazione (1) dal menu eXact 2. La schermata Calibrazione mostra lo stato della calibrazione corrente, l'ultima calibrazione e altre informazioni.
- 2. Toccare **(2)** nell'angolo in alto a sinistra della schermata per aprire la schermata Impostazioni calibrazione.
- 3. Toccare l'impostazione (3) che si desidera modificare. Di seguito viene fornita una descrizione di ciascuna impostazione disponibile.
- 4. Toccare  $\mathbf{C}$  per tornare alla schermata principale.

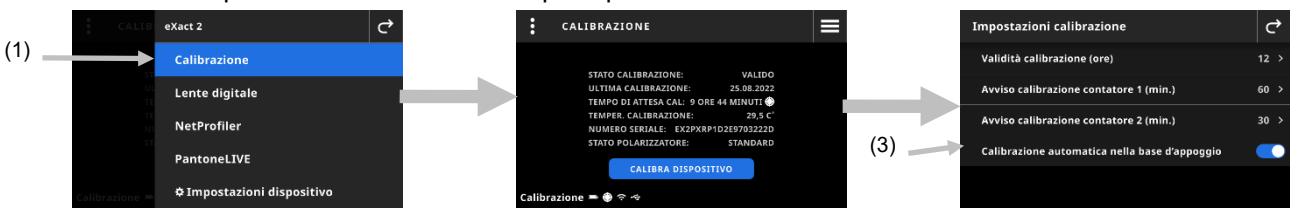

### **Validità calibrazione (ore)**

Questa opzione viene utilizzata per impostare il tempo necessario tra le calibrazioni. Il tempo di calibrazione può variare da 1 ora a 24 ore con incrementi di 1 ora. L'impostazione predefinita è 12 ore.

### **Avviso calibrazione contatore 1 (min.)**

Questa voce viene utilizzata per impostare la quantità di tempo prima che venga visualizzato un primo messaggio di avviso per indicare che è necessaria una calibrazione. La finestra del contatore dell'avviso calibrazione 1 può variare da 2 a 60 minuti con incrementi di 1 minuto. L'impostazione predefinita è 60 minuti.

### **Avviso calibrazione contatore 2 (min.)**

Questa voce viene utilizzata per impostare la quantità di tempo prima che venga visualizzato un secondo messaggio di avviso per indicare che è necessaria una calibrazione. La finestra del contatore dell'avviso calibrazione 2 può variare da 0 a 60 minuti con incrementi di 1 minuto. L'impostazione predefinita è 30 minuti.

#### **Calibrazione automatica nella base d'appoggio**

Quando questa opzione è impostata su Attivata, il dispositivo si calibra automaticamente quando viene posizionato nella base d'appoggio. Ciò si verifica solo se il dispositivo ha bisogno di calibrazione. Quando l'opzione è impostata su Disattivata, sarà necessario avviare manualmente una calibrazione quando necessario.

**NOTA**: Se la base d'appoggio non è collegata all'alimentazione elettrica, il dispositivo non rileva automaticamente se è stata posizionato sulla base d'appoggio. Toccare la voce Calibrazione manuale per avviare manualmente il processo di calibrazione. Il dispositivo cerca il codice QR nella base d'appoggio e fa la calibrazione.

### **Eseguire una calibrazione**

- 1. Assicurarsi che l'appianatore di supporti situato nell'area ottica sia riposto nella sua posizione retratta prima della calibrazione. Consultare la sezione Appianatore di supporti precedentemente in questo manuale per ulteriori informazioni.
- 2. Posizionare il dispositivo sulla base d'appoggio.

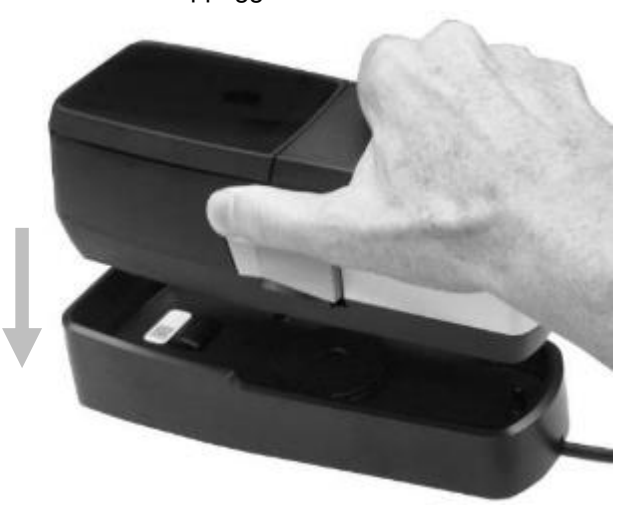

- 3. Selezionare la voce Calibrazione (1) dal menu eXact 2. La schermata Calibrazione mostra lo stato della calibrazione corrente, l'ultima calibrazione e altre informazioni.
- 4. Toccare la voce Calibrare dispositivo (2) sulla schermata. Il dispositivo visualizza un messaggio "Calibrazione in corso" durante la calibrazione.

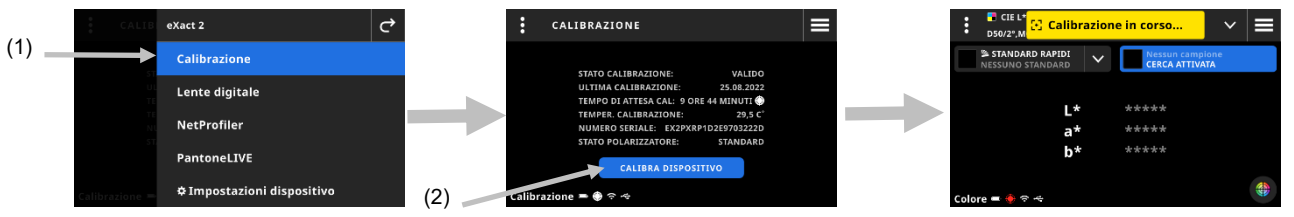

5. Dopo che la calibrazione è riuscita, viene visualizzato brevemente il messaggio "Calibrazione completata". **NOTA**: La base d'appoggio ha un'etichetta di codice QR situata appena sopra la ceramica bianca. Se per qualsiasi motivo il dispositivo non è in grado di eseguire la scansione dell'etichetta prima di una calibrazione, sul display viene visualizzato un messaggio di errore. Assicurarsi che l'etichetta del codice QR sia pulita e riprovare la calibrazione. Se il messaggio continua a essere visualizzato dopo la pulizia, toccare la voce Selezionare numero di serie (3) e selezionare il numero di serie della base d'appoggio dall'elenco che viene visualizzato per continuare. Il numero di serie della base d'appoggio si trova nella parte inferiore della stessa.

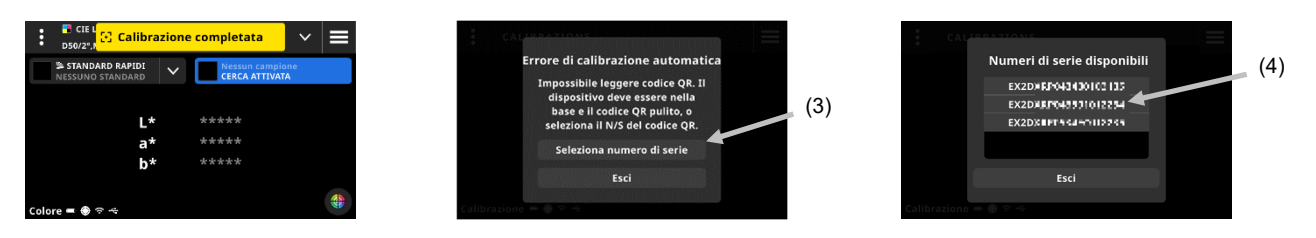

Utilizzare il pulsante di calibrazione manuale per avviare il processo di calibrazione in cui cercherà il codice QR.

# **NETPROFILER**

Il software NetProfiler include il software desktop e supporti di calibrazione che verificano e ottimizzano le prestazioni del dispositivo eXact 2. Devi acquistare una licenza del software NetProfiler e creare un account NetProfiler se sei un nuovo utente. Puoi trovare ulteriori informazioni nel manuale utente di NetProfiler incluso con l'acquisto.

Dopo aver profilato il dispositivo eXact 2, puoi vedere le informazioni sullo stato di NetProfiler. Selezionare la voce NetProfiler dal menu eXact 2 per visualizzare i seguenti dettagli:

- Versione: xxx
- Attivato: Abilitare o disabilitare un profilo NetProfiler attivo. Abilitare per misurare utilizzando l'ottimizzazione di NetProfiler. Disabilitare per misurare nel suo stato nativo.
- Caricato: Al termine del workflow NetProfiler, un profilo viene caricato sul dispositivo e abilitato. Utilizzare il client desktop di NetProfiler per caricare i profili sul dispositivo.
- Attivo: Stato del profilo corrente. Attivo significa che il profilo NetProfiler è valido. Inattivo significa che il profilo è scaduto.
- Data di creazione: Consigliamo di eseguire il software NetProfiler ogni 30 giorni per creare un nuovo profilo e mantenere le prestazioni ottimali del dispositivo. Questa è la data in cui è stato creato il profilo attivo.
- Scadenza: Il profilo ha una validità di 30 giorni. Questa è la data di scadenza del profilo. Dopo questa data è necessario creare un nuovo profilo per mantenere le prestazioni ottimali del dispositivo.

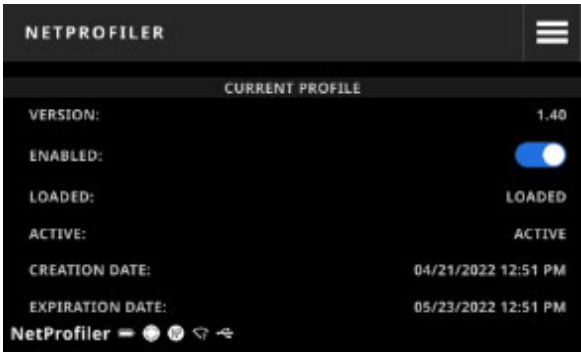

Per ulteriori informazioni, fare riferimento alla Guida per l'utente NetProfiler.

# **GESTORE LENTE DIGITALE**

Il Gestore lente digitale viene utilizzato per gestire le immagini memorizzate sul dispositivo. Le immagini possono essere selezionate ed eliminate da questa schermata.

### **Per accedere al Gestore lente digitale:**

- 1. Selezionare la voce **Lente digitale** dalla schermata Opzioni vista colore o Opzioni vista densità.
- 2. Toccare la voce **Vai al Gestore** (1) per accedere alla schermata Gestore lente digitale. Vengono visualizzate le miniature delle immagini prese con le opzioni Colore e Densità.

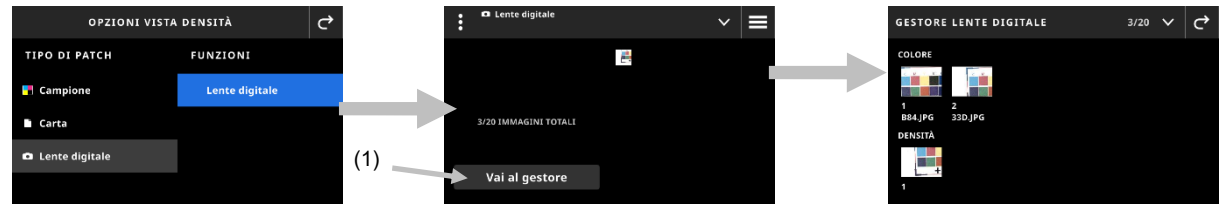

### **Selezionare un'immagine da visualizzare**

- 1. Toccare un'immagine (1) per aprirla sulla schermata.
- 2. Toccare le icone **O** o **O** (2) per ingrandire e ridurre l'immagine. Puoi anche usare il dito per scorrere l'immagine.
- 3. Toccare l'icona (3) per tornare alla schermata Gestore lente digitale. Toccare l'icona (4) per eliminare l'immagine.

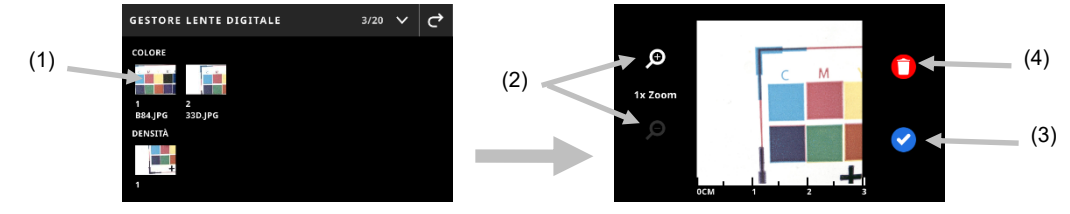

### **Eliminare immagini**

- 1. Toccare l'icona  $\blacksquare$  (1) nell'angolo in alto a destra della schermata Gestione lente digitale per visualizzare le Opzioni lente digitale.
- 2. **Per selezionare più immagini:**  Toccare la voce **Selezionare più** (2) dalla schermata Opzioni lente digitale. Toccare le singole immagini (3) per selezionarle e, quindi, toccare la voce **Elimina** (4) per rimuovere definitivamente le immagini selezionate.
- 3. Toccare l'opzione **Elimina tutto sul dispositivo** (5). Si apre una schermata di conferma. Toccare nuovamente la voce **Elimina** per confermare che si desidera eliminare tutte le immagini.

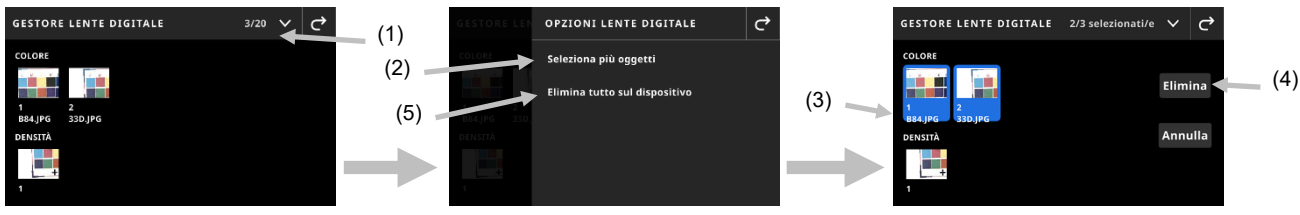

# **SCANSIONE**

I job possono includere barre di colori che richiedono una misurazione da scansione. Ciò è indicato dall'icona della barra dei colori **sopra larea di target. Nella modalità di target da scansione**, il display del dispositivo mostra le barre guida per aiutarti a scansionare le barre dei colori con il dispositivo eXact 2. Consultare l'applicazione software per le procedure sulla creazione di barre di colori.

### **Operazione**

Le seguenti istruzioni descrivono le procedure necessarie per misurare una barra di colori usando il dispositivo eXact 2.

### **Procedure consigliate**

- Prima della scansione di una barra colori, ispezionare i patch per eventuali difetti o macchie. Difetti possono causare misurazioni imprecise.
- Durante la scansione di cartoncini, assicurarsi di collocare un pezzo in più ai margini del cartoncino dai patch primo e ultimo. Ciò garantisce il corretto livellamento del dispositivo durante l'intera scansione.
- Per ottenere i migliori risultati, scansionare sempre una barra di colori utilizzando una velocità costante e ferma. Il display visualizza un indicatore di velocità per mostrare quando viene mantenuta la velocità corretta.

### **Eseguire la misurazione di una barra di colori**

- 1. Selezionare il job desiderato dall'elenco Job. Vedere la sezione Job per ulteriori informazioni.
- 2. Misurare il colore puntuale dl substrato se richiesto. Qualora il substrato sia cambiato, si deve eseguire una nuova misurazione dello stesso.
- 3. L'icona della barra di colori (1) in alto a sinistra indica se è necessaria una scansione della barra di colori.
- 4. Toccare l'icona **.....** Nell'area dei risultati a destra, il display mostra i patch anteriore e posteriore della barra di colori (2) per aiutare l'utente a identificare la barra di colori da misurare.

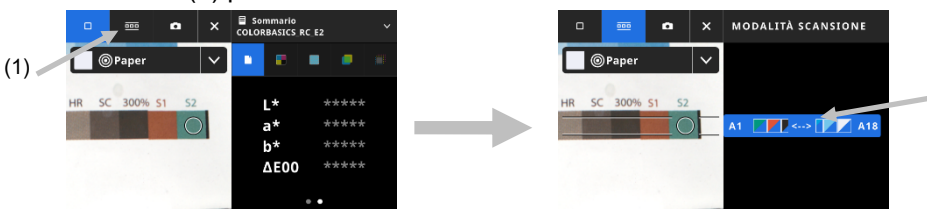

**NOTA**: Se il job include più barre di colori, l'area dei risultati a destra mostra le barre di colori incluse nel dispositivo. Indica anche la barra di colori corrente da misurare.

5. Premere il pulsante di freno (3) sul lato del dispositivo e tenerlo premuto. Far scorrere l'interruttore di blocco (4) sotto il pulsante di freno verso la parte posteriore del dispositivo nella posizione attivata (On). Ciò disattiverà il freno p

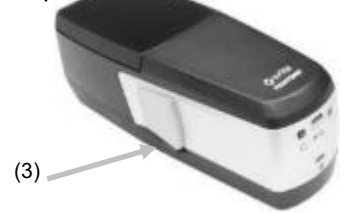

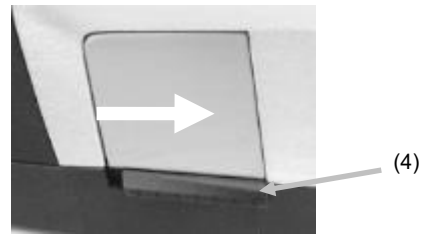

(2)

6. Premere una volta il pulsante Misura sul dispositivo. Il dispositivo entra in modalità Scansione e si prepara per la scansione (5).

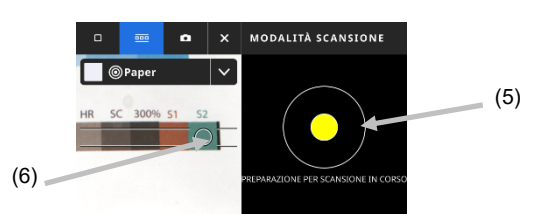

- 7. Visualizzando la schermata di target, posizionare il cerchio (reticolo) (6) nella finestra di target sopra il primo patch della barra di colori.
- 8. Premere e tieni premuto il pulsante Misura e far scorrere il dispositivo sulla barra di colori in un movimento continuo senza fermarti.
	- 9. **NOTA**: Utilizzare le linee guida nere (7) nella finestra di target per allineare il dispositivo sulla barra di colori durante la scansione, visualizzando il display del dispositivo per l'indicazione della velocità di scansione (8). Consultare di seguito per maggiori informazioni.

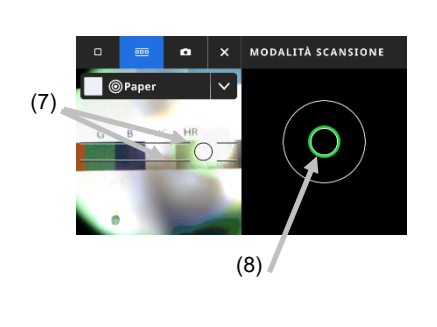

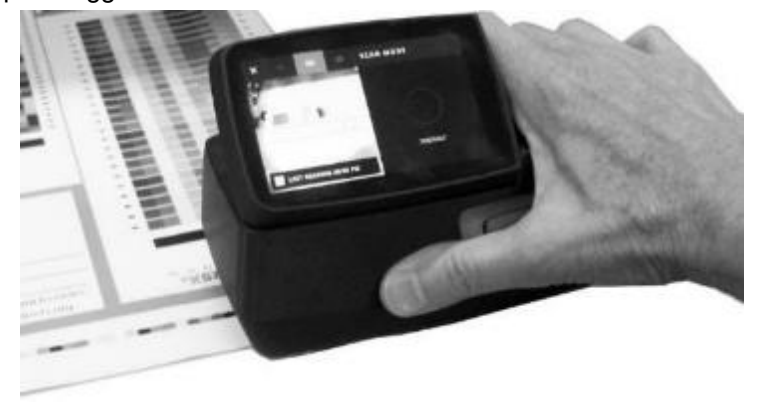

- 10. Dopo la scansione dell'ultimo patch, rilasciare il pulsante Misura.
- 11. Dopo una corretta misurazione della barra di colori, vengono visualizzati i risultati della misurazione. I valori dei singoli patch vengono memorizzati nel dispositivo come misurazioni spot.
- 12. Continuare con le scansioni aggiuntive, come indicato per il job.

#### **Indicazione velocità di scansione**

Il lato destro della schermata fornisce informazioni sulla velocità di scansione. La scansione della barra colori in modo troppo veloce o troppo lento per un periodo di tempo prolungato può produrre risultati di misurazione imprecisi. Cercare sempre di mantenere una velocità di scansione il più possibile costante per ottenere i migliori risultati. Le seguenti descrizioni di testo vengono visualizzate durante una scansione.

- **Corretta (verde):** Indica che viene utilizzata la velocità corretta.
- **Troppo lenta (blu):** Indica che la velocità di scansione è troppo lenta e deve essere aumentata.
- **Troppo elevata (rosso):** Indica che la velocità di scansione è troppo elevata e deve essere ridotta.

**NOTA**: La velocità di scansione ideale dipende dalla dimensione dell'apertura del dispositivo e dalla dimensione dei patch misurati.

T

# **Dettagli della schermata barra di colori/patch**

Ciascuna barra di colori visualizza la lettera e i numeri della riga, ad esempio, A1 – A18 (1). Se la barra di colori contiene oltre 6 patch, quindi, solo i tre patch su ogni estremità saranno visibili, separati da parentesi (...). La striscia evidenziata indica quale barra di colori verrà misurata di seguito.

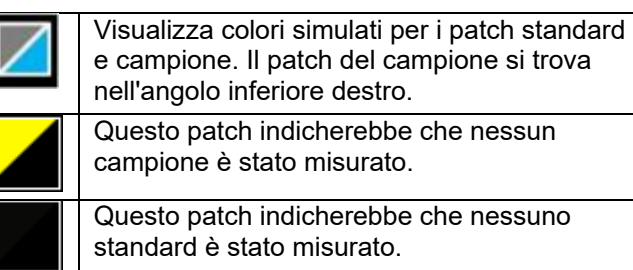

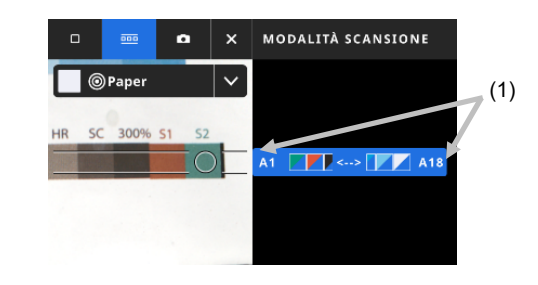

# **APPENDICI**

### **Registrazione**

È importante registrare il dispositivo il prima possibile. Dopo la registrazione, avrai accesso a:

- Software eXact 2 Suite e aggiornamenti
- Aggiornamenti del firmware
- X-Rite Link
- Video di formazione
- Assistenza tecnica
- E altro ancora

Per registrare il dispositivo, visitare il sito **my.xrite.com** o leggere il codice QR qui di seguito.

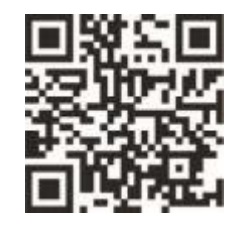

### **Informazioni importanti**

### **Ricertificazione**

X-Rite consiglia una ricertificazione annuale dello spettrofotometro eXact 2. Contattare il proprio rivenditore o Centro di Servizi X-Rite più vicino per ulteriori informazioni su ricertificazione.

### **Servizio**

Non provare a smontare il dispositivo X-Rite eXact 2 per nessun motivo. Lo smontaggio non autorizzato del dispositivo renderà nulla la garanzia. Contattare l'assistenza tecnica di X-Rite o il Centro di Servizi X-Rite più vicino se si pensa che il dispositivo non funzioni correttamente o del tutto.

### **Pulire il dispositivo**

Il dispositivo richiede poca manutenzione per ottenere anni di operazione affidabile. Tuttavia, per proteggere il proprio investimento e conservare l'accuratezza delle letture, di tanto in tanto è necessario effettuare alcune semplici operazioni di pulizia.

### **Pulizia generale**

Le parti esterne del dispositivo devono essere pulite esclusivamente con una stoffa di cotone inumidita (non bagnata) in acqua o alcol isopropilico.

### **Pulizia del display tattile**

Il display tattile deve essere pulito esclusivamente con una stoffa di cotone inumidita (non bagnata) in acqua o alcol isopropilico.

### **Pulire i filtri**

- 1. Rimuovere il vetro del filtro dal dispositivo. Consultare la sezione Installare il vetro del filtro Xp in precedenza nel manuale per la procedura.
- 2. Pulire entrambi i lati del filtro con alcol isopropilico su un panno morbido e pulito.
- 3. Reinstallare il vetro del filtro.

### **Pulire l'area dell'ottica**

Si deve pulire l'area ottica una volta per settimana in ambienti normali. Pulizia più frequente può essere necessaria se il dispositivo è utilizzato in ambienti sporchi o polverosi.

Sollevare con cautela il dispositivo e aprire la base del target.

- 1. Rimuovere il vetro del filtro dal dispositivo. Consultare la sezione Installare il vetro del filtro Xp in precedenza nel manuale per la procedura.
- 2. Soffiare getti corti di aria pulita e secca nell'area dell'ottica. Ciò deve rimuovere qualsiasi polvere accumulato sull'area ottica.

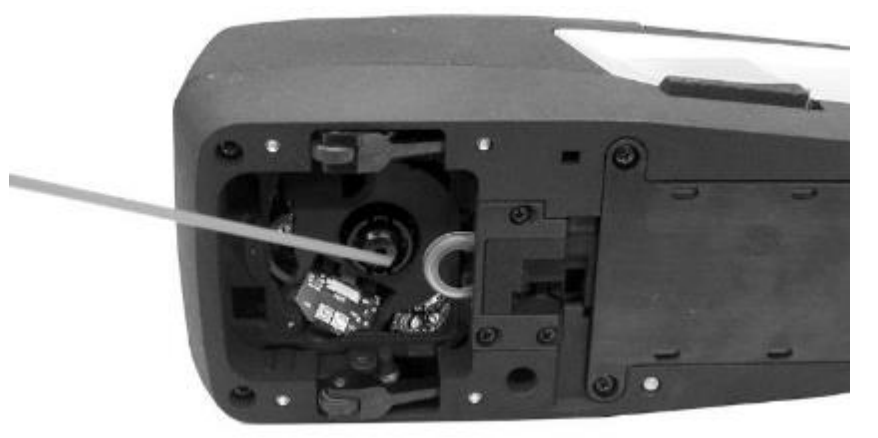

3. Reinstallare il vetro del filtro.

**IMPORTANTE:** Se una bomboletta di aria compressa è utilizzata per la pulizia, non invertire o inclinare la bomboletta durante l'uso. Ciò potrebbe provocare danni all'ottica dello strumento.

#### **Pulire la ceramica bianca**

La ceramica bianca dovrebbe essere pulita a intervalli regolari.

Non utilizzare solventi o detergenti di alcun tipo.

La ceramica bianca si trova sotto il coperchio della base d'appoggio.

- 1. Aprire il coperchio di calibrazione utilizzando la leva (1) sulla base d'appoggio e tenerla aperta.
- 2. Soffiare getti corti di aria pulita e secca (2) nella ceramica bianca. Ciò deve rimuovere qualsiasi polvere accumulato.

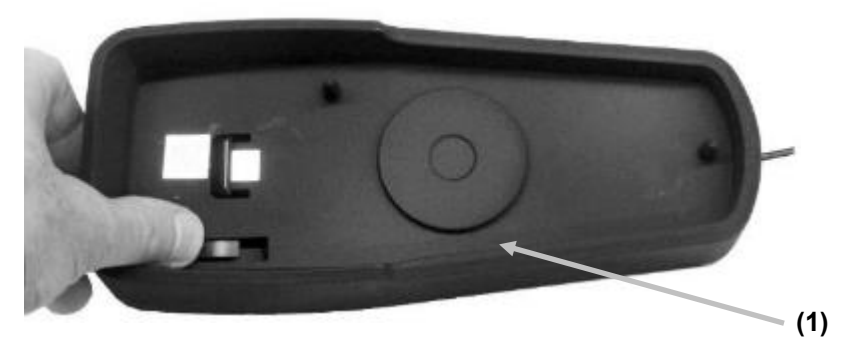

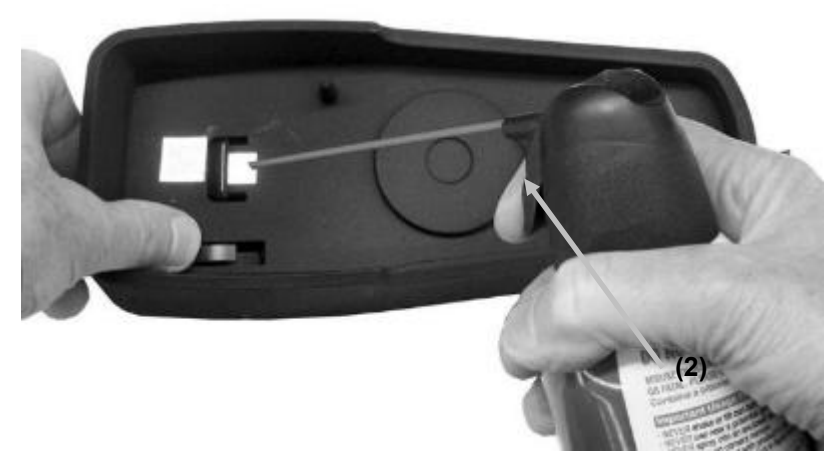

3. Riportare con cautela il coperchio di calibrazione in posizione chiusa.

# **Pulire le ruote del dispositivo**

Le ruote (1) devono essere pulite solo con un panno di cotone inumidito (non bagnato) in acqua o alcol isopropilico.

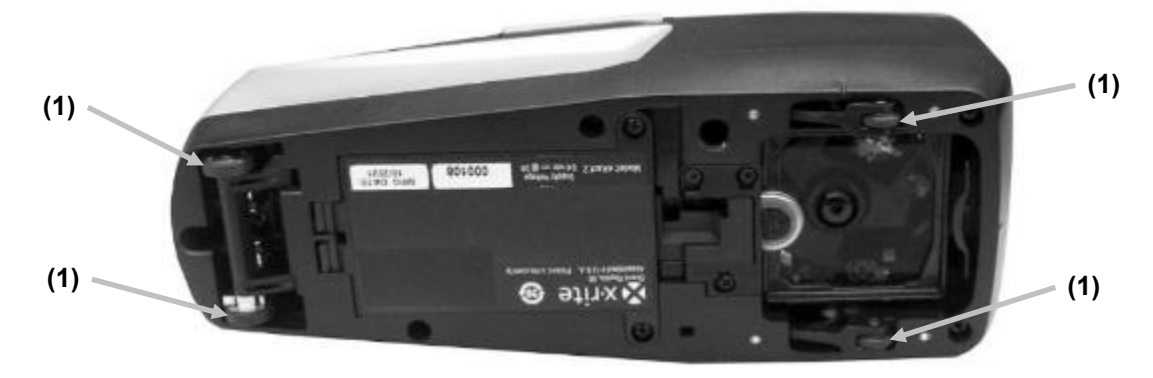

### **Sostituzione delle Batterie**

**ATTENZIONE:** se la batteria di ricambio non è del tipo corretto può esplodere. Sostituire le batterie esclusivamente con il pezzo X-Rite numero SE15-48, insieme di batterie autoprotette e ricaricabili agli ioni di litio.

**ATTENZIONE:** Risque d'explosion si la batterie est remplacée par une batterie de type incorrect. Utilisez uniquement le bloc-batterie X-Rite au lithium-ion rechargeable et à autoprotection (n° de réf. SE15-48).

Smaltire prontamente le batterie usate. Tenere fuori dalla portata dei bambini. Non smontare e non gettare nel fuoco.

- 1. Capovolgere con cautela il dispositivo su un lato.
- 2. Rimuovere le due viti (1) dal coperchio delle batterie.

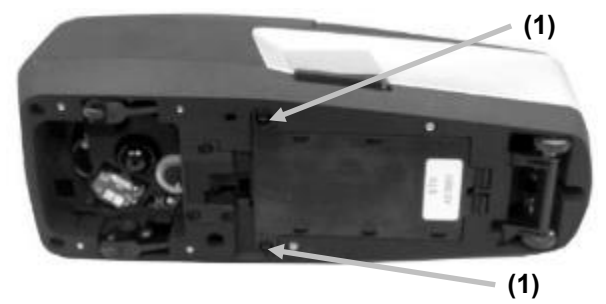

3. Aprire il coperchio delle batterie (2) e rimuovere l'insieme delle batterie (3) dal vano.

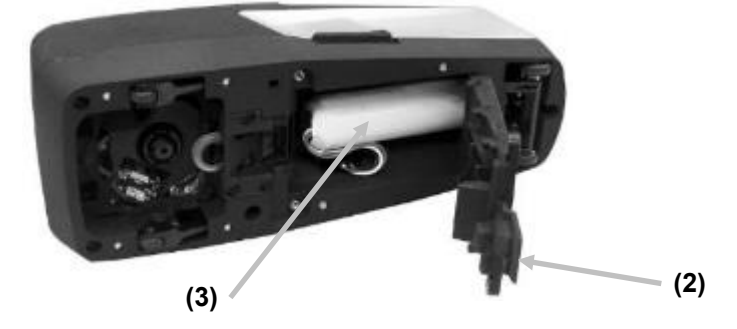

4. Scollegare il connettore delle batterie (4) premendo sulla linguetta di bloccaggio per staccarlo. Non scollegare tirando i fili della batteria.

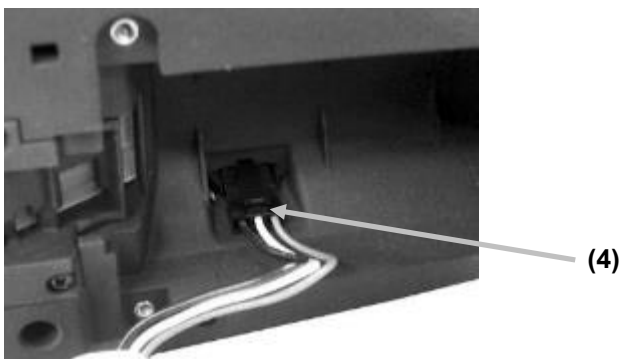

- 5. Collegare la spina del nuovo insieme di batterie nel connettore nel vano per le batterie. Premere fino a quando il connettore non è inserito correttamente.
- 6. Inserire il nuovo insieme di batterie nel vano per le batterie.
- 7. Chiudere il coperchio delle batterie e reinstallare le due viti.

# **Risoluzione dei problemi**

Prima di contattare il servizio di assistenza per quanto riguarda problemi del dispositivo, provare la/le soluzione/i descritta/e di seguito. Se il problema persiste, contattaci utilizzando uno dei metodi elencati nella sezione Informazioni relative ai servizi.

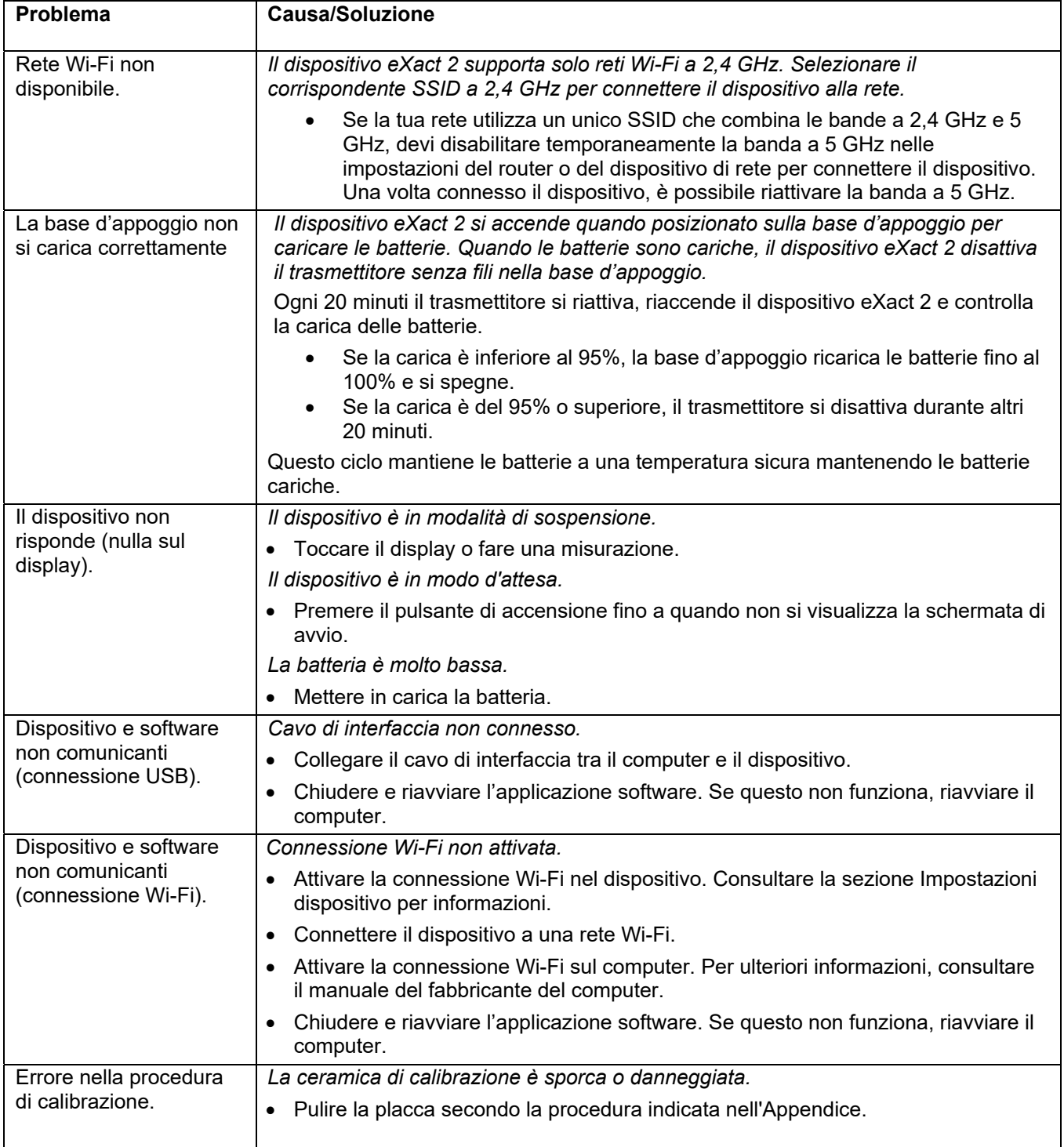

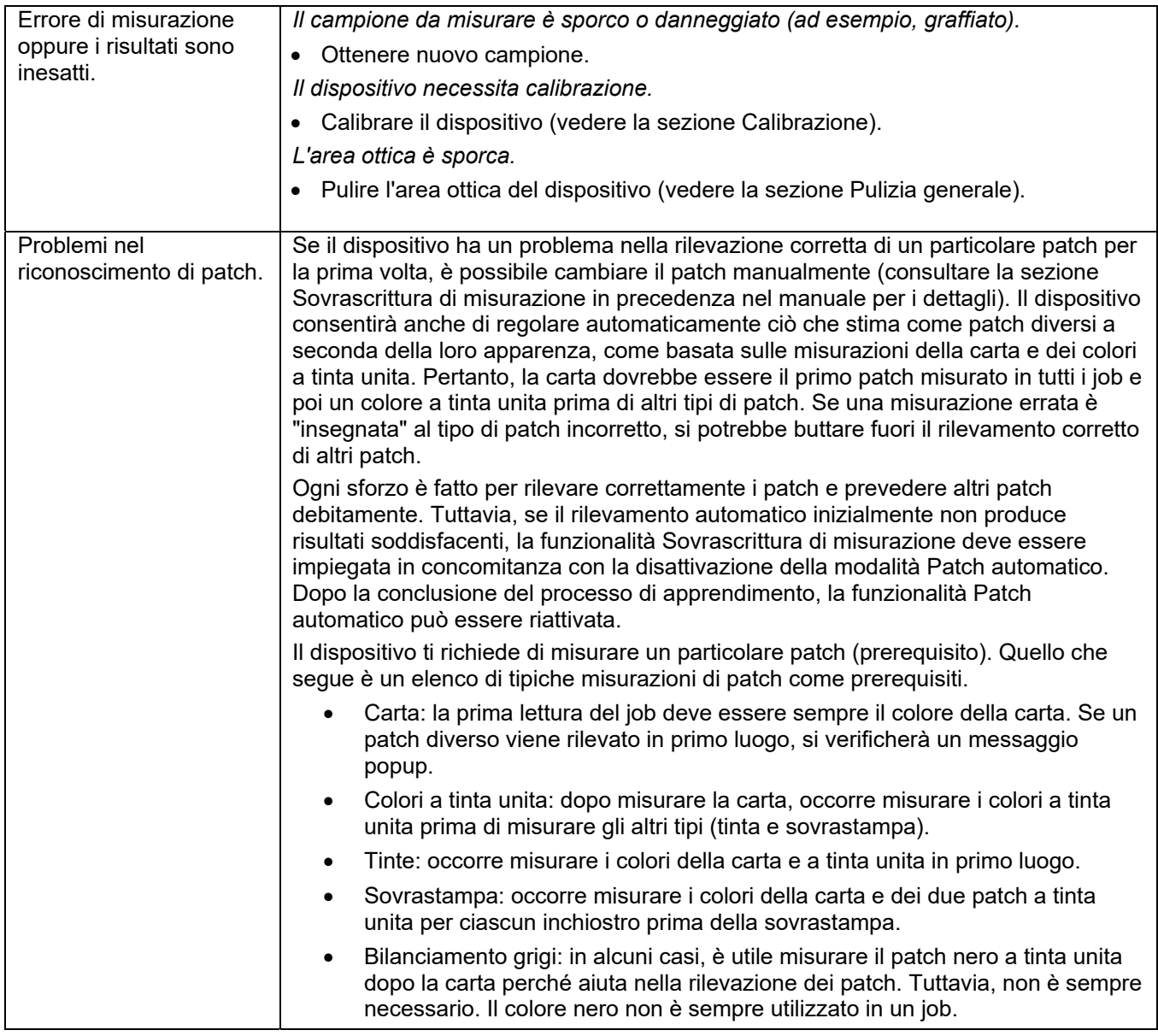

# **Ripristinare il dispositivo**

Per ripristinare il dispositivo:

- 1. Scollegare il cavo USB e rimuovere il dispositivo dalla base d'appoggio.
- 2. Premere e tenere premuto il pulsante di accensione finché non viene visualizzata la schermata con l'opzione Riavvia.
- 3. Toccare la voce **Riavvia** per riavviare il dispositivo.

Se il problema persiste dopo reimpostare lo strumento, contattare l'assistenza X-Rite utilizzando uno dei metodi elencati nella sezione Informazioni Appendici.

# **Specifiche tecniche**

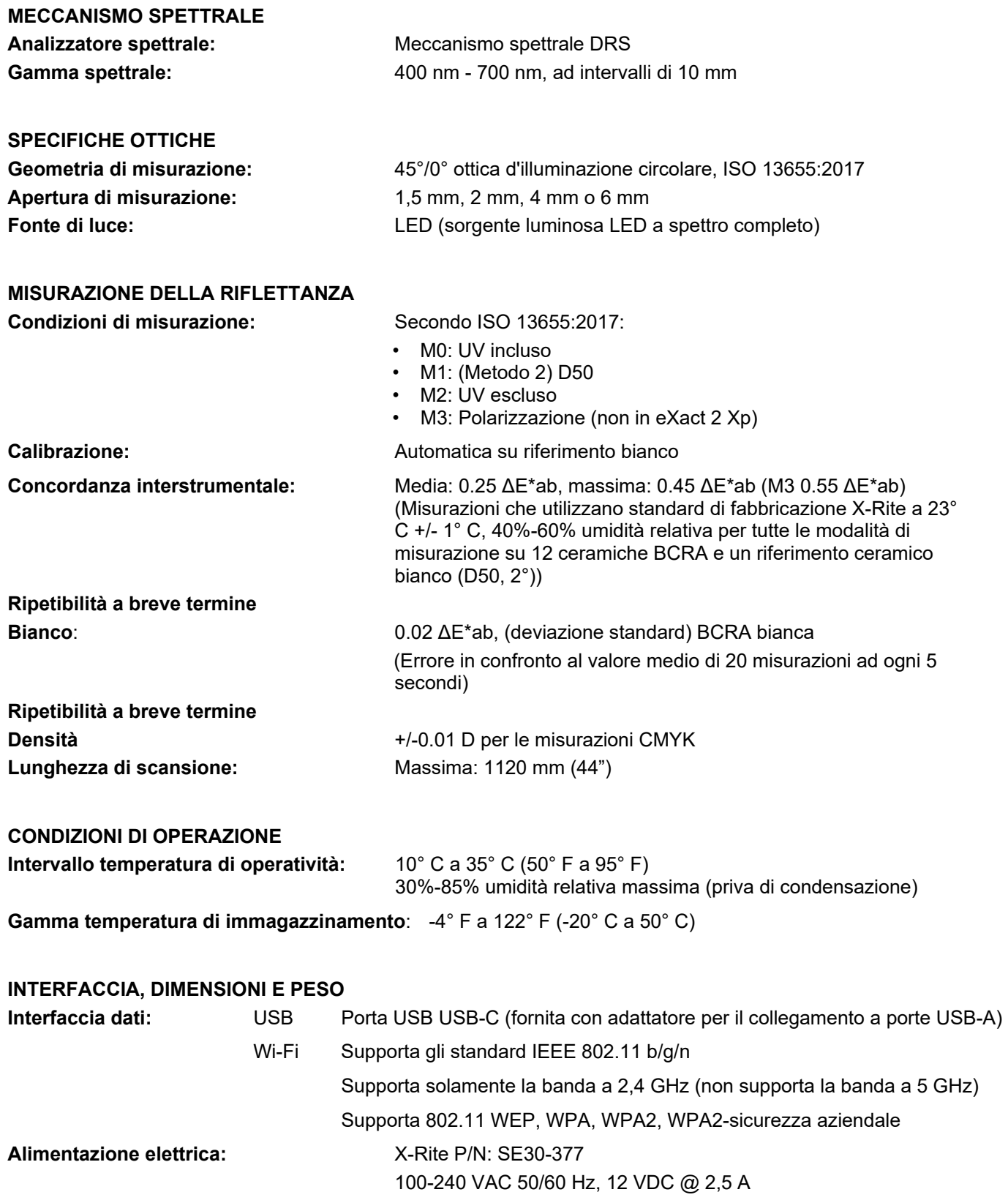

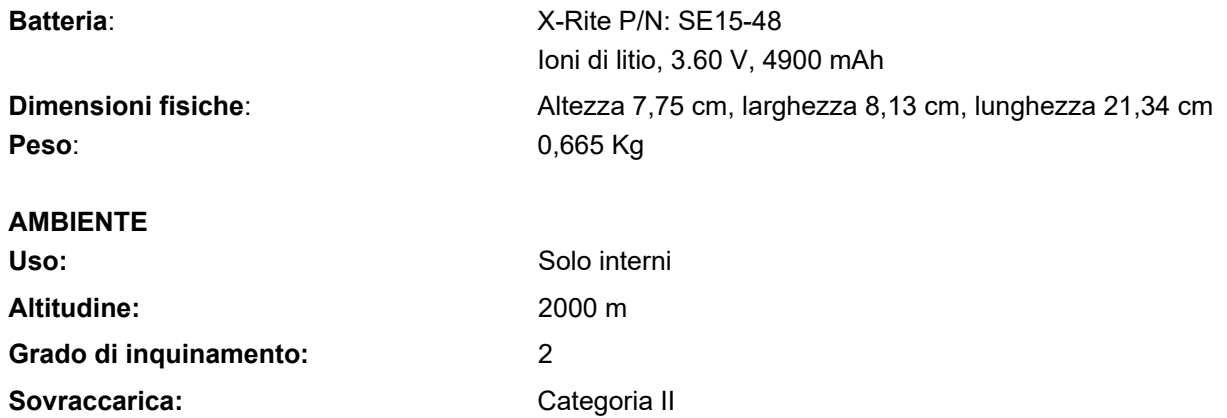

### **ACCESSORI IN DOTAZIONE**

Cavo USB-C con adattatore USB-A, adattatore CA, base d'appoggio/ricarica, guida rapida all'uso, custodia per il trasporto, certificato ISO 9000

Design e specifiche sono soggette a modifica senza preavviso.
## **Funzioni di colore e densità**

Di seguito è riportata una descrizione di ciascuna funzione.

#### **Aumento valore tonale**

Questa funzione (anche chiamata guadagno di punti) è la differenza tra il corrente valore tonale % e il retinato % di un patch tinta. Le percentuali tinte teoriche sono configurate dalle impostazioni della funzione TVI (da 1 a 3 patch).

## **BestMatch**

Questa funzione indica l'eventuale possibilità di ottenere una uguaglianza migliore (in termini di Delta E) per il colore standard tramite la modifica dello spessore degli inchiostri (stampa offset) o della concentrazione (stampa flessografica e rotocalco) sulla macchina di stampa.

L'illustrazione seguente mostra la funzione BestMatch con l'aiuto dello spazio colori CIELAB utilizzando un esempio di due diverse tonalità di verde.

Asse cromatico: asse colorimetrico per regolare il colore per lo spessore dell'inchiostro.

Punto BestMatch: il migliore colore possibile (ad esempio, il verde) che può essere ottenuto regolando lo spessore o la concentrazione degli inchiostri.

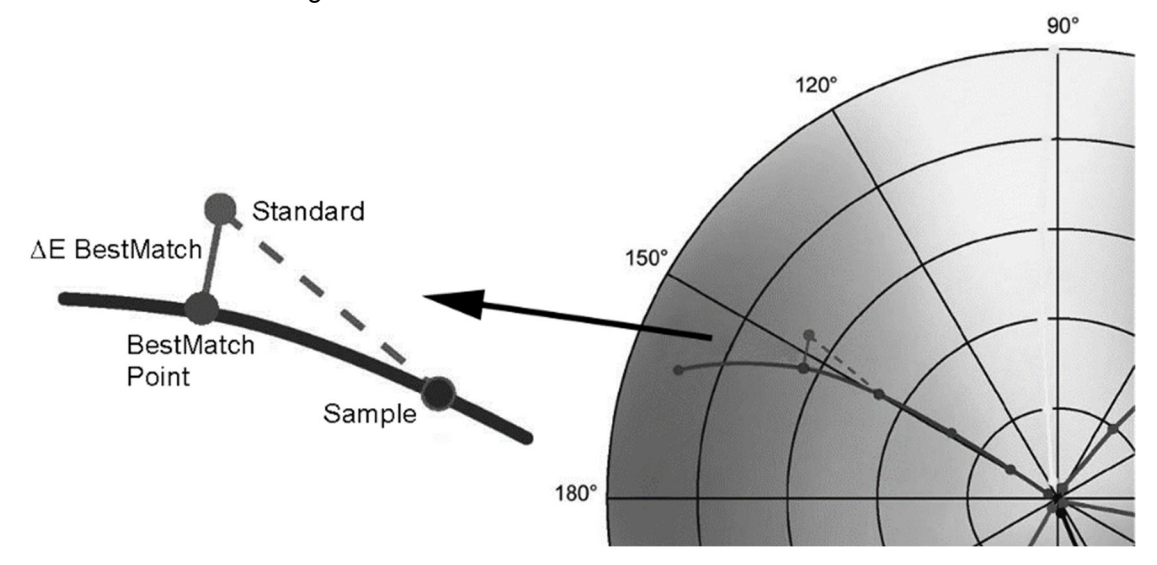

## **Bilanciamento densità**

Questa funzione viene utilizzata per confrontare un patch bilanciamento dei grigi con uno standard definito grazie ad una indicazione grafica di facile lettura.

# **CIE L\*a\*b\***

Questa funzione è derivata dallo spazio colori CIE 1931 XYZ in uno sforzo per essere percettivamente uniforme. La dimensione L\* è in relazione alla Luminosità, mentre a\* (rosso/verde) e b\* (giallo/blu) sono per il colore. Percettivamente uniforme significa che un cambiamento dello stesso importo in un valore di colore dovrebbe produrre un cambiamento di circa la stessa importanza visiva. Quando si utilizza uno standard valido, i valori delta saranno inclusi insieme con il tipo ∆E che è configurato.

# **CIE L\*C\*h°**

Questa funzione è equivalente allo spazio colori CIEL\*a\*b\* e la differenza principale è che in L\*a\*b\* i valori cromatici sono tracciati in un sistema di coordinate cartesiane, mentre L\*C\*h° è un sistema di coordinate polari. L\* rimane lo stesso, ma C\* si riferisce alla croma o l'intensità che è il raggio e h° è l'angolo di tinta. Quando si utilizza uno standard valido, i valori delta saranno inclusi insieme con il tipo ∆E che è configurato.

# **CIE XYZ**

Questi valori tristimoli di un colore sono gli importi dei tre colori primari, in un modello additivo a tre componenti, necessari per l'uguaglianza di quel colore di prova. CIE XYZ serve come base da cui sono definiti molti altri spazi colorimetrici. Mostra i valori delta XYZ, se si utilizza uno standard valido.

# **CIE Yxy**

Questa funzione è direttamente derivata dai valori XYZ. Y rappresenta ancora la luminanza o la brillantezza di un colore. La x e la y sono calcolate a partire dai valori XYZ per definire la cromaticità di un colore e rappresentano i valori normalizzati di X e Z. Un grafico dei valori x e y di patch a tinta unita e di sovrastampa può rivelare la gamma cromatica che può essere raggiunta. I valori x e y sono utilizzati anche come parte di altre funzioni per la stima dell'apparenza di inchiostri con vari spessori/concentrazioni. I valori delta Yxy sono anche visualizzati, se si utilizza uno standard valido.

## **Contrasto**

Questa funzione viene utilizzata per il controllo della qualità dei punti nelle aree scure. Il contrasto è calcolato in base ai valori misurati della densità dell'inchiostro a colore pieno e la densità dell'inchiostro retinato nell'area scura. Questa funzione accetta due impostazioni di risposta cromatica in automatico:Auto e Spot, oppure l'utente può impostare manualmente la risposta cromatica per uno dei colori per quadricromia.

## **CQ carta**

Questa funzione è progettata per il controllo dell'apparenza del substrato quando si esegue un job. Le opzioni sono: CIE L\*a\*b\* (come usato dal G7) e CIE L\*C\*h° (come usato dal PSO).

# **CQ equilibrio grigi**

Questa funzione fornisce i valori di densità C, M e Y del campione corrente e i dati colorimetrici.

## **CQ inchiostri**

Questa funzione mostra la risposta o le risposte di densità dell'inchiostro corrente per il patch da misurare. Per inchiostri a tinta unita, verrà mostrata solo una densità unica. Per una sovrastampa, verranno mostrate le risposte di densità per ogni inchiostro del patch. Visualizza anche i valori Delta Lab, nonché il valore ∆E configurato.

## **Densità**

Questa funzione è la misurazione dello spessore degli inchiostri. Per i colori di quadricromia (ciano, magenta, giallo o nero), occorre impostare il desiderato stato di densità (A, E, I, T, G). Per inchiostri spot, il risultato viene fornito come il valore di densità alla lunghezza d'onda della massima densità nella curva spettrale. Questa funzione può essere opzionalmente configurata in modo da sottrarre la base bianca/substrato. La funzione Colore automatico utilizza la risposta cromatica dominante e mostra anche le ultime misurazioni per gli altri colori (C, M, Y e K). L'opzione Colore spot utilizza la lunghezza d'onda della densità spettrale dominante. É possibile anche selezionare manualmente la risposta cromatica (C, M, Y, o K). Nella voce Job, la risposta cromatica mostrata dipende dal patch specifico misurato.

## **Densità & CIE L\*a\*b\***

Questa funzione consente all'utente di visualizzare il risultato della densità nonché i valori Lab nella stessa zona dei risultati. Nelle due modalità (Automatica e Spot) verranno visualizzati sia l'inchiostro di quadricromia dominante (C, M, Y o K) o la risposta della densità spettrale dominante. Apparirà il pulsante Delta/Assoluto quando si utilizza uno standard valido, che consente all'utente di cambiare i risultati dell'ultimo campione tra i valori delta e assoluti.

## **Densità & CIE L\*C\*h°**

Questa funzione consente all'utente di visualizzare il risultato della densità nonché i valori L\*C\*h° nella stessa area dei risultati. Nelle due modalità (Automatica e Spot) verranno visualizzati sia l'inchiostro di quadricromia dominante (C, M, Y o K) o la risposta della densità spettrale dominante. Apparirà il pulsante Delta/Assoluto

quando si utilizza uno standard valido, che consente all'utente di cambiare i risultati dell'ultimo campione tra i valori delta e assoluti.

# **Equilibrio grigi G7**

Questa funzione fornisce i valori w∆L (delta L ponderato) e w∆Ch (delta Ch ponderato) insieme alla densità del canale nero. Viene fornita un'indicazione per le regolazioni della densità per ogni canale per avvicinarsi allo standard di equilibrio dei grigi.

# **Errore tinta & grigiore**

L'errore di tinta descrive la variazione di un colore stampato a partire da un colore teorico puro. Il grado di grigio indica la presenza di grigio in un colore che fa apparire meno saturo. I valori Errore di tinta e Grado di grigio vengono utilizzati per controllare la uniformità dei colori in tutta la tiratura.

## **Forza tintura assoluta**

La forza coloristica assoluta "K/S" è una misurazione della concentrazione di un colore.

Per determinare la forza della tintura, occorre innanzitutto scegliere uno dei metodi di calcolo disponibili: K/S massimo: Il valore K/S è calcolato al punto di minima riflettanza nella curva spettrale.

xyz medi: Calcola la forza della tintura tramite la media dei valori medi xyz in tutto lo spettro visibile. Successivamente, selezionare il tipo di inchiostro che viene utilizzato per determinare la forza della tintura. Le opzioni sono: Inchiostro trasparente, Inchiostro coprente (opaco) o Colorante per tessuti.

## **Forza tintura relativa**

- La forza tintura relativa "DS" è una misurazione che confronta la concentrazione di un colore con la concentrazione di un standard. DS è il rapporto tra le forze coloristiche assoluta (K/S) di un campione e dello standard corrispondente.
- La forza tintura relativa DS indica la misura in cui un colore è concentrato in confronto con il colore standard. Ad esempio, se DS = 50%, ciò significa che la concentrazione del colore campione è solo la metà della concentrazione del colore standard.
- A seconda delle circostanze, è possibile selezionare diverse formule per il calcolo della forza coloristica assoluta K/S. Per gli inchiostri trasparenti, il colore campione deve essere applicato in uno strato dello stesso spessore del colore standard. Solo in questo modo si può ottenere un risultato significativo per quanto riguarda la concentrazione del colore.
- La concentrazione (conc) indica la misura in cui un colore deve essere concentrato per corrispondere allo standard con la massima precisione possibile. La residua differenza di colore (rsΔE) viene utilizzata per verificare se il campione è in realtà lo stesso come lo standard. Esso compensa il campione per quanto riguarda la concentrazione dello standard e calcola un ∆E CIE76 per lo stesso.

## **Grafico riflettanza**

Questa funzione mostra una curva di riflettanza visiva per i dati misurati. Il campione e lo standard vengono visualizzati con colori diversi: il campione in bianco e lo standard in blu.

## **Indice sbiancante**

Questa funzione viene utilizzata per determinare la quantità di sbiancante ottico (OBA) nel substrato secondo ISO 15397. Il valore rappresenta la differenza tra i valori CIE-b\* delle condizioni di misurazione M1 e M2.

## **Intercettazione**

Questa funzione determina la qualità di stampa di un inchiostro a tinta unita rispetto ad un altro inchiostro anche a tinta unita (sovrastampa). Una migliore copertura garantisce una migliore gamma di colori. L'impostazione della risposta cromatica in modalità Auto eseguirà la funzione di registrazione (trapping) con gli inchiostri di quadricromia; se si utilizza invece colori spot, impostare l'opzione corrispondente.

La sovrapposizione viene calcolata usando una delle seguenti formule:

Formula di intercettazione Preucil (GATF) (impostazione predefinita). Formula di intercettazione Brunner o formula Ritz.

#### **Lastra da stampa**

Questa funzione viene utilizzata per determinare la copertura fisica dell'area di punti di un patch tinta o mezzatinta su una lastra da stampa. Assicurarsi che il tipo di lastra (negativo o positivo) e il fattore Yule-Nielsen impiegato per calcolare la copertura fisica dell'area di punti della lastra da stampa siano configurati nelle impostazioni degli inchiostri.

#### **Metamerismo**

È il fenomeno in cui due colori che sembrano somigliarsi sotto una sorgente luminosa, possono apparire completamente diverse sotto altre. Tali colori sono denominati coppia metamerica. L'utente può selezionare fino a tre illuminanti/osservatori da confrontare con il corrente parametro Illuminante/Osservatore (impostazione di colore). Le impostazioni predefinite per tutte le regioni sono A, F2 e F11.

#### **Opacità**

Questa funzione viene utilizzata per determinare l'opacità di un dato inchiostro o materiale. Prende in considerazione il cambio della differenza in termini di luminanza (Y dalla formula CIEXYZ) di un dato campione quando viene stampato su un substrato bianco o nero. Una volta che l'inchiostro viene misurato su entrambi i substrati, è fornito il risultato dell'opacità in % (0% = completamente trasparente, 100 % = completamente opaco).

#### **Tendenza ∆E**

Questa funzione traccia il valore ∆E (utilizza l'impostazione del metodo ∆E attivo) dei campioni corrente e anteriori che sono stati misurati con lo standard corrente. Il grafico mostra fino a 10 letture più recenti.

#### **Tendenza densità**

Questa funzione mostra un grafico a barre dei valori di densità fino alle ultime dieci letture effettuate verso una particolare risposta cromatica di densità. Una media complessiva per tale particolare risposta cromatica di densità viene visualizzata nella parte superiore per tutti i valori rilevati nel grafico tendenza (anche se più di 10 letture vengono effettuate).

#### **Tutte le densità**

Utilizzata per visualizzare i valori di densità per il campione misurato e per tutti i filtri (ciano, magenta, giallo e nero). È possibile configurare questa funzione per mostrare ulteriormente il valore di densità alla lunghezza d'onda di massima densità nella curva spettrale.

#### **Valore tonale**

Questa funzione (anche chiamata area di punti) fornisce un modo per determinare l'assoluta copertura d'inchiostro (%) di un patch tinta o mezzatinta, confrontando il valore di densità del patch tinta contro i valori di densità conosciuti 0% (carta/substrato) e 100% (patch a tinta unita). Il risultato può essere calcolato utilizzando i metodi Murray-Davies, Yule-Nielsen o SCTV (ISO 20654).

Per la formula Yule-Nielsen, le constanti nFactor possono essere regolati separatamente per ogni colori spot e per stampa in quadricromia.

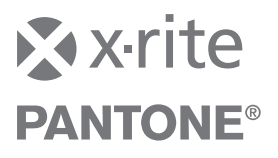

#### **Sede Centrale**

X-Rite, Incorporated 4300 44th Street SE Grand Rapids, Michigan 49512 Telefono: (+1) 800 248 9748 o (+1) 616 803 2100 (al di fuori degli Stati Uniti) Fax: (+1) 800 292 4437 o (+1) 616 803 2705

#### **Sede Europea**

X-Rite Europe GmbH Althardstrasse 70 8105 Regensdorf Svizzera Telefono: (+41) 44 842 24 00 Fax: (+41) 44 842 22 22

#### **Sede Asiatica del Pacifico**

X-Rite Asia Pacific Limited Suite 2801, 28th Floor, AXA Tower Landmark East, 100 How Ming Street Kwun Tong, Kowloon, Hong Kong Telefono: (852) 2568 6283 Fax: (852) 2885 8610

Visita il sito Web www.xrite.com per informazioni sull'ufficio locale più vicino.

P/N ETV-500-IT\_RevB